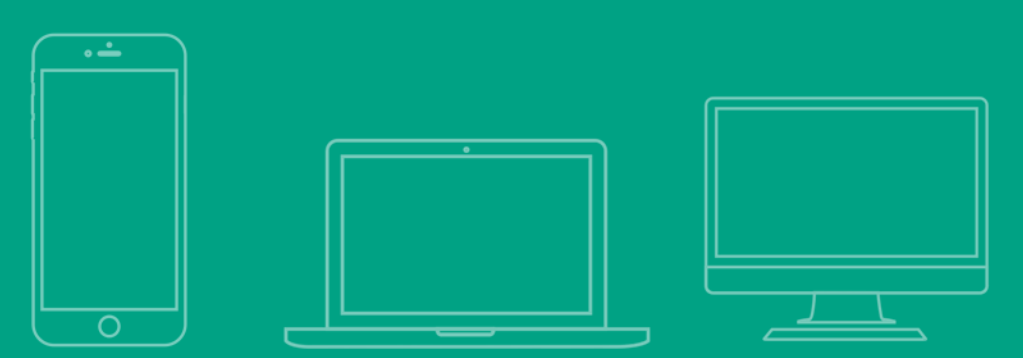

# **[학습자] 학습관리 시스템(LMS) e-class 매뉴얼**

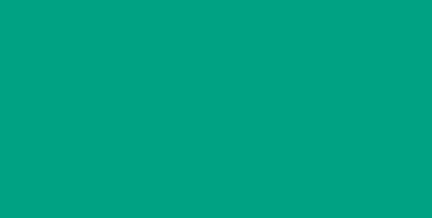

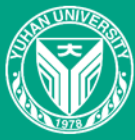

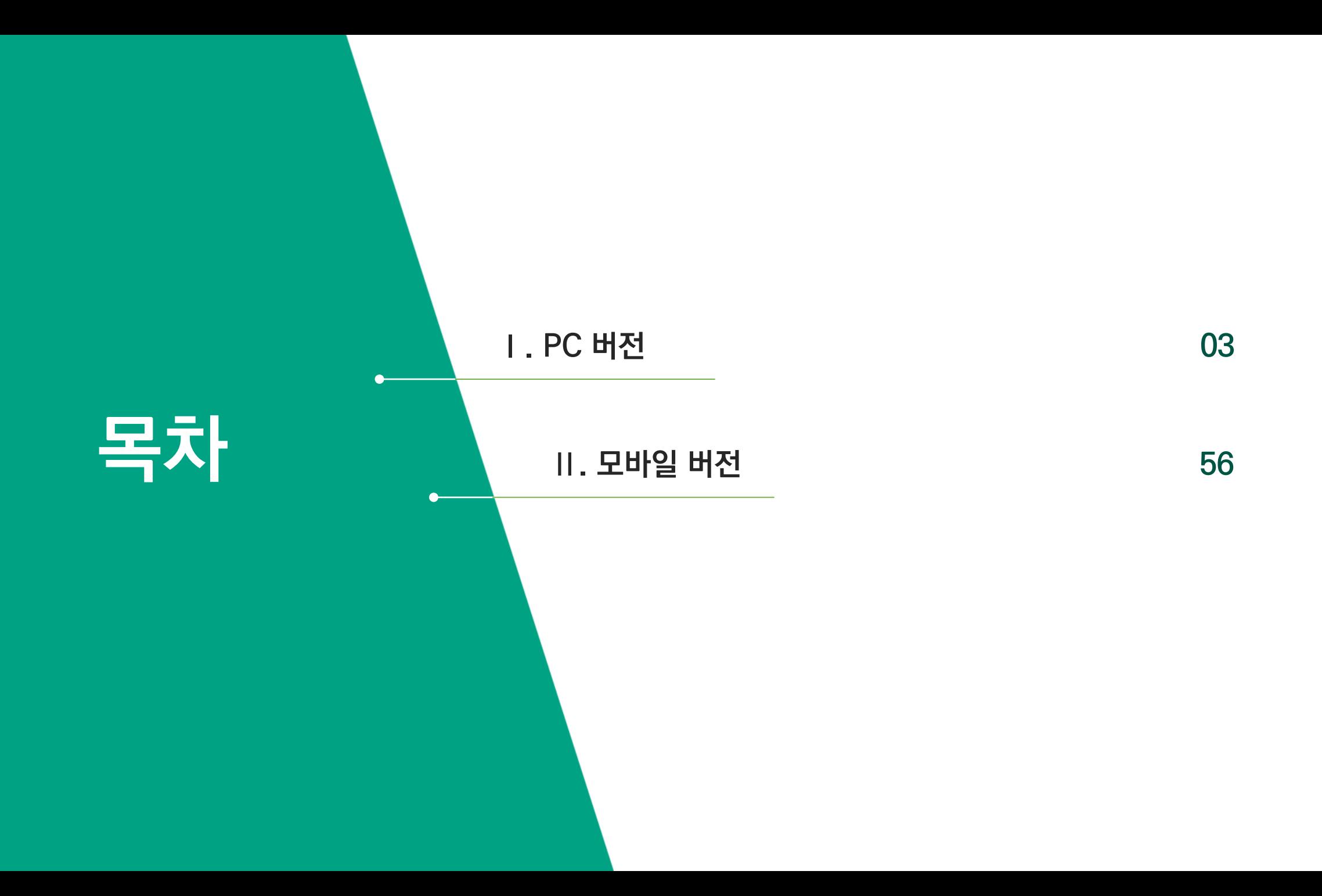

#### **1. 수업 참여 방법----------------------------**

**1) 수업 참여 준비사항 및 e-class 이용환경(필독)**

**2) e-class 접속 방법**

**3) 메인 화면**

**4) 강의실 인터페이스**

#### **2. 실시간 수업(Zoom 회의) 참여 및 출결 확인 방법 -- -**

**1) Zoom 회의 참여 방법**

**2) 실시간 수업 출결 확인 방법**

# **Ⅰ. PC 버전**

**PC를 사용하여 강의를 수강하는 방법, 출결 사항 확인, 학습 활동에 참여하고 성적을 확인하는 방법을 알 수 있습니다.**

#### **3. 온라인 수업(동영상 강의) 수강 및 출결 확인 방법 – 22**

**1) 동영상 강의 학습 시 출석 요건**

**2) 동영상 강의 수강 방법**

**3) 동영상 강의 출결 확인 방법**

#### **4. 학습 활동 매뉴얼---------------------**

**- 학습자료, 과제, 퀴즈, 토론, 팀 프로젝트, 설문조사, 투표, 채팅, 2차인증, 메시지**

**29**

**04**

**11**

## **1) 수업 참여 준비사항 및 e-class 이용환경 (필독)**

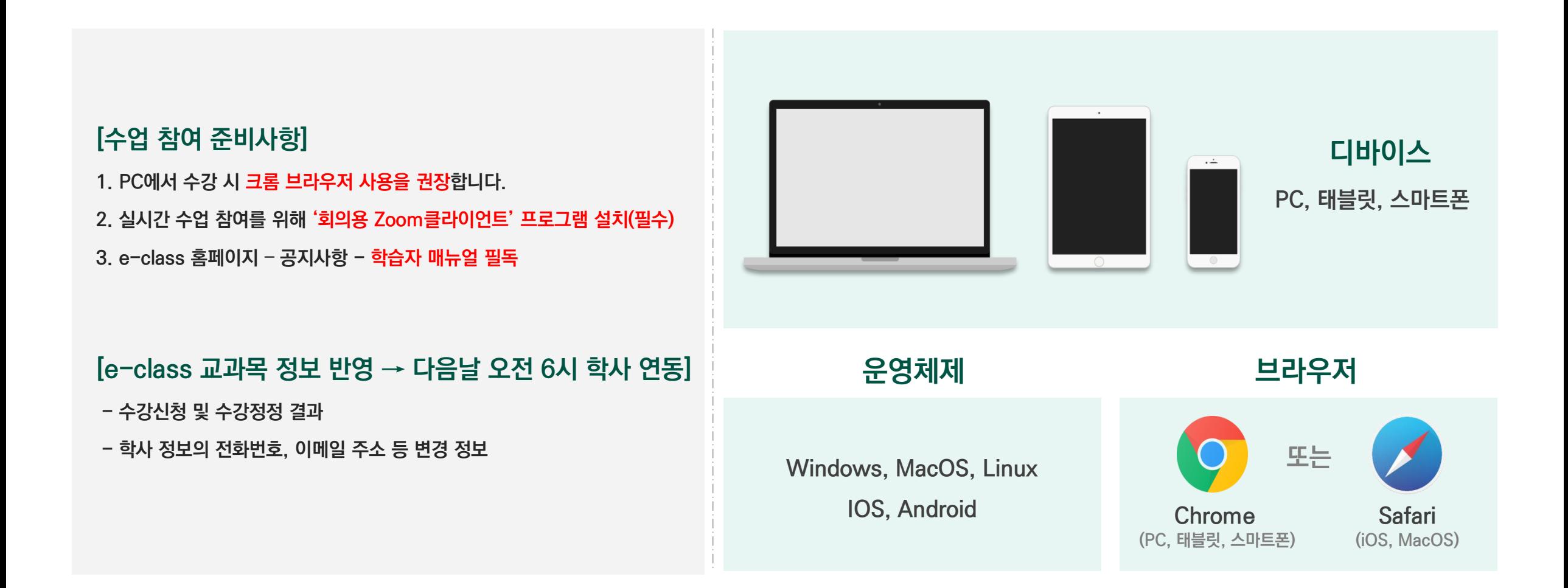

**2) e-class 접속 방법 (1) 로그인**

> **① 유한대학교 e-class 접속 [https://eclass.yuhan.ac.kr](https://eclass.yuhan.ac.kr/)**

**② 화면 좌측에 아이디·비밀번호 입력 (유한대학교 포털 로그인 정보)**

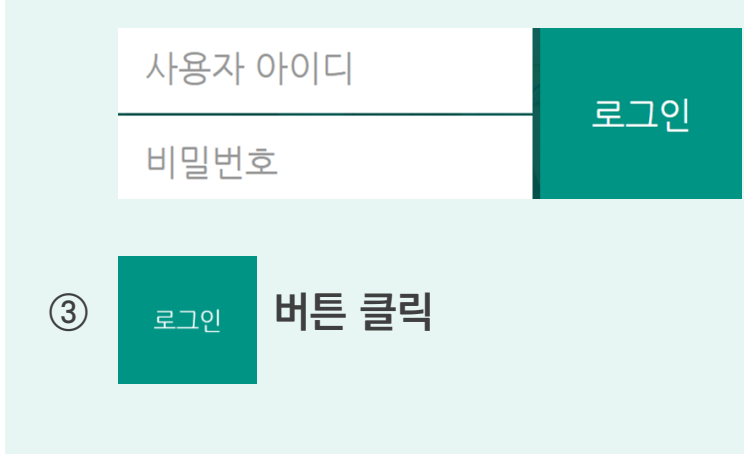

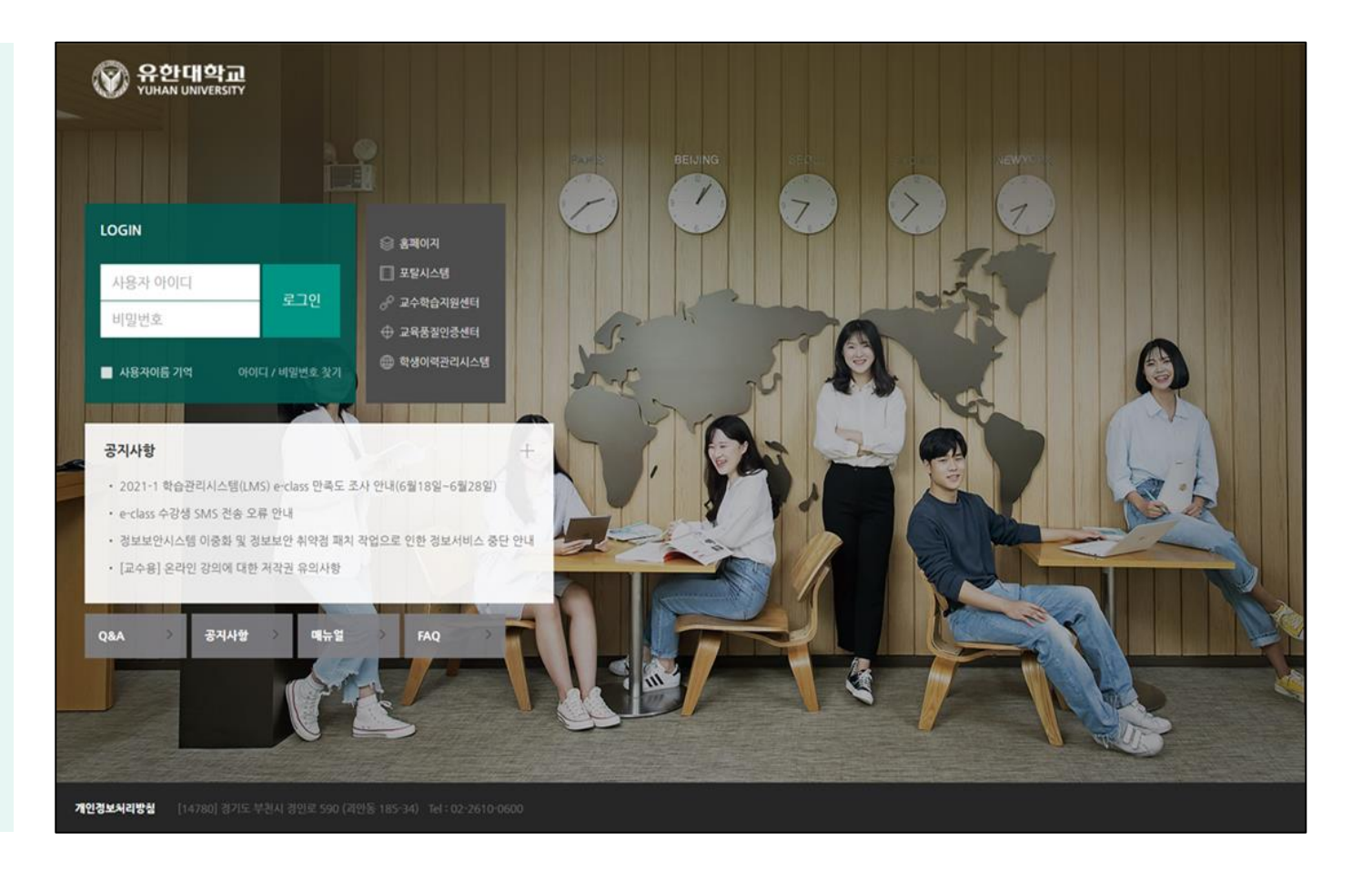

## **2) e-class 접속 방법 (2) 개인정보처리방침 동의**

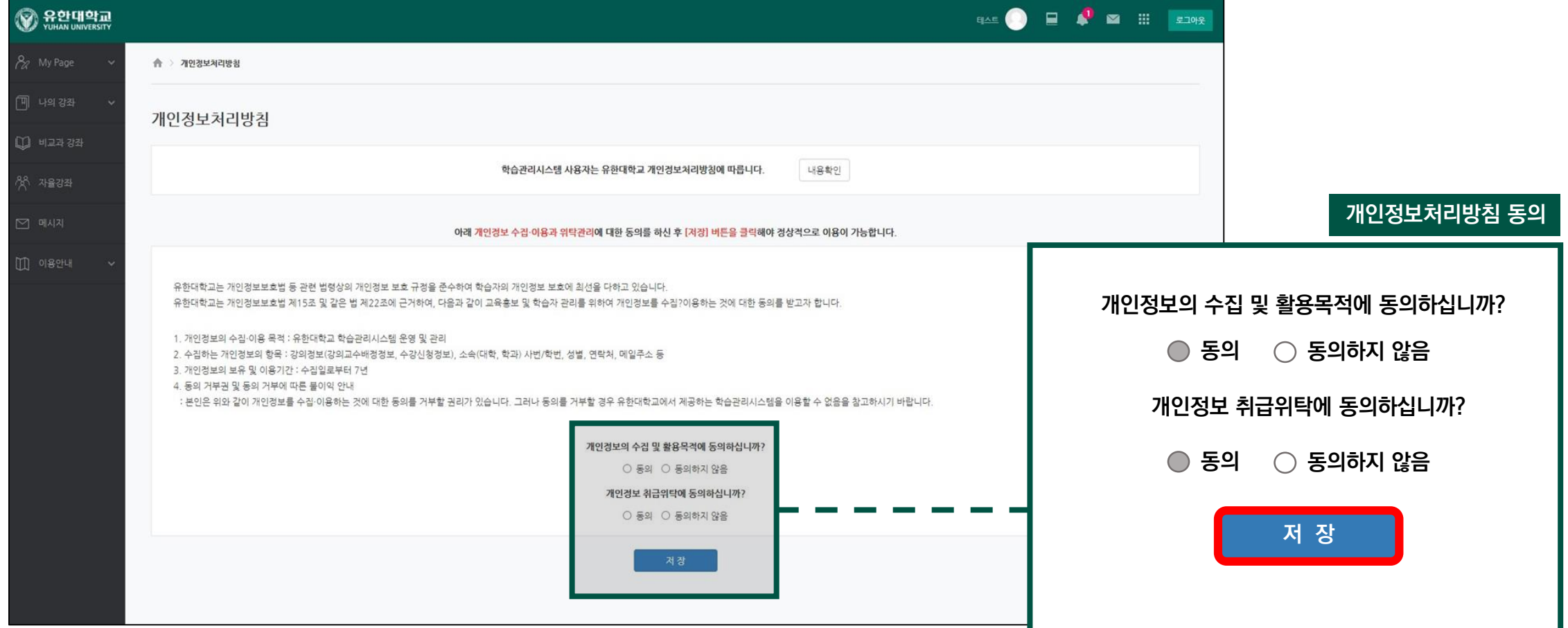

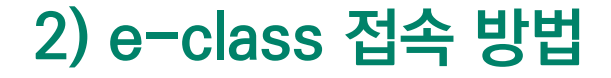

**(3) 메인 페이지에서 수강 교과목 확인 후 클릭하여 강의실 입장**

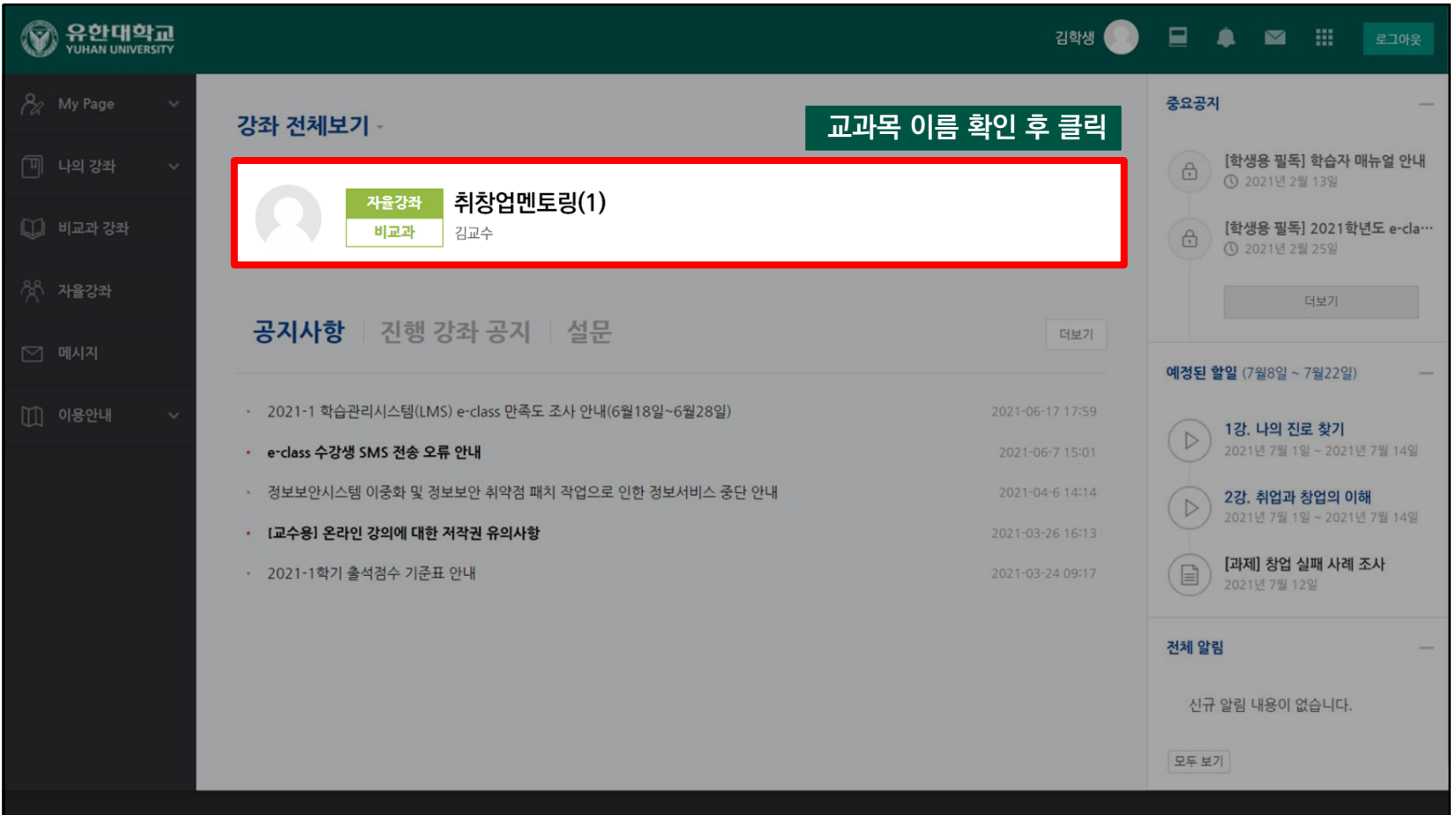

## **2) e-class 접속 방법 (4) 교과목 이름 및 담당 교수님 확인**

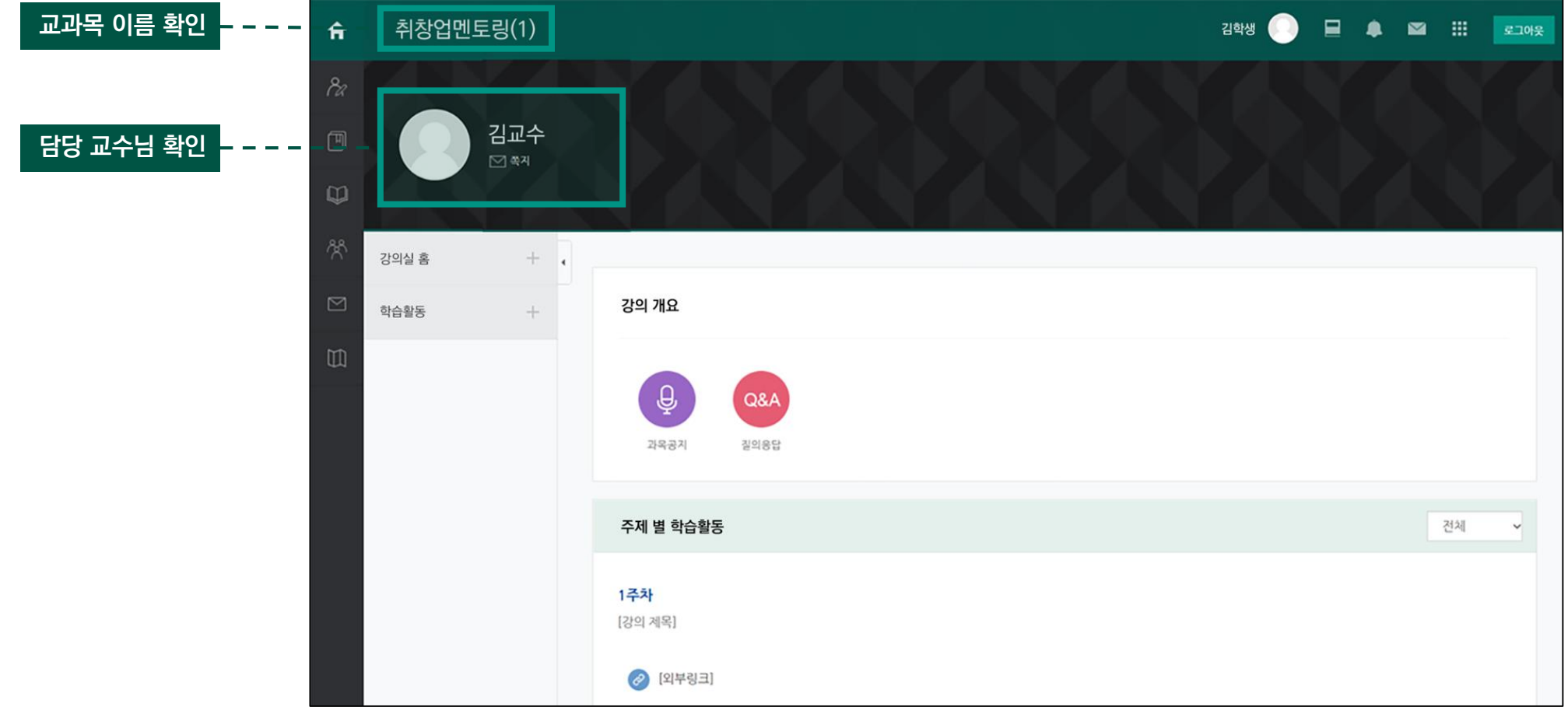

### **3) 메인 화면(Dashboard)**

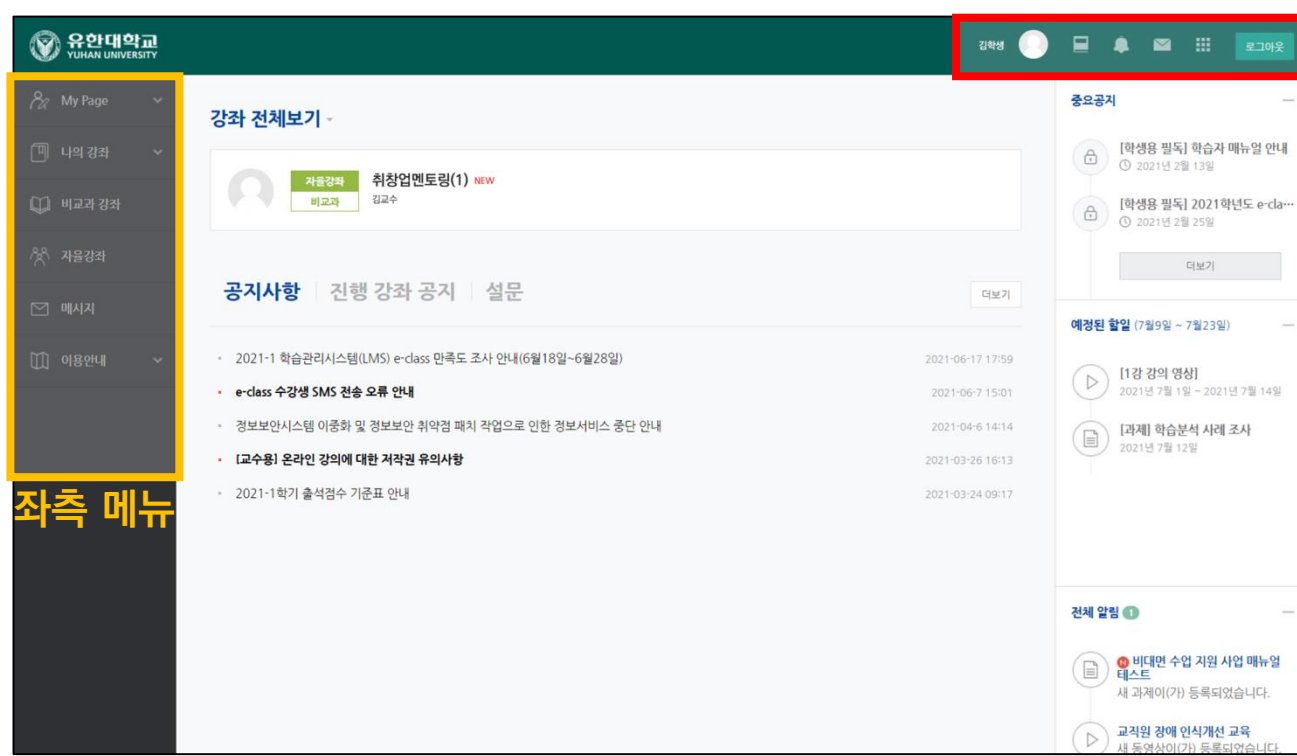

#### **개인 메뉴**

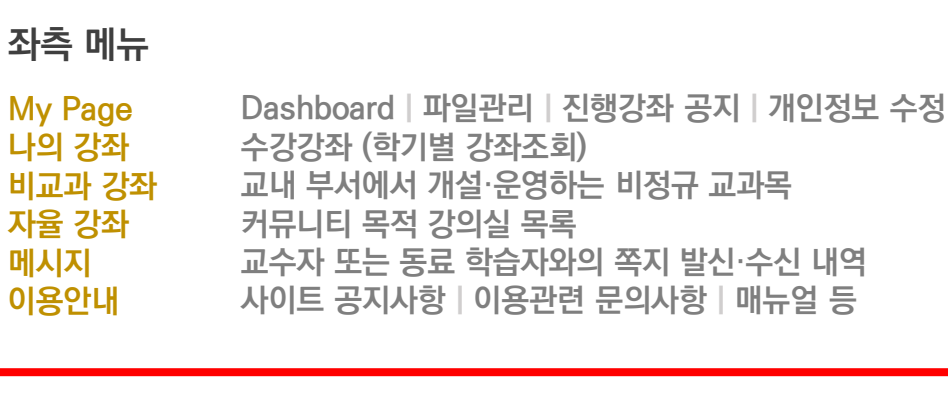

#### **개인 메뉴**

**My** 

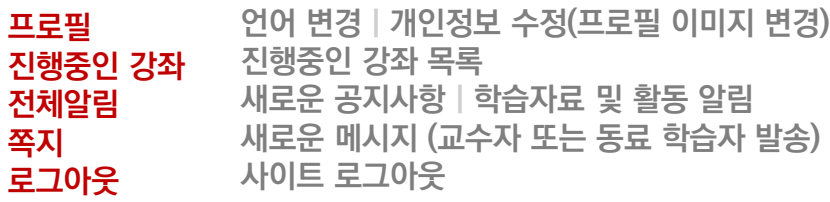

**4) 강의실 인터페이스**

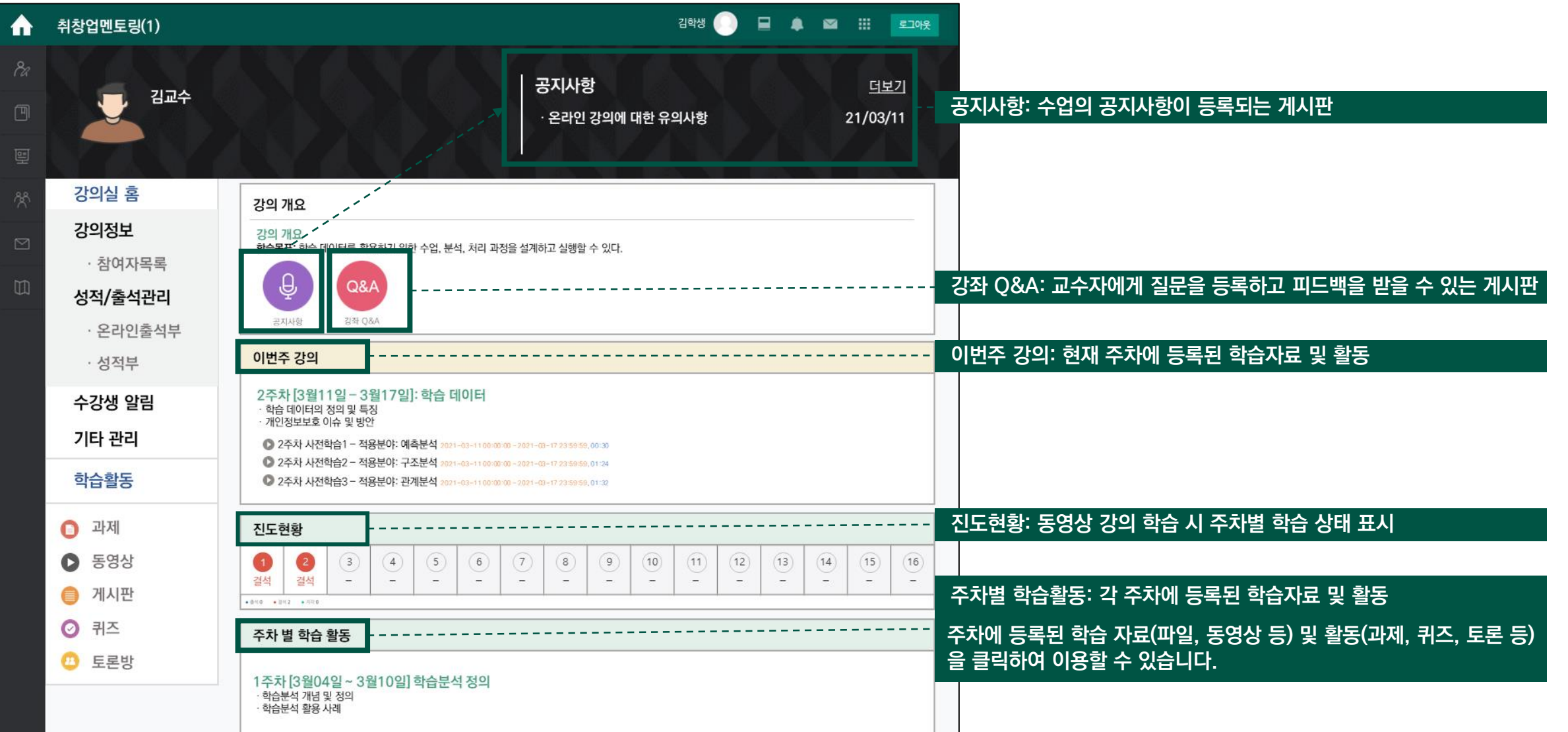

### **1) Zoom 회의 참여 방법**

**(1) 교과목 – 주차별 학습활동 – 실시간 수업 클릭**

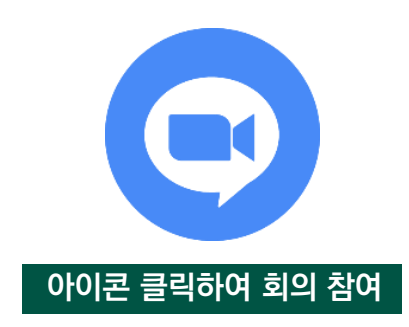

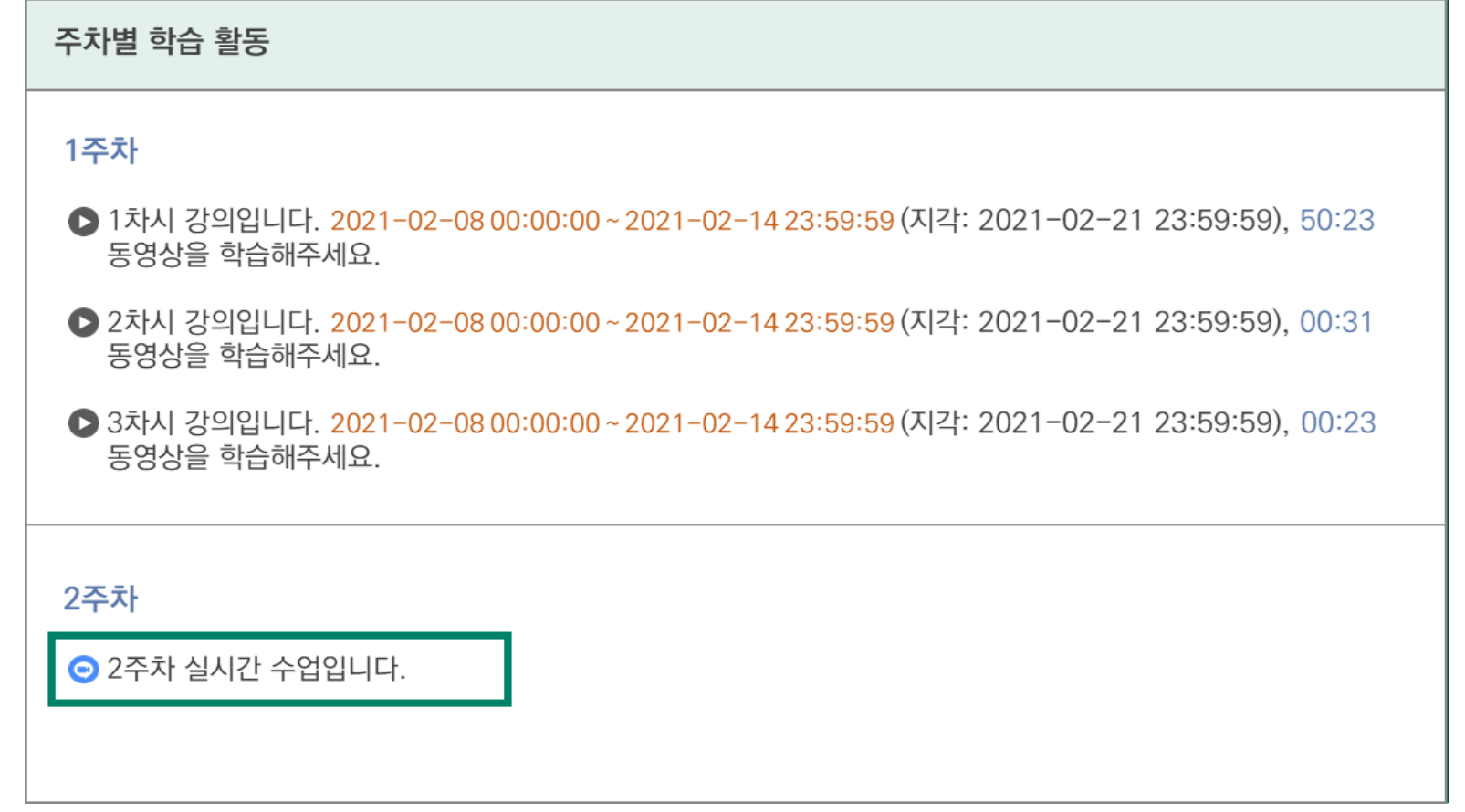

## **1) Zoom 회의 참여 방법 (2) 회의 입장하기 클릭**

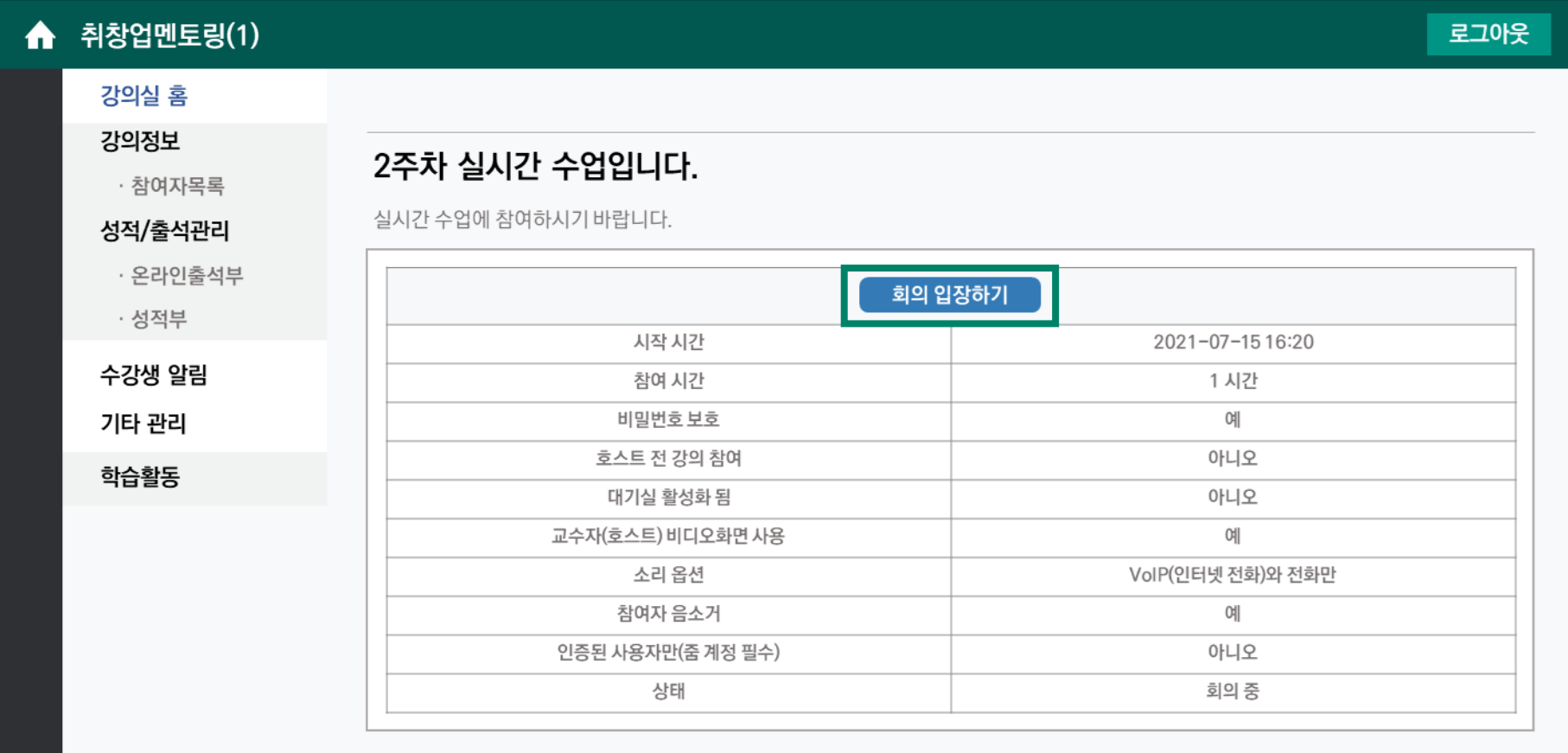

## **1) Zoom 회의 참여 방법**

**(3) Open Zoom Meetings 클릭**

#### **\*실시간 수업 입장 전 '회의용 zoom클라이언트' 프로그램을 설치해 주세요.\***

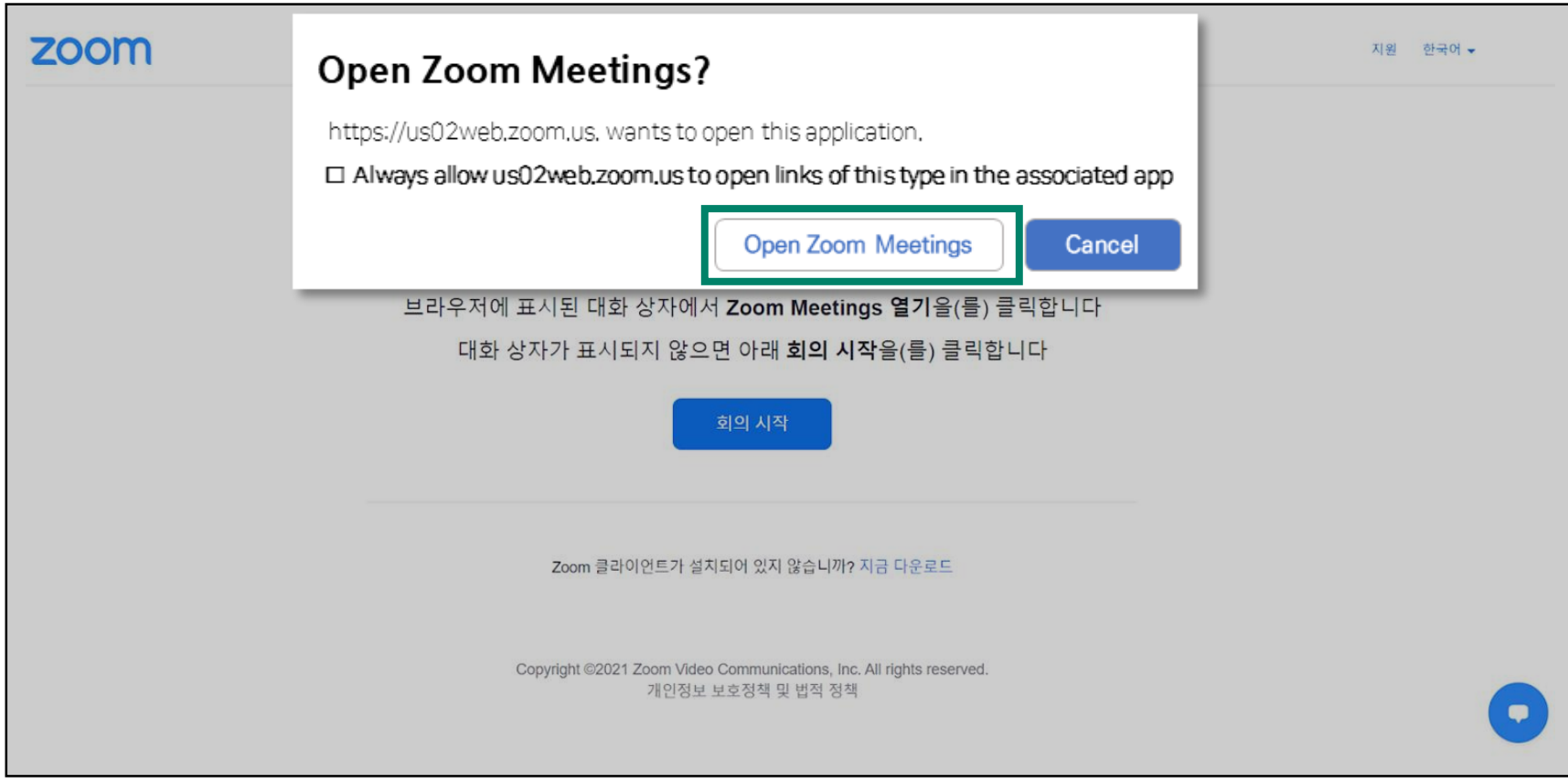

## **1) Zoom 회의 참여 방법**

**(4) 참고사항**

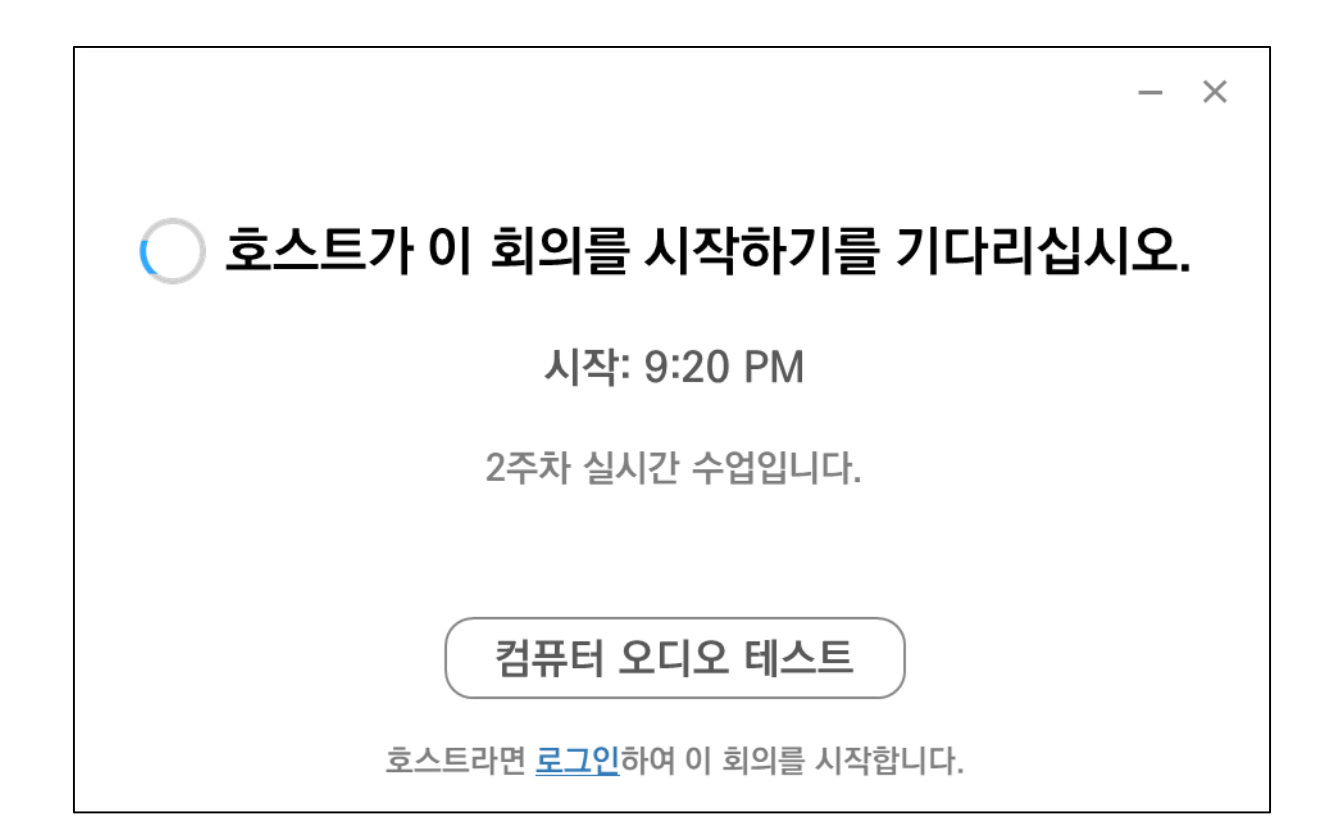

**교수님(호스트)이 실시간 수업을 시작하시기 전에 나오는 화면입니다. 이 상태로 기다리지 말고, 잠시 후 다시 회의에 입장하여 주세요.**

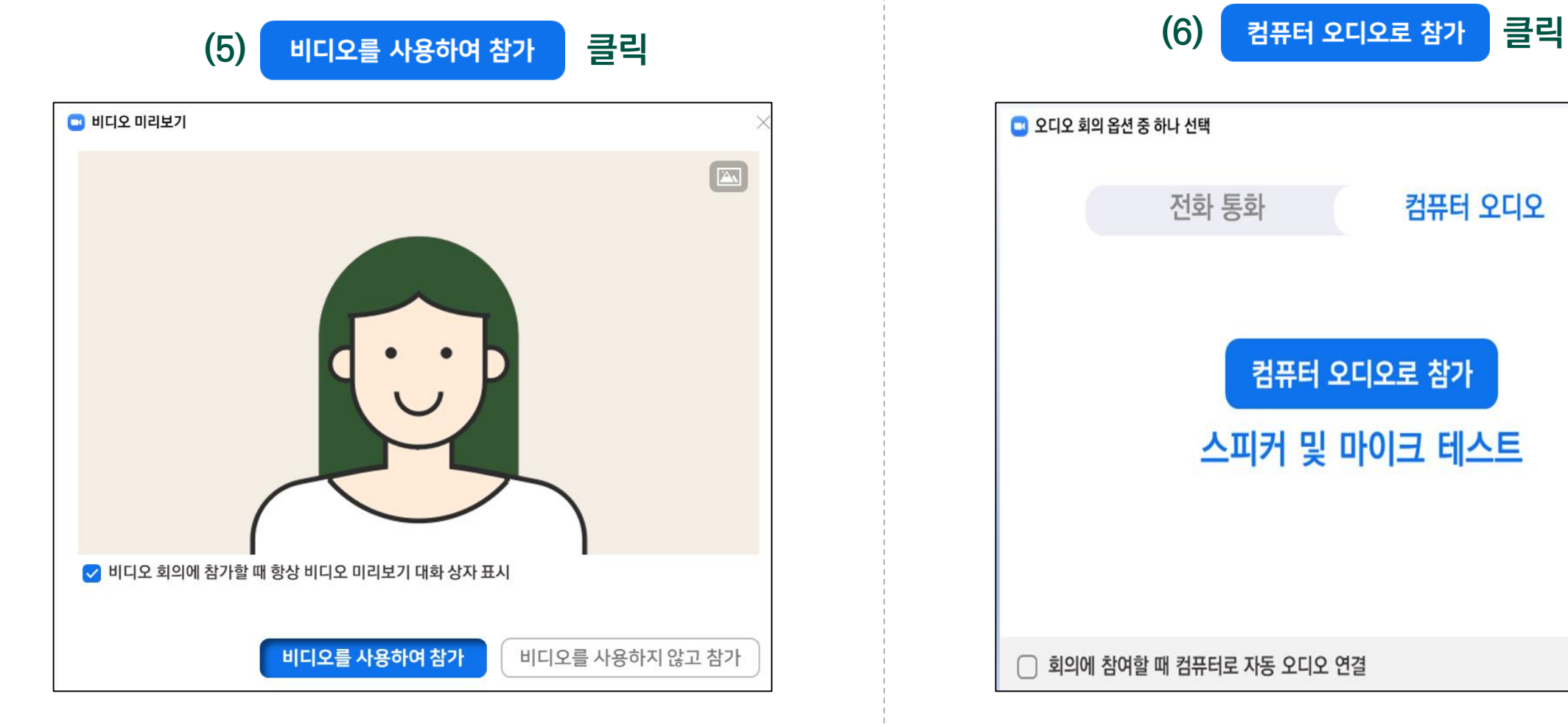

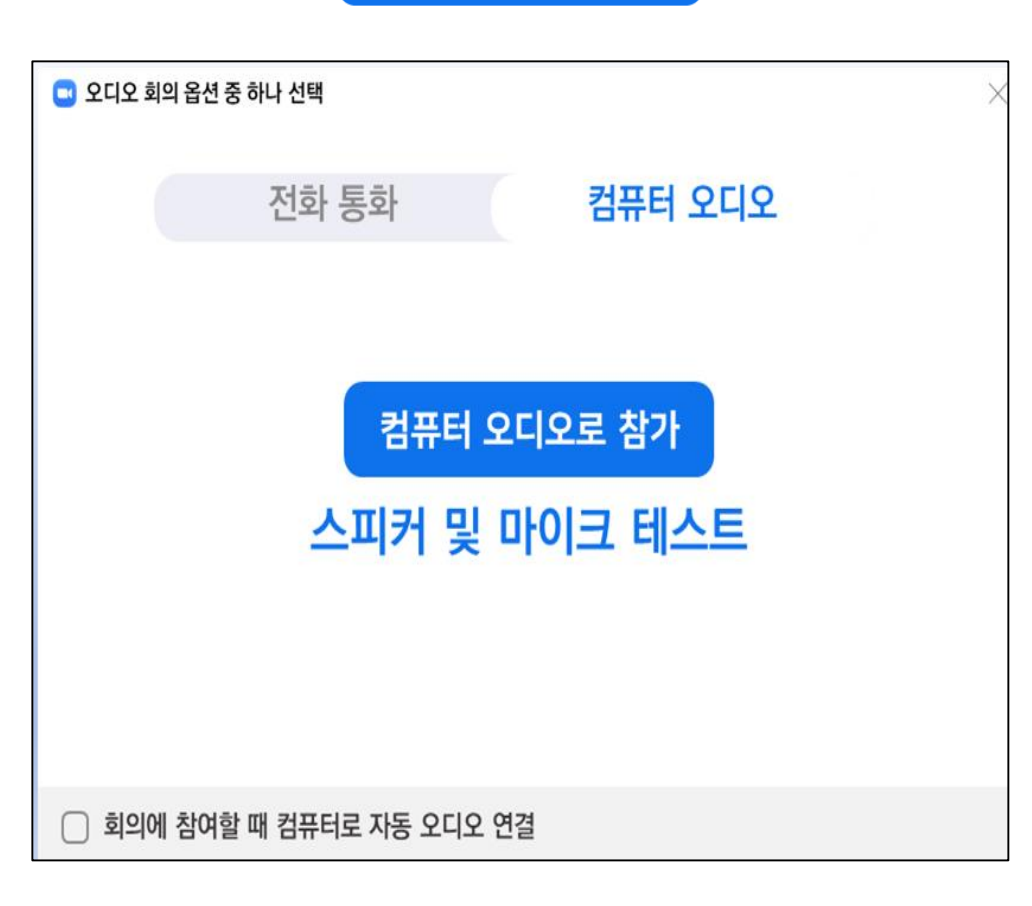

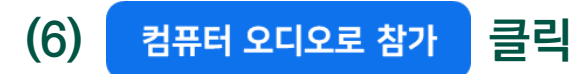

**1) Zoom 회의 참여 방법**

**2. 실시간 수업(Zoom 회의) 참여 및 출결 확인 방법**

## **1) Zoom 회의 참여 방법**

#### **(7) 오디오 Off (음소거) / 비디오 On (교수자마다 다를 수 있음)**

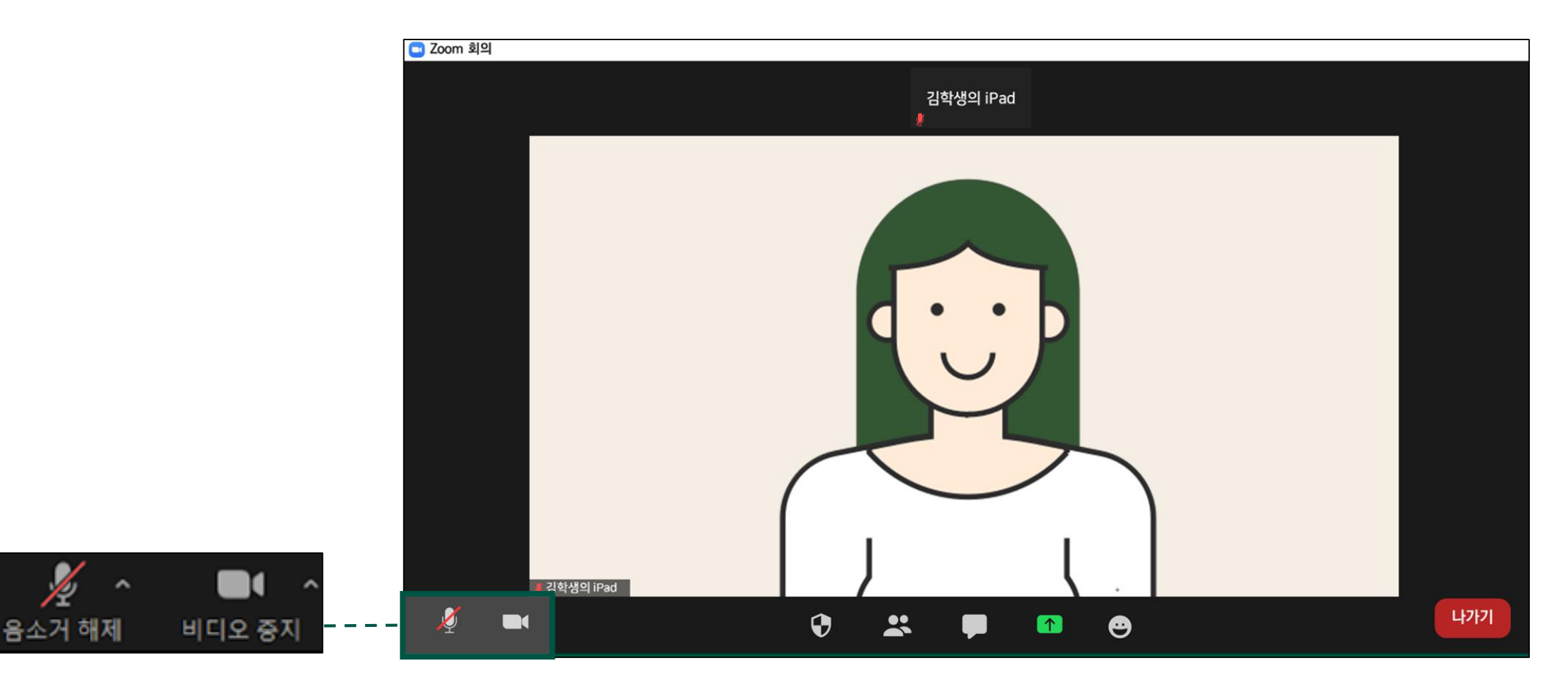

### **1) Zoom 회의 참여 방법**

#### **(8) 재학생 이름 변경 방법 ①**

#### **\* 실시간 수업 출결 적용을 위해 반드시 변경해 주세요.**

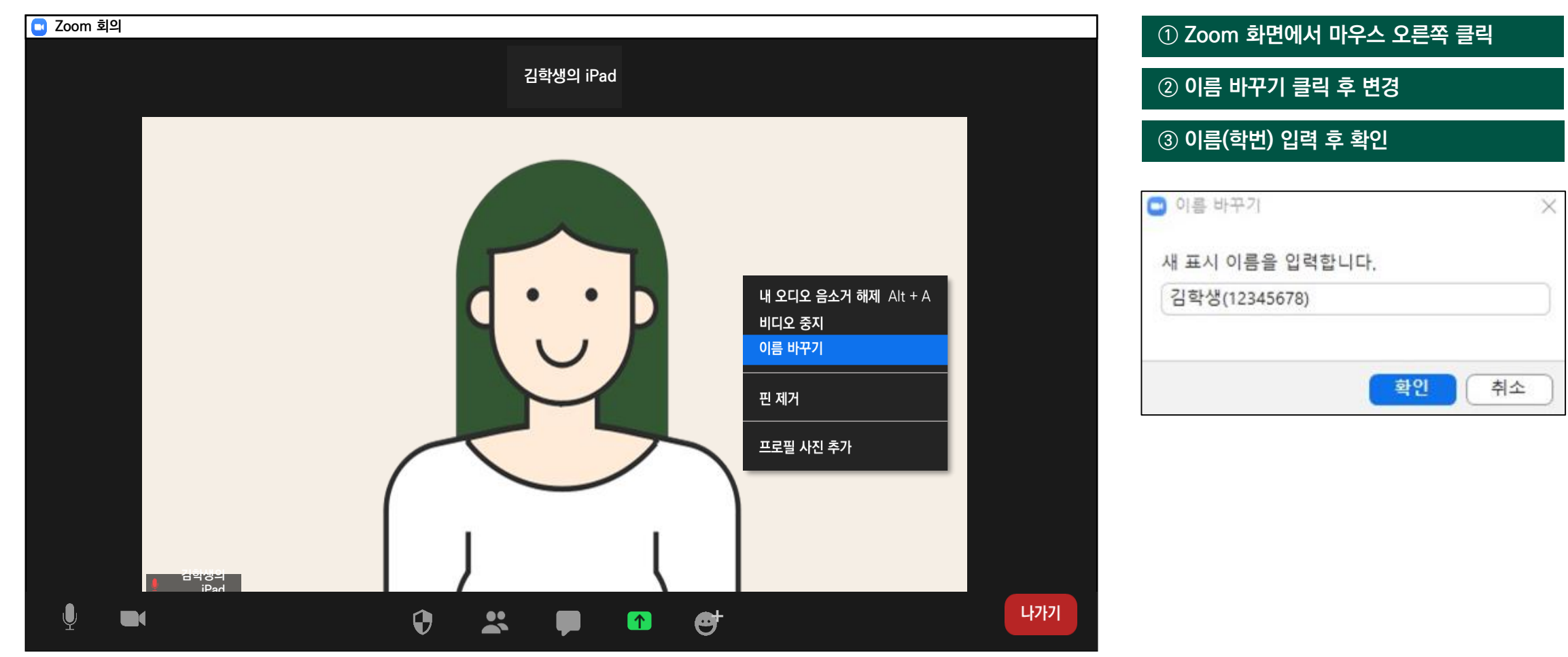

### **1) Zoom 회의 참여 방법**

#### **(8) 재학생 이름 변경 방법 ②**

**\* 실시간 수업 출결 적용을 위해 반드시 변경해 주세요.**

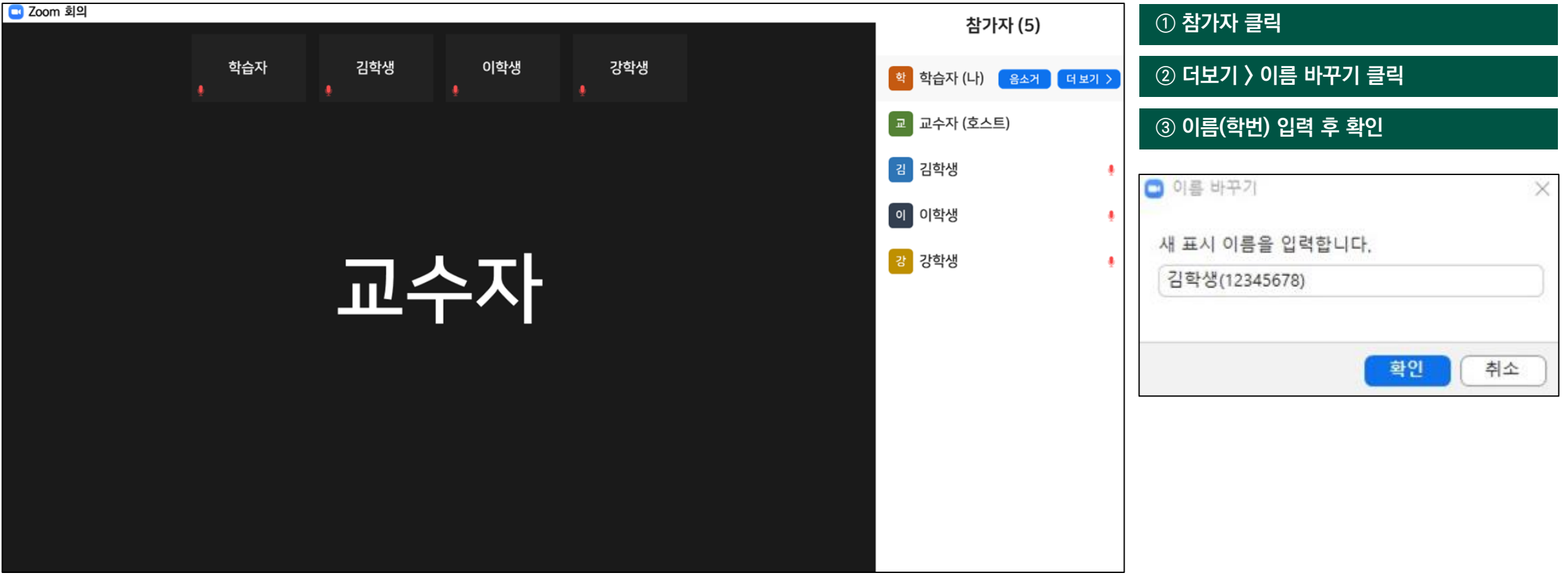

## **1) Zoom 회의 참여 방법**

**(9) 소리 문제 해결 방법**

#### **오디오가 연결되었는지 확인해 주세요.**

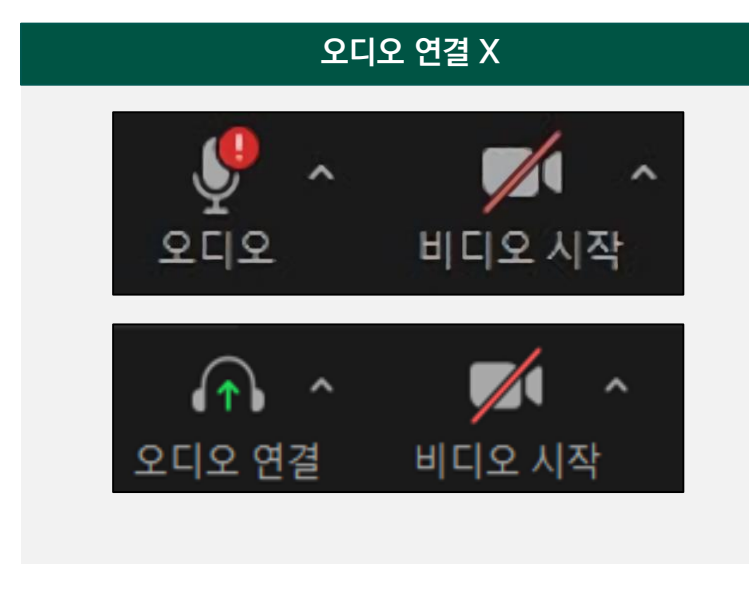

**오디오 연결 O**

 $\sim$ 

비디오 중지

Z

음소거 해제

 $\mathcal{A}$ 

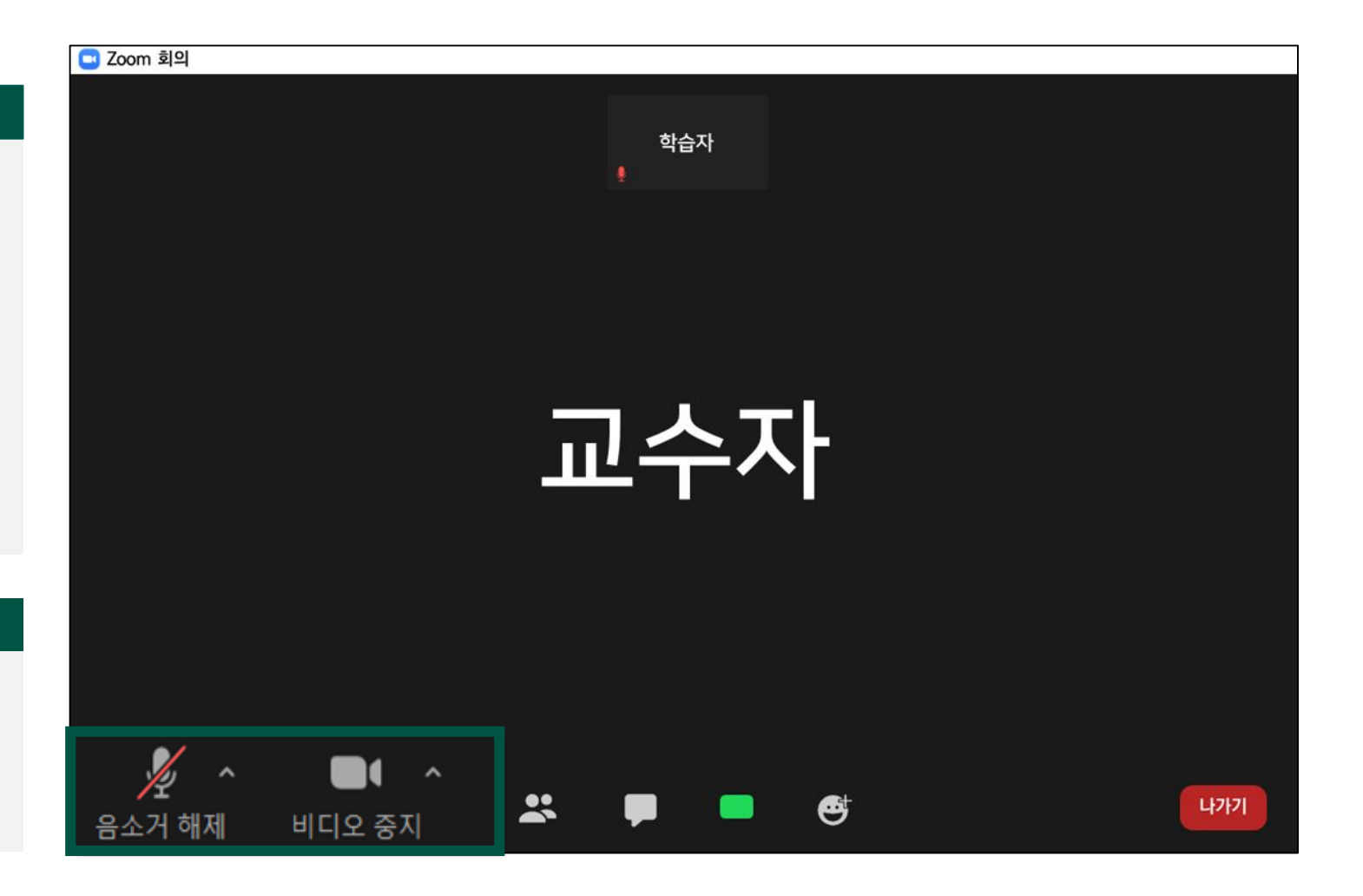

## **2) 실시간 수업 출결 확인 방법**

**(1) 자신이 수강했던 Zoom 회의 클릭**

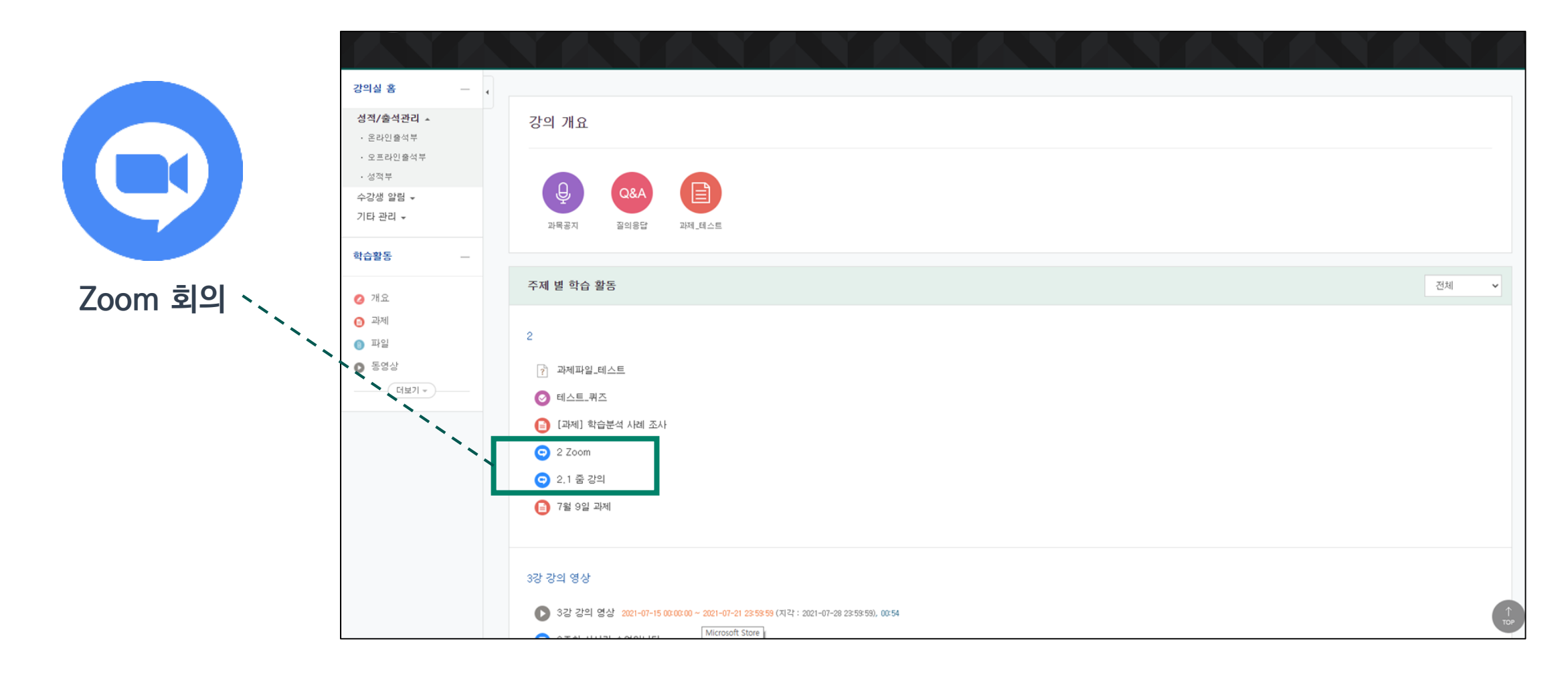

## **2) 실시간 수업 출결 확인 방법**

**(2) [나의 참여 내역] 확인**

**Zoom 참여 기록을 바탕으로 제공되는 정보이며, 정확한 출결은 전자출결관리시스템에서 확인하시기 바랍니다. (수업일 7일 이후 확인 가능)**

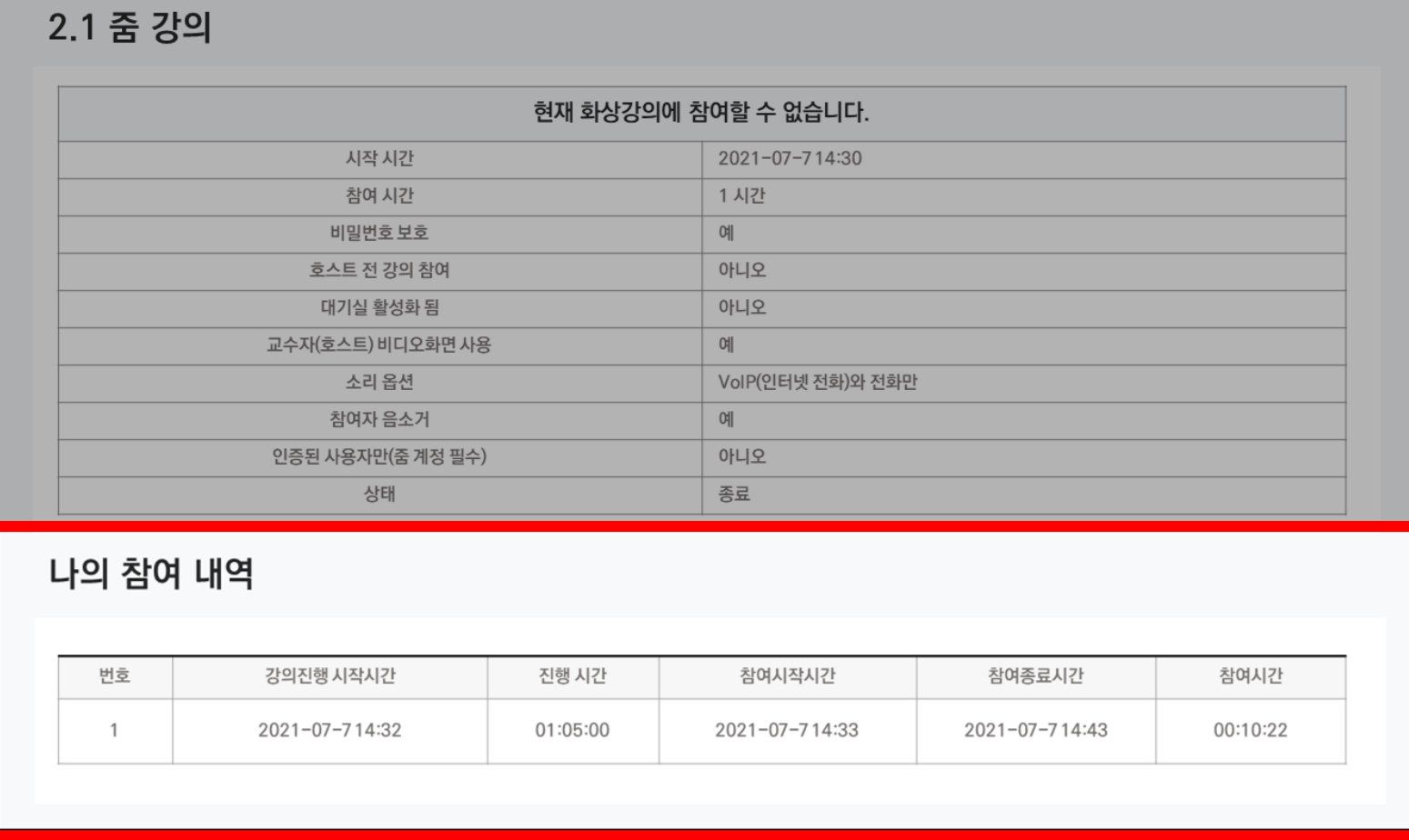

**21**

## **1) 동영상 강의 학습 시 출석 요건**

- **- 동영상 강의 학습 시 출석으로 인정되지 않을 수 있으니, 학습 후에는 e-class 온라인 출석부를 확인하시기 바랍니다.**
- **- 온라인 출석부에 오류가 발생했을 때는 담당교수님께 문의하시기 바랍니다.**

**[동영상 강의 학습 시 출석 요건]**

**한 주 차에 올라온 동영상을 모두 보아야 하며, '출석으로 인정되는 기간 내'에 '출석 인정 요구 시간'을 만족시켜야 합니다. 학습활동에 등록된 동영상 강의 제목을 클릭하여 학습 후 X를 눌러 창을 닫으면 온라인 출석부에 자동 반영됩니다.**

**[동영상 강의 학습 시 출석 인정이 안 되는 경우]**

- **학습 기간 전에 강의 동영상을 미리 시청한 경우**
- **인터넷 환경이 불안정한 경우(무선 통신망으로 접속 시 끊길 수 있음)**
- **동시 접속으로 차단된 경우**
- **모바일 학습 시 코스모스 앱이 아닌 모바일 웹(크롬, 사파리, 네이버 등 기타 웹)으로 접속하여 학습한 경우**
- **학습자료로 업로드 된 유튜브 영상을 원격수업시스템의 플레이어를 사용하지 않고 유튜브 사이트로 이동하여 시청하는 경우**
- **동영상 강의 학습 시, 여러 개의 동영상을 동시에 시청하거나 PC와 모바일에서 동시 접속할 경우**

**아이콘 클릭**

## **2) 동영상 강의 수강 방법**

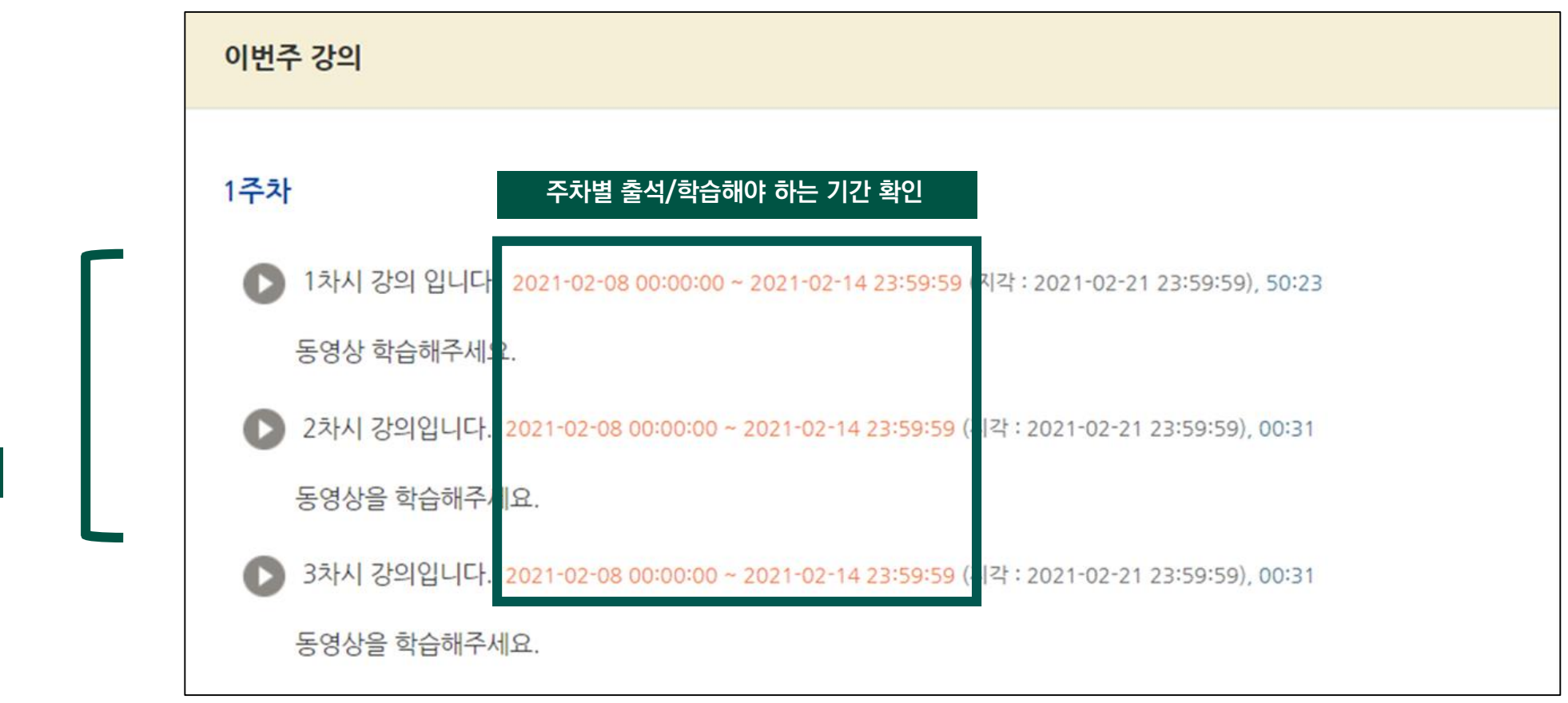

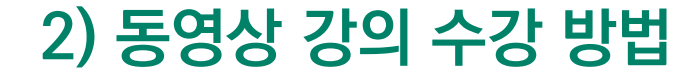

**학습 완료 후 우측 상단의 X를 눌러 창을 닫아야 학습 기록이 정상적으로 보관됩니다.** 

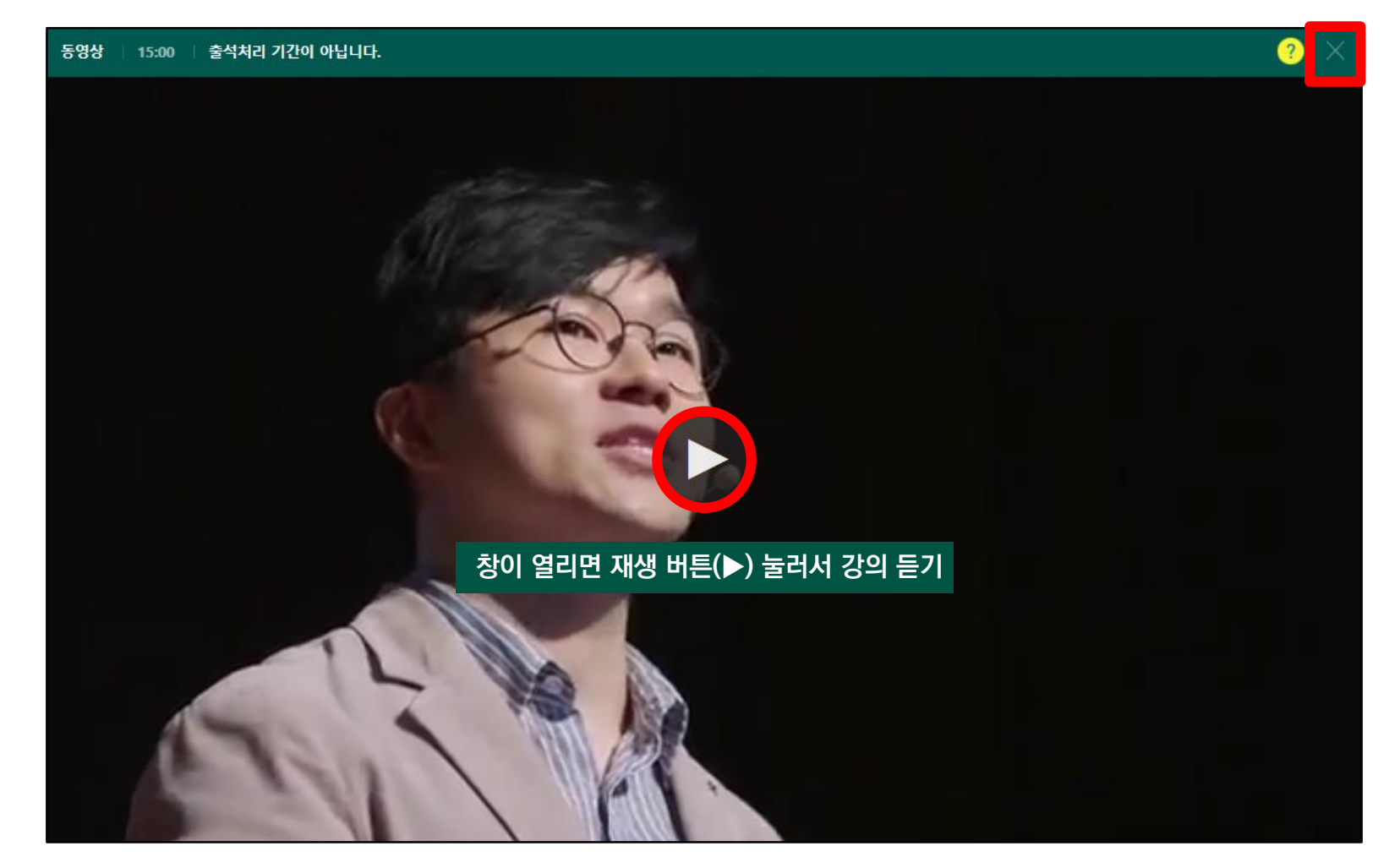

#### **3. 온라인 수업(동영상 강의) 수강 및 출결 확인 방법**

## **2) 동영상 강의 수강 방법**

**(1) 동영상 강의 학습 화면 구성**

#### **출석인정요구시간 : 각 동영상마다 학습해야 하는 최소 시간** <mark>⊙</mark> 1차시 강의입니다. - Google Chrome  $\qquad \qquad \Box$ eclass.yuhan.ac.kr/mod/vod/viewer.php?id=3155 **학습 후 X를 눌러 창을 닫으면 출석 현황에 자동 반영됩니다.**  02:00 출석처리 기간입니다. 1차시 강의입니다.  $\bullet$ 그렇다면, 우리나라는 어떨까요?  $\frac{1}{2}$  11  $\frac{1}{2}$  00:24 – 02:41  $\equiv$  (0  $\equiv$  40)  $\equiv$ <sup>3</sup> **출석인정기간** 출석인정기간 : 2021/02/22 00:00~2021/02/28 23:59

#### **3. 온라인 수업(동영상 강의) 수강 및 출결 확인 방법**

## **2) 동영상 강의 수강 방법 (2) 수강 유의사항**

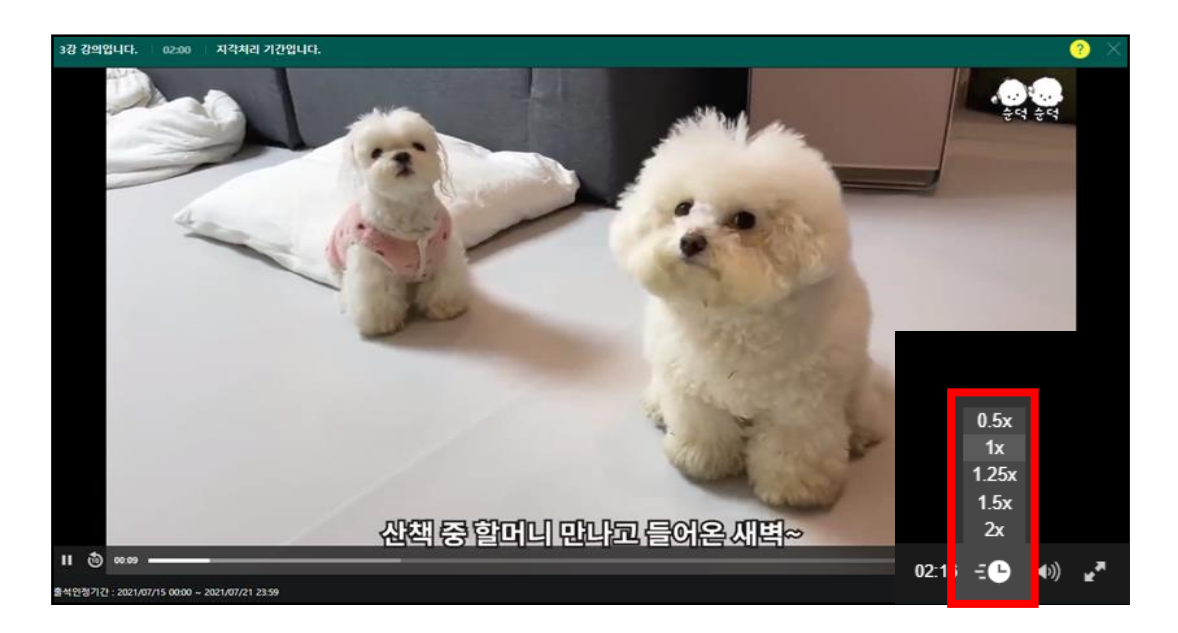

### **동영상 배속 기능 앞·뒤로가기 기능**

**배속 기능은 다음 조건일 때 사용 가능합니다.** 

- **1. 진도 체크를 하지 않는 동영상**
- **2. 기간 외 학습**
- **3. 기간 내 학습 완료 후 재학습**

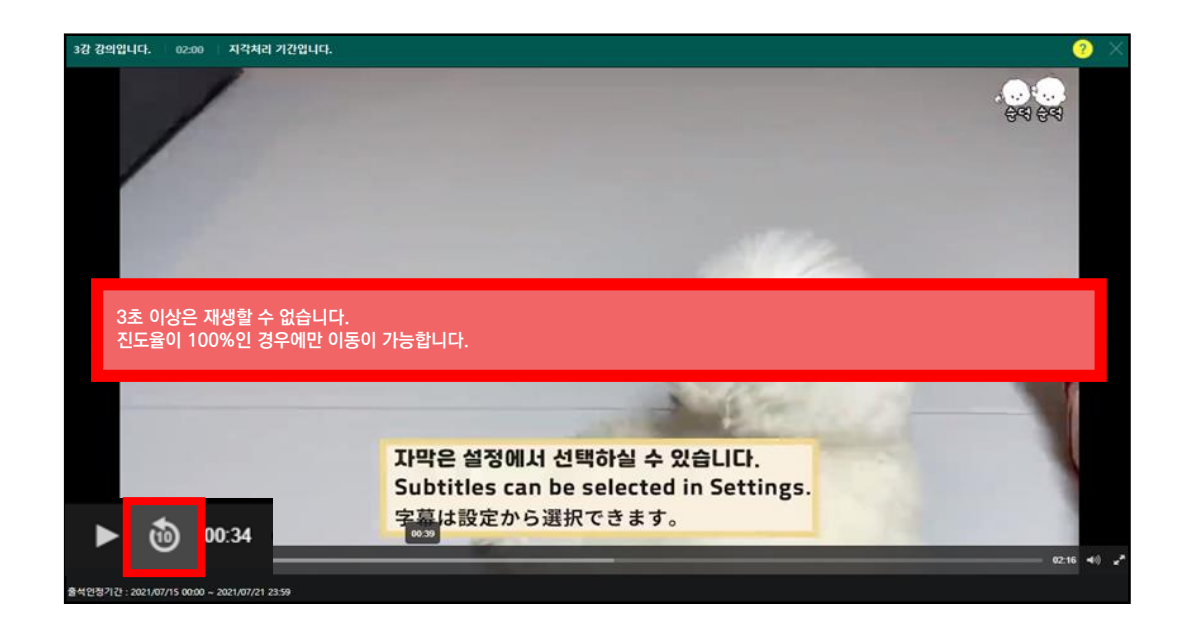

**최초 수강시에는 자신이 수강한 범위 내에서는 자유롭게 이동이 가능합니다.**

**\* 단, 수강하지 않은 구간을 이동하는 건 불가능합니다.**

**100% 수강완료 및 출석인정기간 외에 수강시에도 자유롭게 이동이 가능합니다.**

**3. 온라인 수업(동영상 강의) 수강 및 출결 확인 방법**

### **2) 동영상 강의 수강 방법**

**(3) 동영상 재생 문제 해결방법**

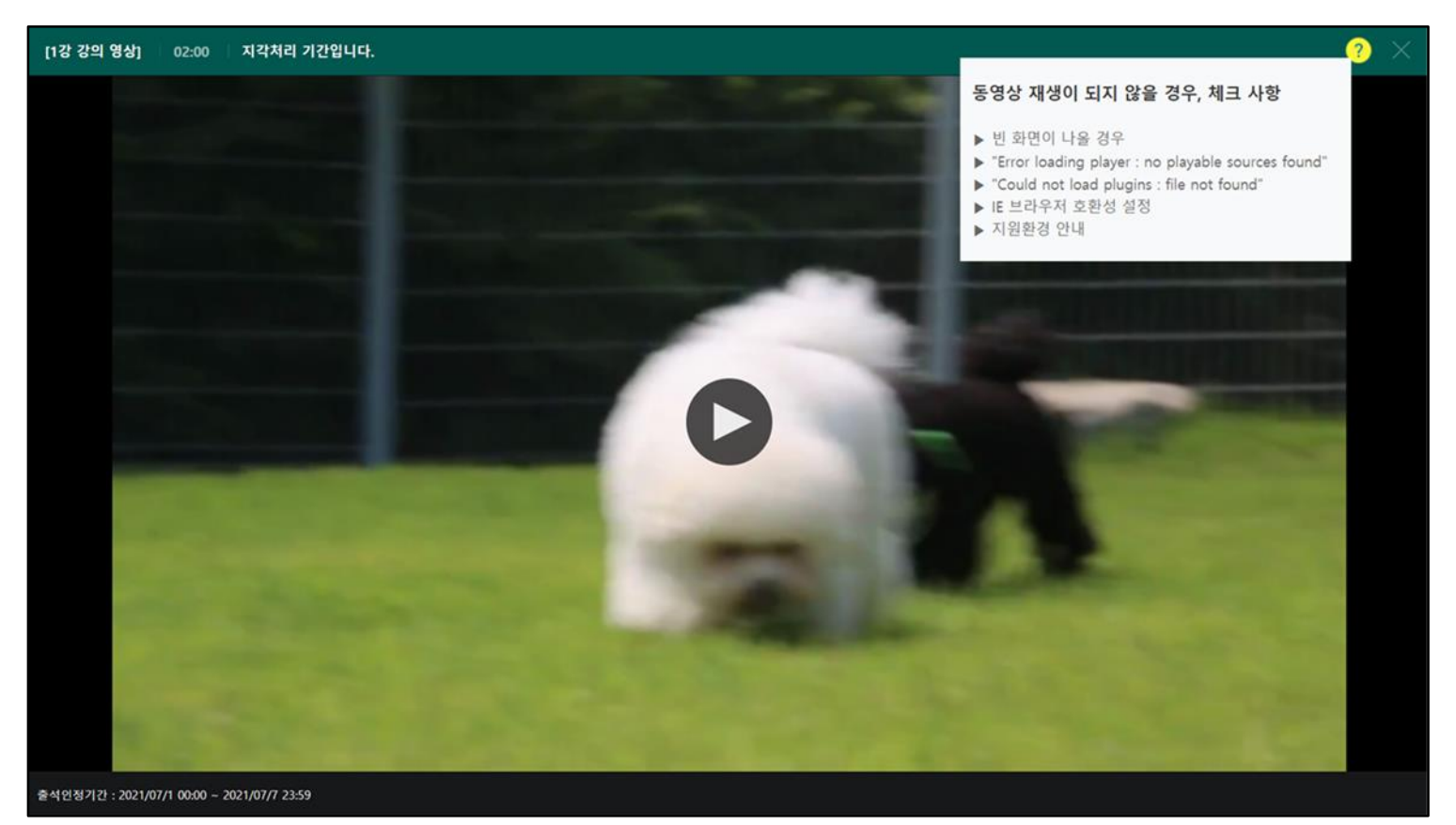

동영상 재생에 문제가 있을 경우 우측 상단의 <mark>?</mark> (물음표)를 눌러 스스로 진단할 수 있습니다.

변환이 완료된 동영상이 없다고 나올 때 : 업로드 된 동영상이 서버에서 변환 대기 중일 때 나타나는 메시지로. 시간이 지나면 차례로 변환되 어 재생이 가능해집니다.

#### 동영상을 열 수 없다고 나올 때

(cannot load~) : 동영상 파일이 깨졌을 수 있으므로 교과목 담당 교수님께 재 업로드 요청하세요.

#### 교과목 강의실 - [성적/출석관리] - [온라인출석부] 클릭

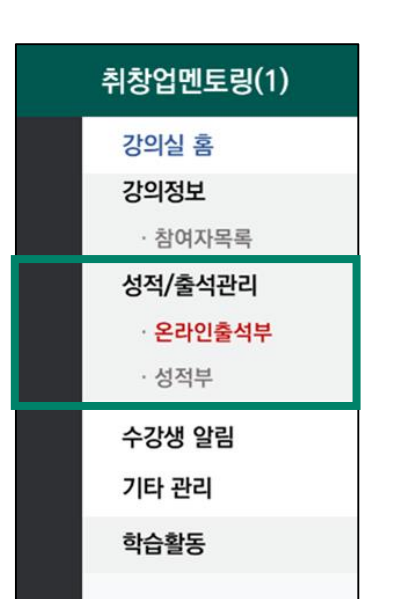

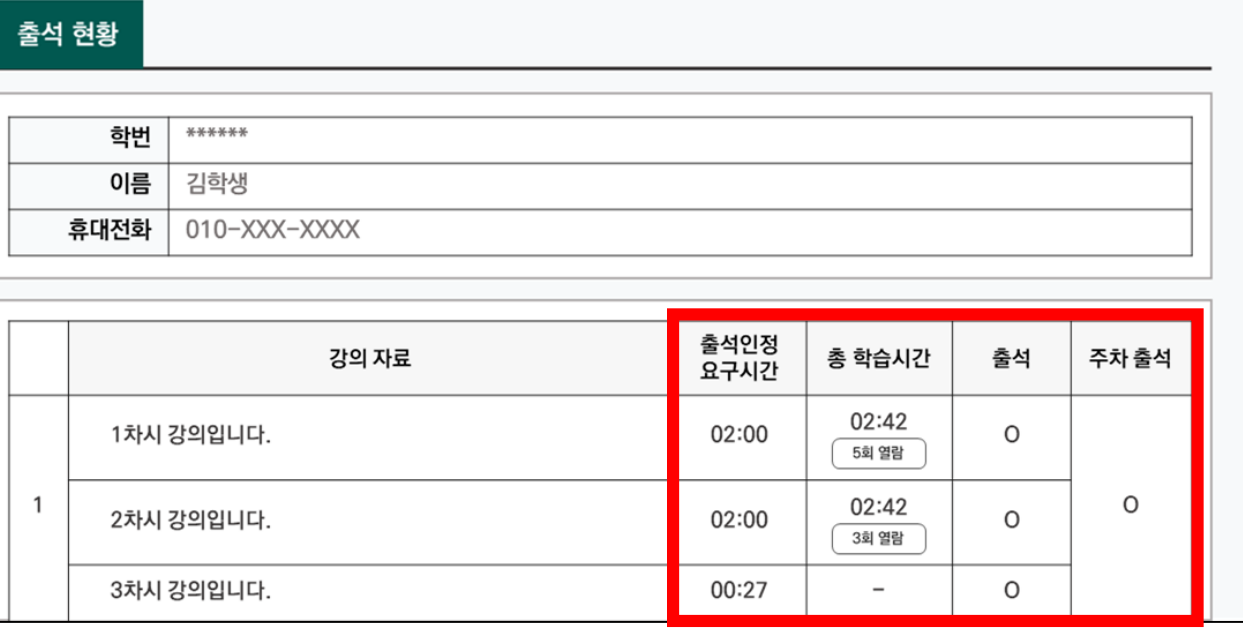

(2) 총 학습 시간 : '출석 인정 기간 내에 학습한 시간의 합계'로, '~회 열람' 버튼을 클릭하면 학습 기록 확인 가능 (3) 해당 주차 강의 수강 후 온라인출석부에서 출석으로 확인한 출결이 지각/결석으로 변경된 경우 출석인정기간이 변경된 것으로 교과목 교수자에게 문의 바랍니다.

- X (결석) : 출석 기간 내 학습하지 않은 경우 또는 2개 이상 업로드 된 동영상 강의 중 1개 이상 학습하지 않은 경우(출석 인정 요구시간 80% 미만 수강 시)
- ▲ (지각) : 출석 기간 내 출석 인정기준을 충족하지 못한 경우(출석 인정 요구시간 80%이상 ~ 90%미만 수강 시)
- 
- 
- **- ○ (출석) : 출석 완료**
- **(1) 주차 출석 확인**

### **3) 동영상 강의 출결 확인 방법**

**3. 온라인 수업(동영상 강의) 수강 및 출결 확인 방법**

## **1) 학습자료 파일**

- 문서 자료는 교수자의 설정에 따라 웹 문서뷰어에서 보일 수 있으며, 다운로드 가능 여부도 교수자의 설정에 따라 다를 수 있습니다.
- **- 문서 파일은 문서의 포맷(PDF, XLSX, DOCX, PPTX, HWP)을 아이콘으로 표시합니다.**

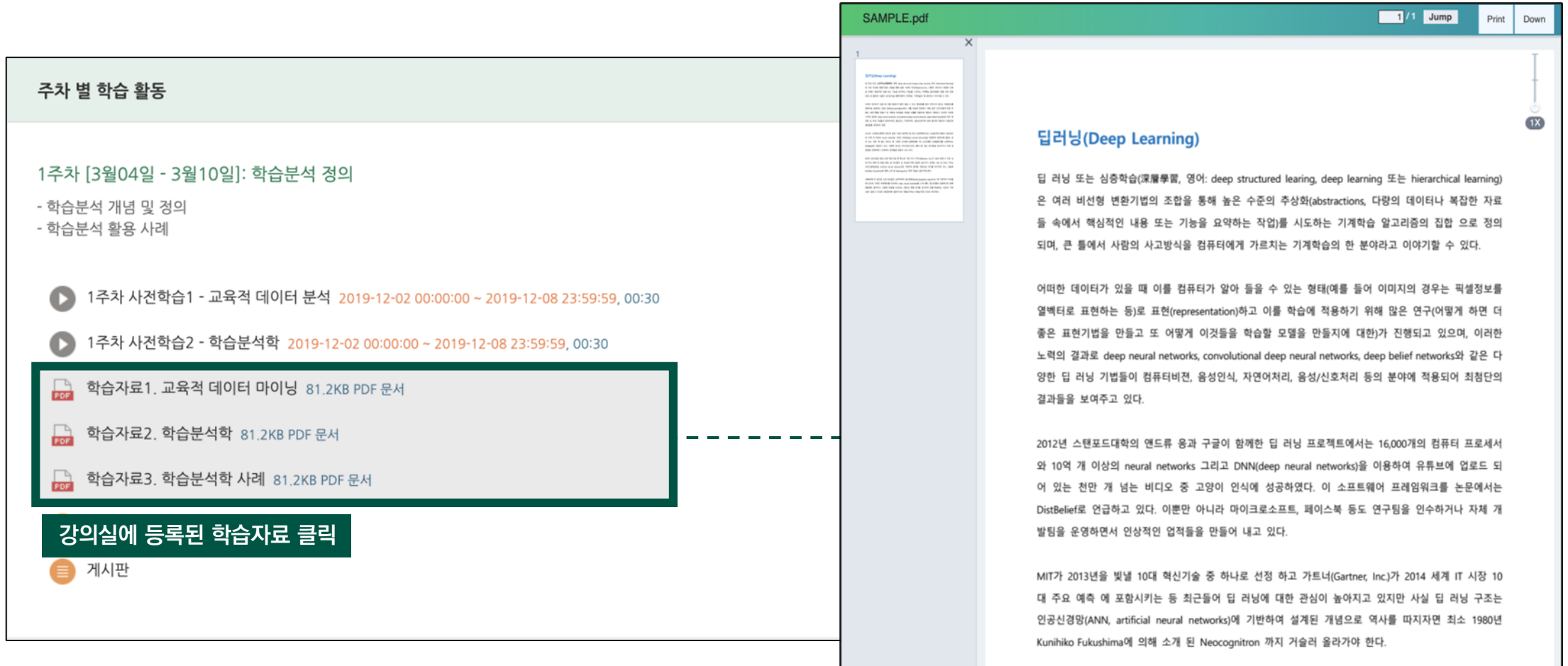

**2) 학습자료 폴더**

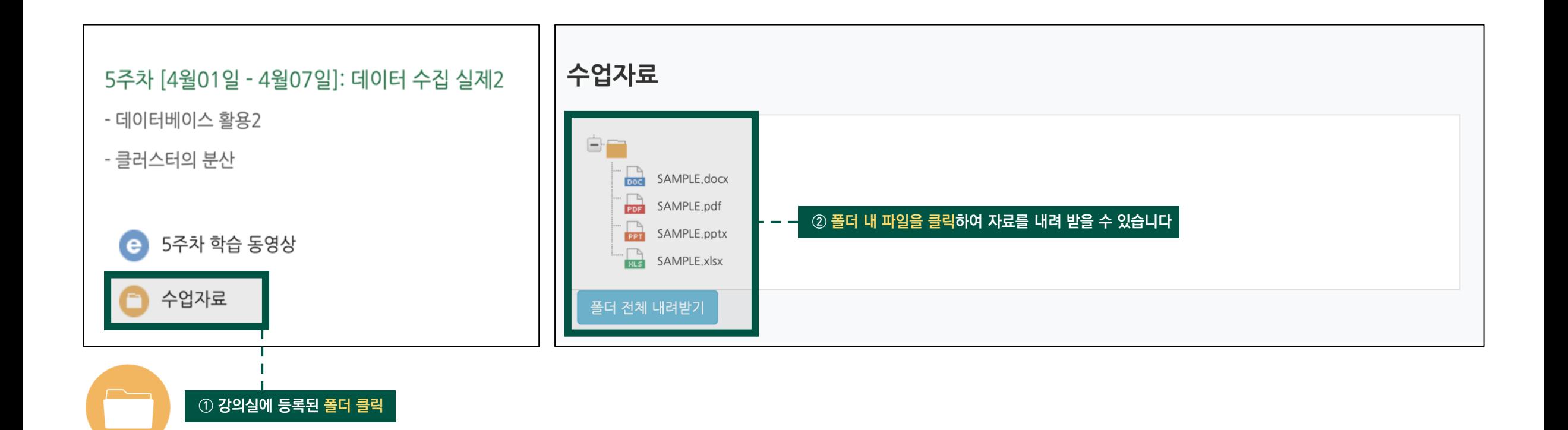

#### **30**

**3) 과제**

**(1) 과제 제출하기**

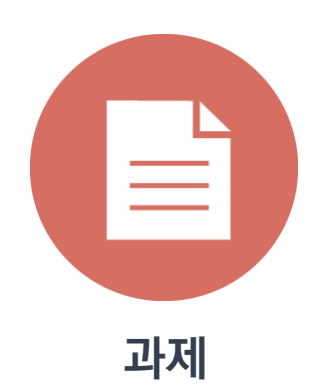

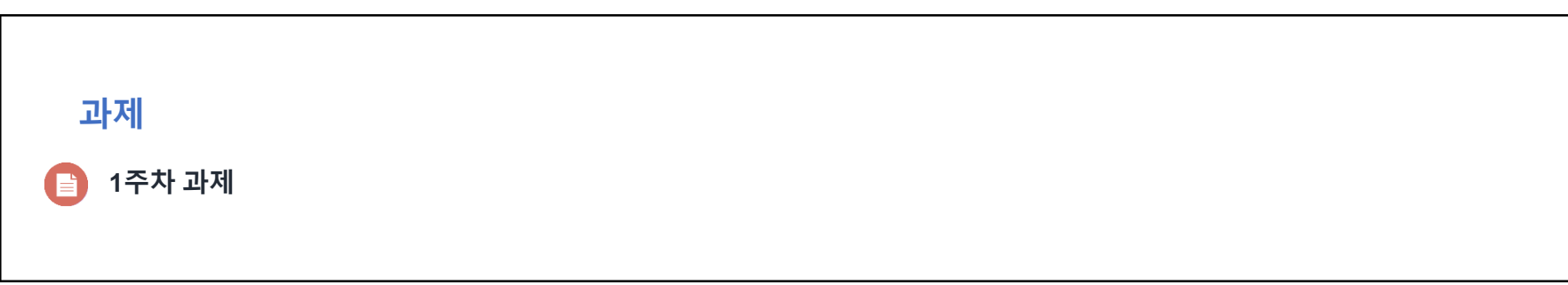

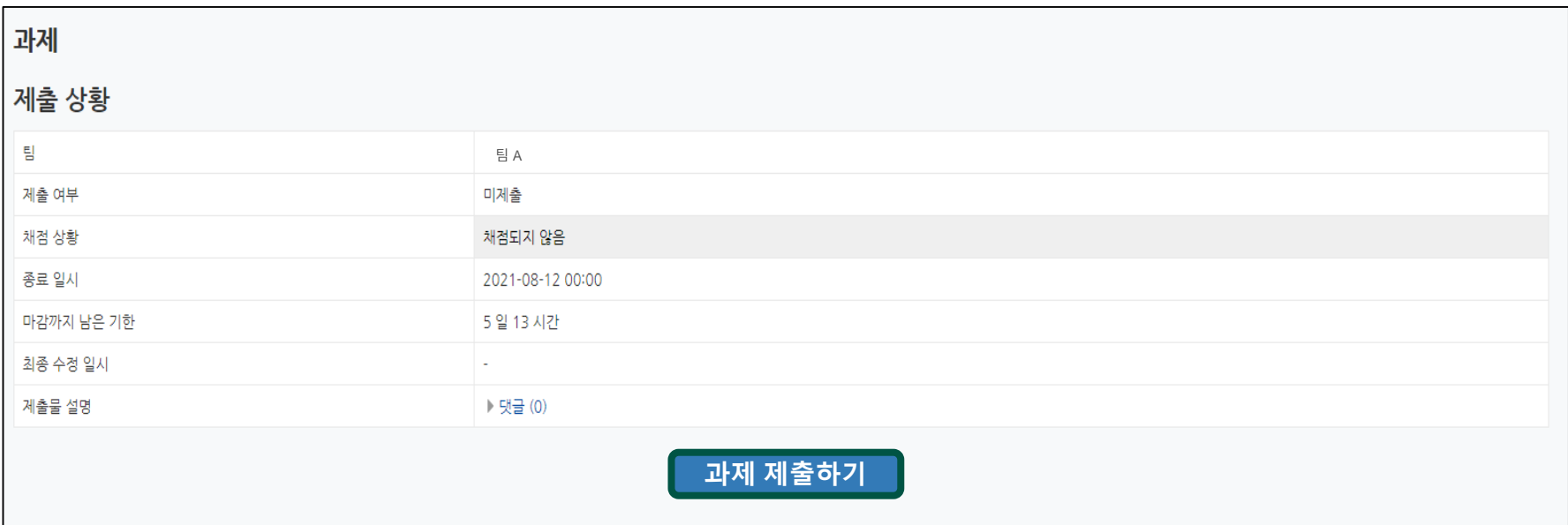

## **3) 과제**

**(1) 과제 제출하기**

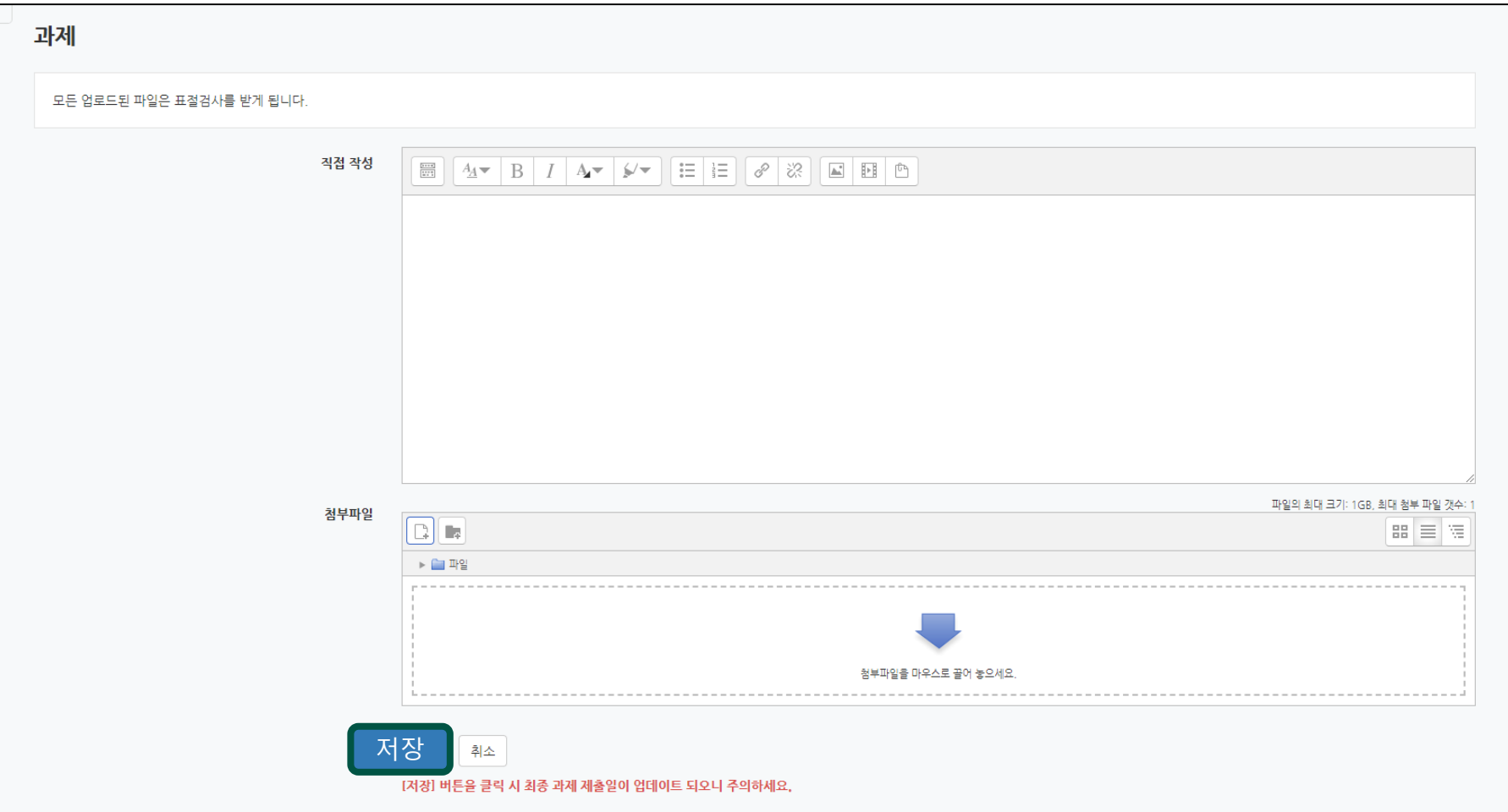

# **3) 과제**

**(1) 과제 제출하기**

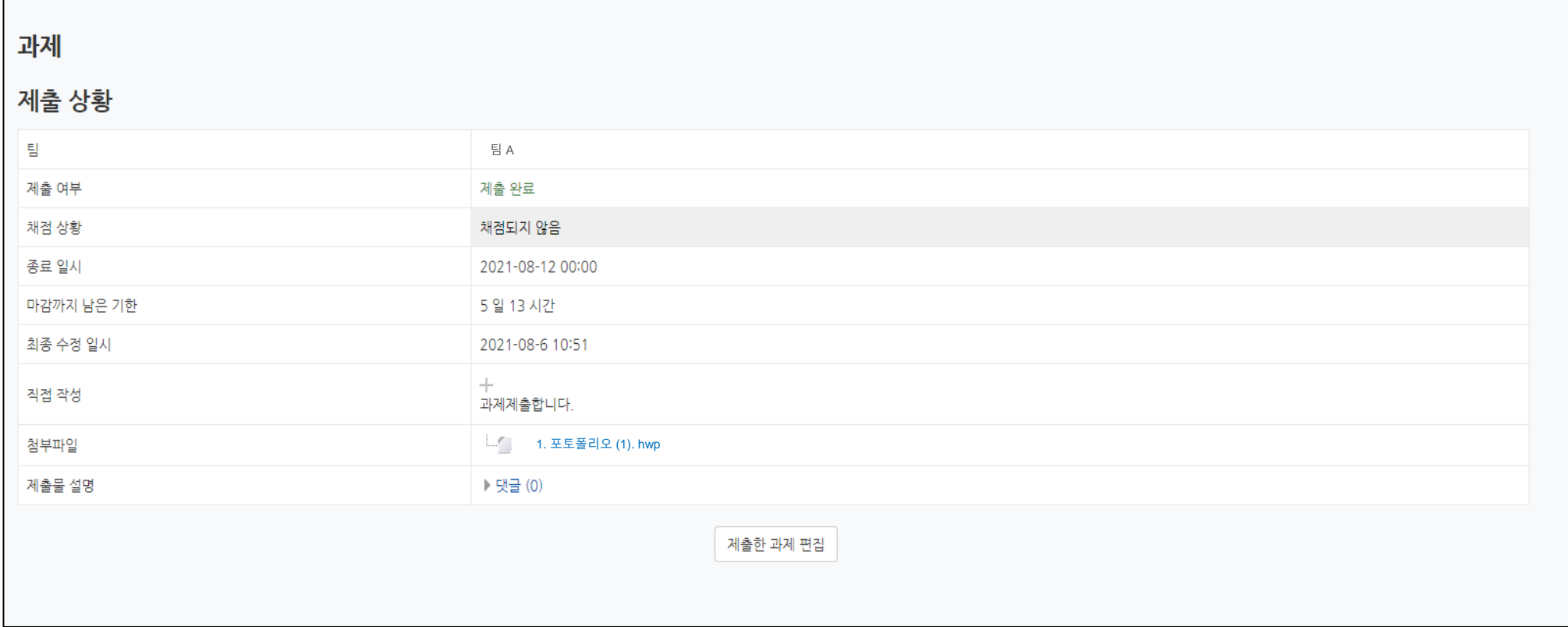

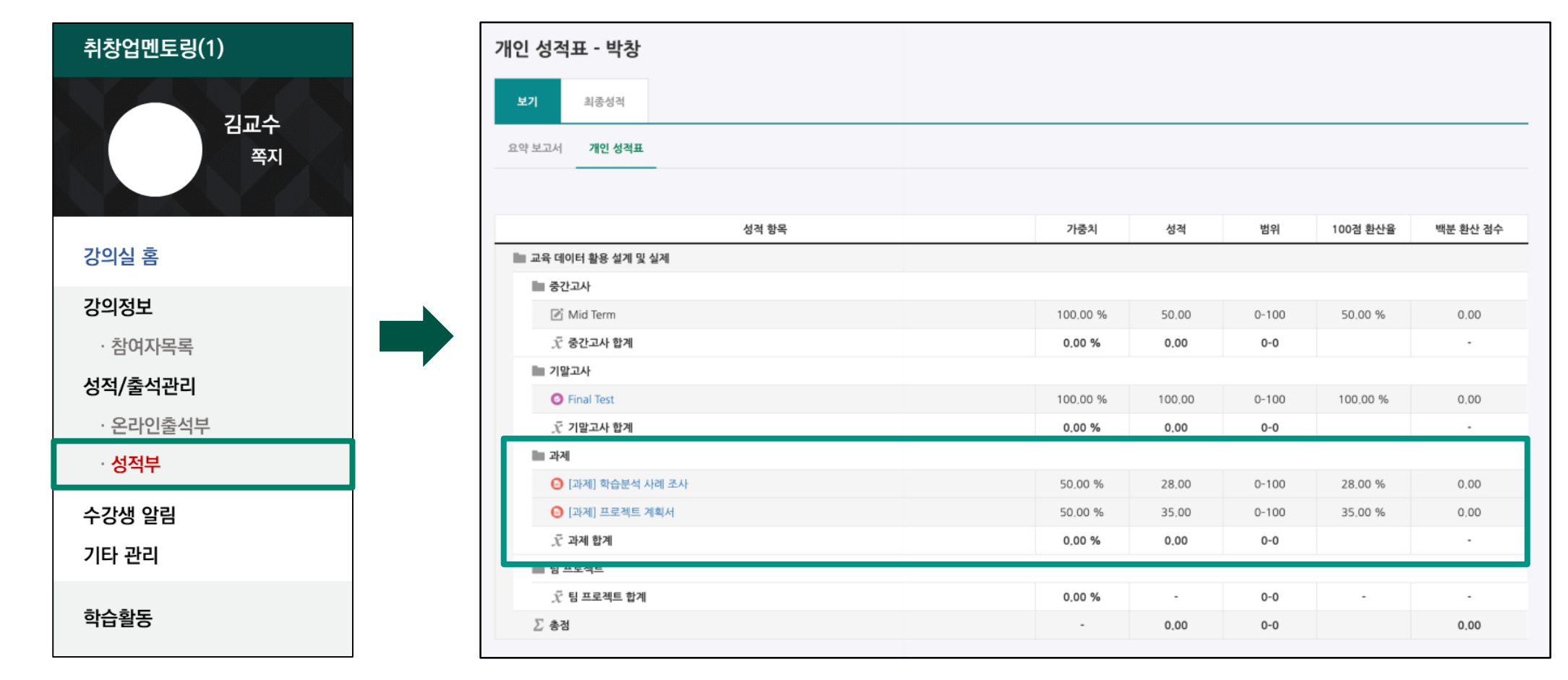

#### **성적부는 비공개(기본값)로 처리되어 있으며, 교수자가 공개(옵션)하는 시점부터 성적을 확인할 수 있습니다.**

**(2) 과제 점수 확인하기**

**3) 과제**

**4. 학습 활동 매뉴얼**

**4) 퀴즈(시험)**

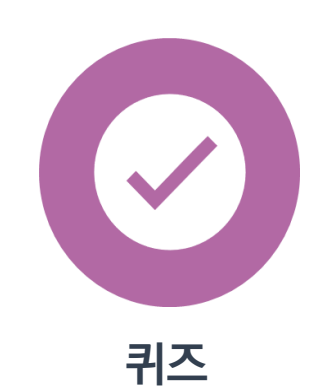

**(1) 퀴즈(시험) 응시하기**

기말고사

⊘ 기말고사 퀴즈(시험)

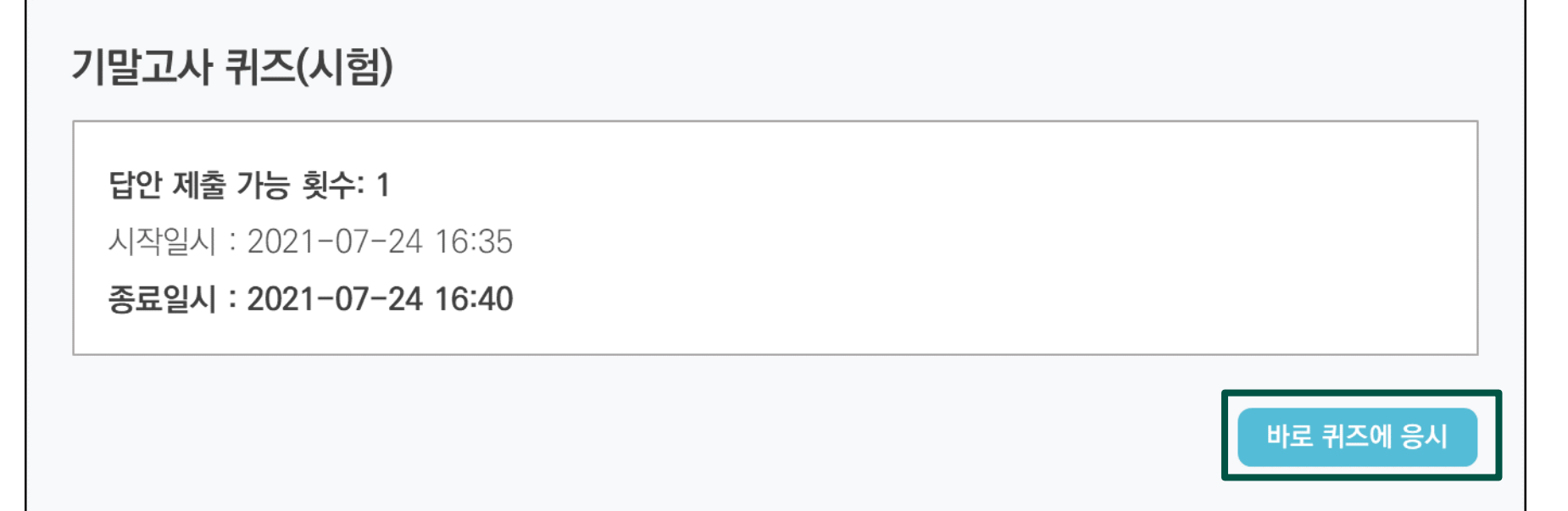

**35**

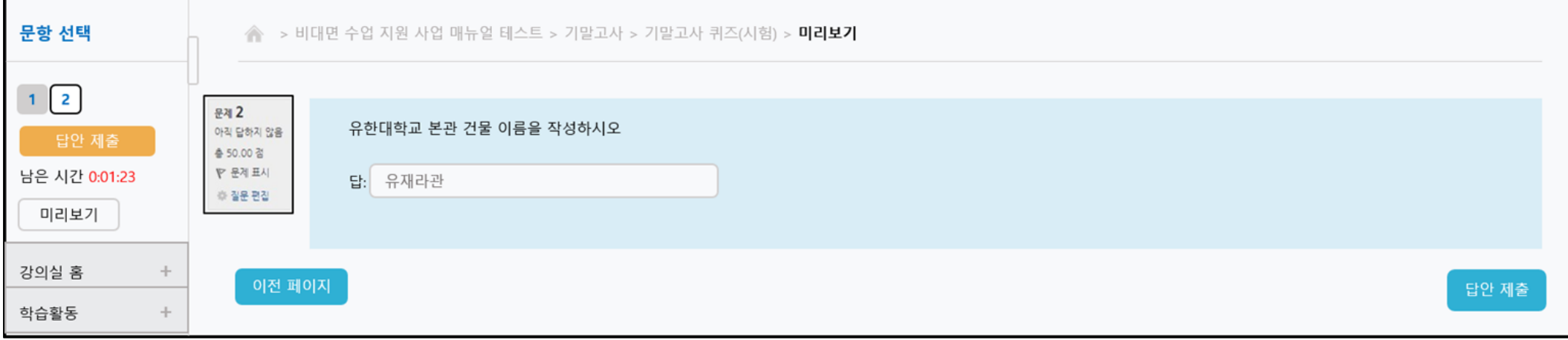

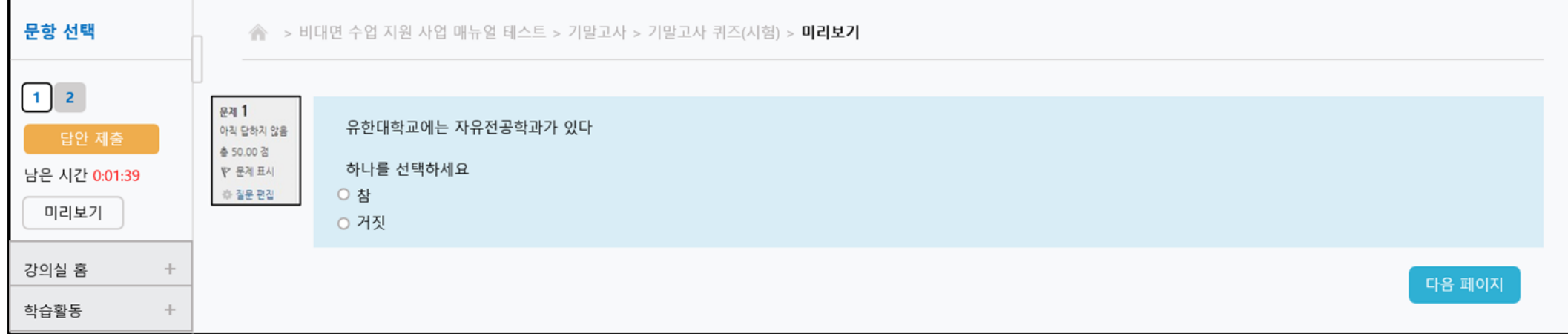

**(1) 퀴즈(시험) 응시하기**

**4) 퀴즈(시험)**

**4. 학습 활동 매뉴얼**

**36**
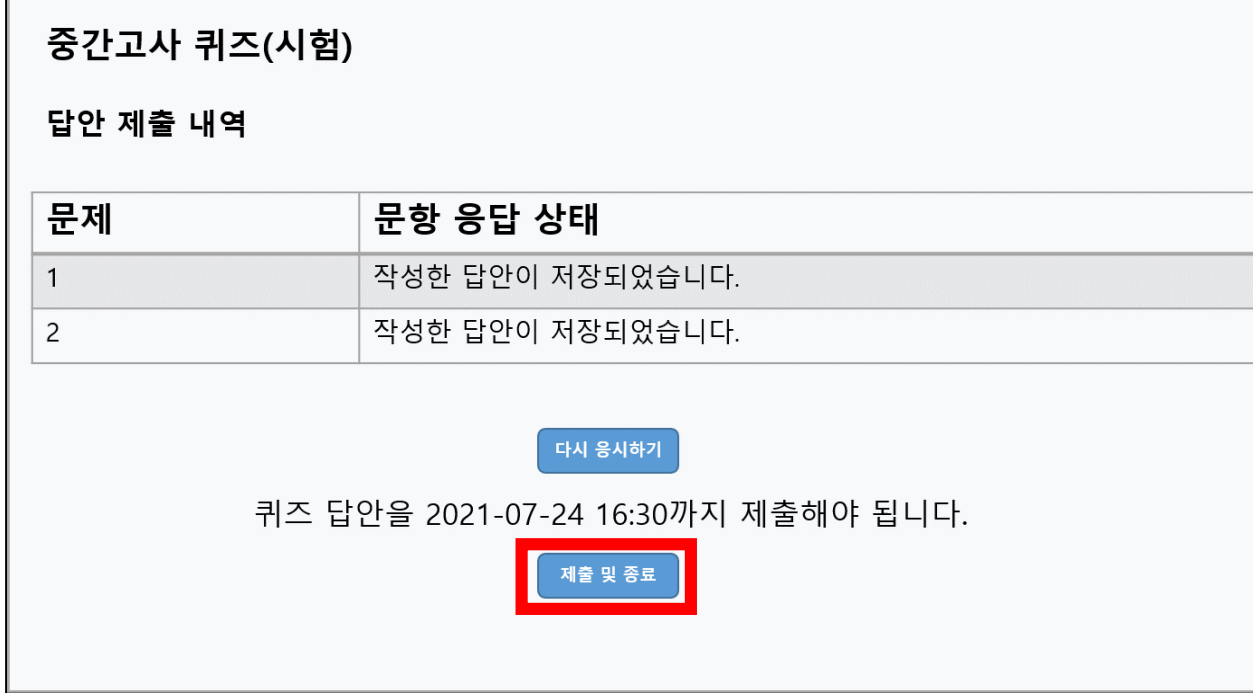

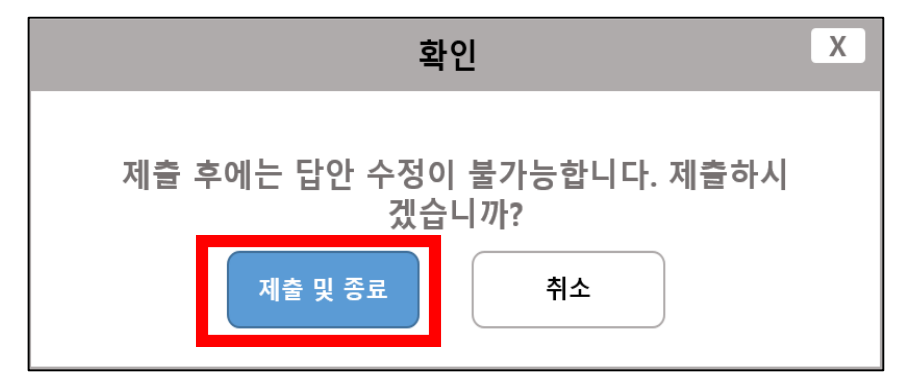

#### **제출 및 종료 버튼을 반드시 눌러야 답안이 저장됩니다.**

**(1) 퀴즈(시험) 응시하기**

**4. 학습 활동 매뉴얼**

**4) 퀴즈(시험)**

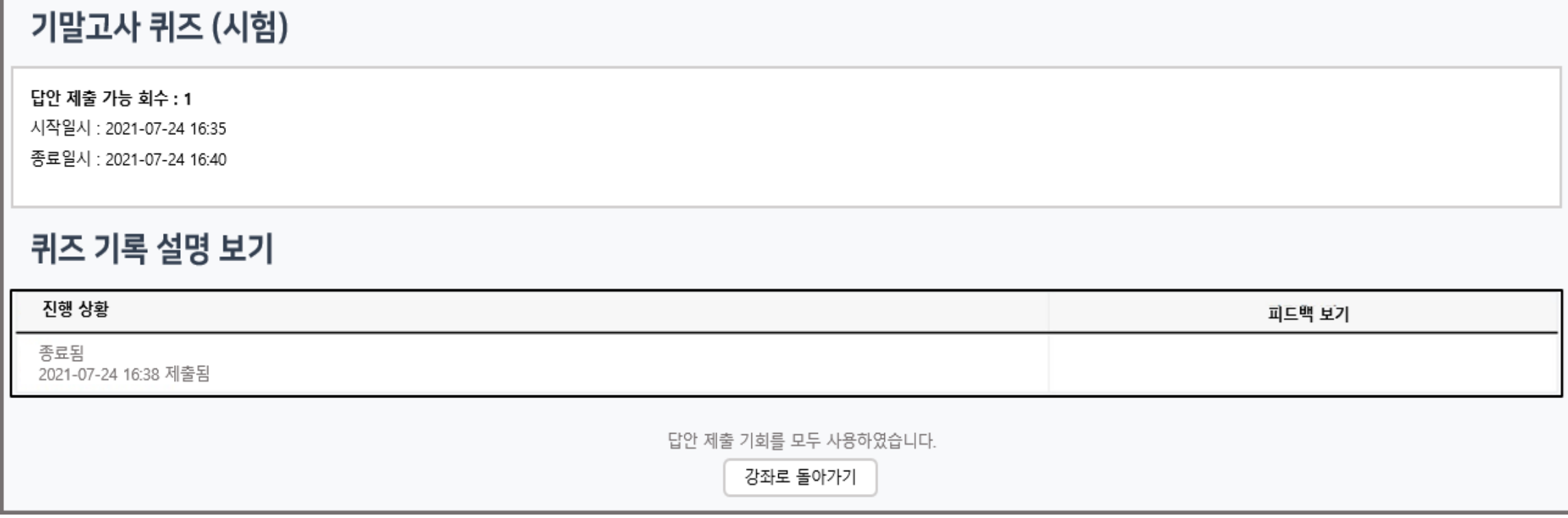

**(1) 퀴즈(시험) 응시하기**

**4) 퀴즈(시험)**

**4. 학습 활동 매뉴얼**

#### 퀴즈를 클릭하면 응시내용을 확인할 수 있습니다.

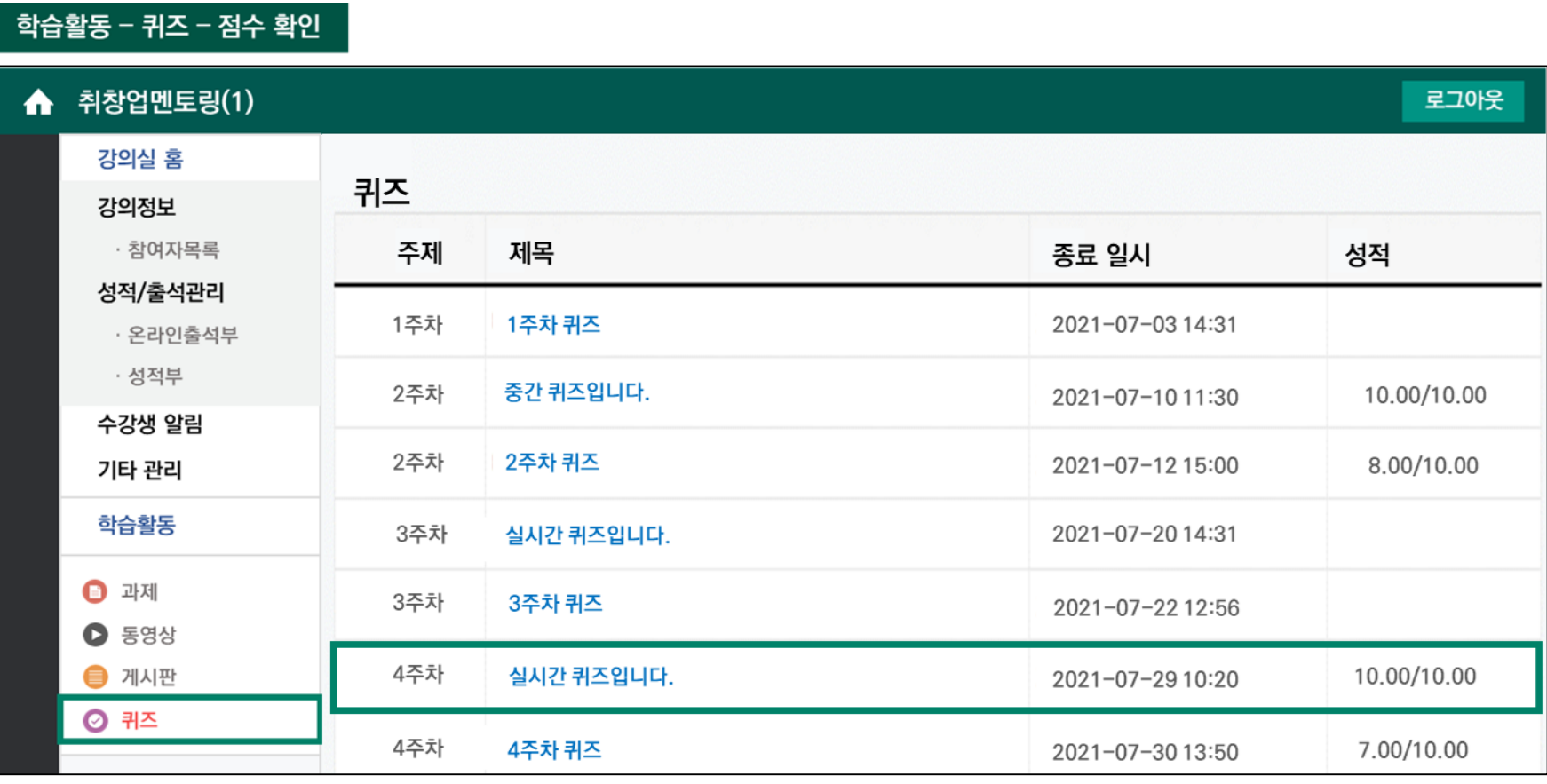

**(2) 퀴즈(점수) 확인하기**

**4) 퀴즈(시험)**

#### 답변 등록 버튼을 클릭하여 의견(답글)을 작성할 수 있습니다.

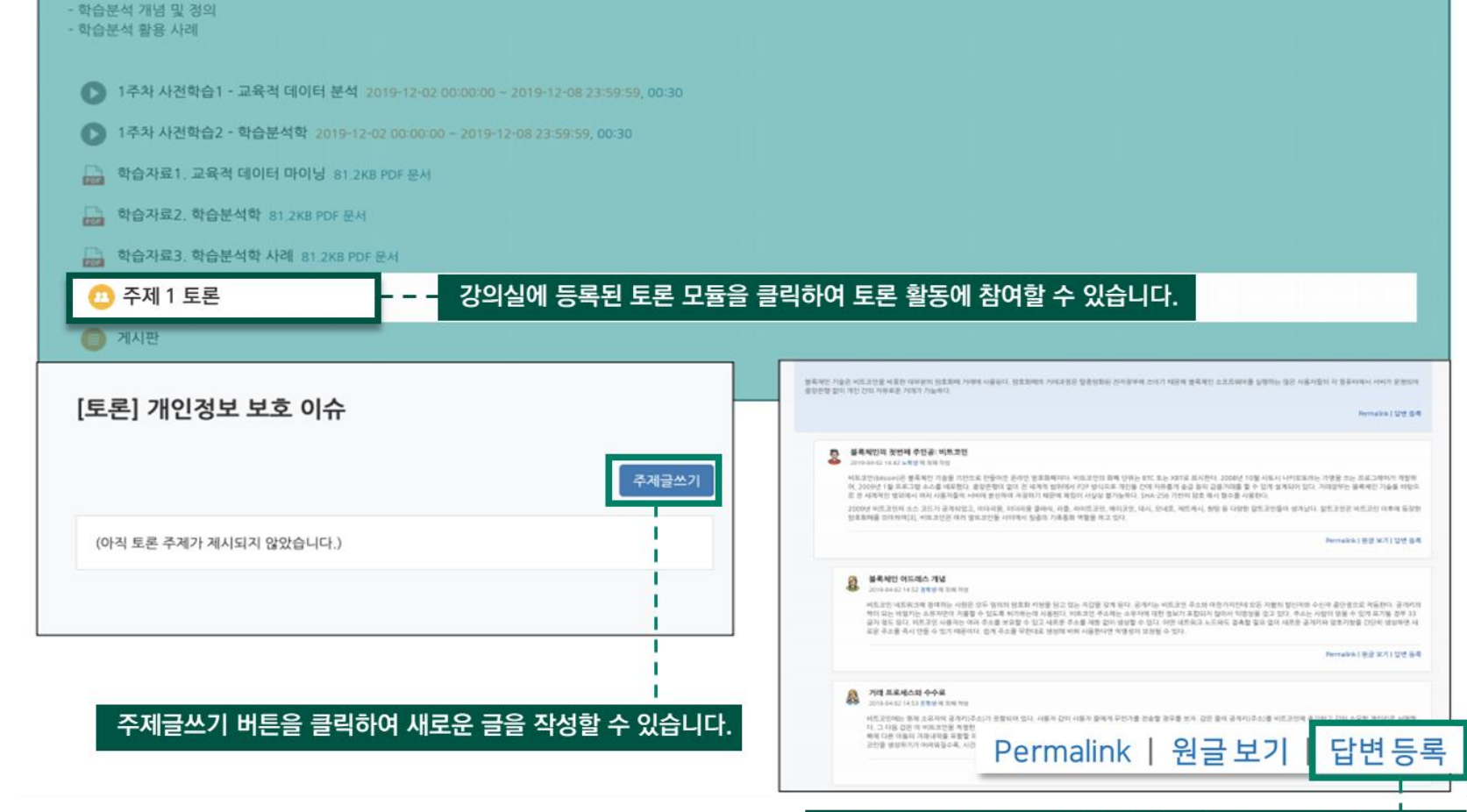

### **5) 토론 참여방법**

1주차 [3월04일 - 3월10일]: 학습분석 정의

**토론**

**40**

## **강의실 좌측 메뉴 > 기타 관리 > 팀원 메뉴에서 확인**

**수업에서 팀프로젝트를 진행할 때, 팀 동료를 확인할 수 있습니다.** 

### **(1) 팀원 확인하기**

**6) 팀 프로젝트**

**4. 학습 활동 매뉴얼**

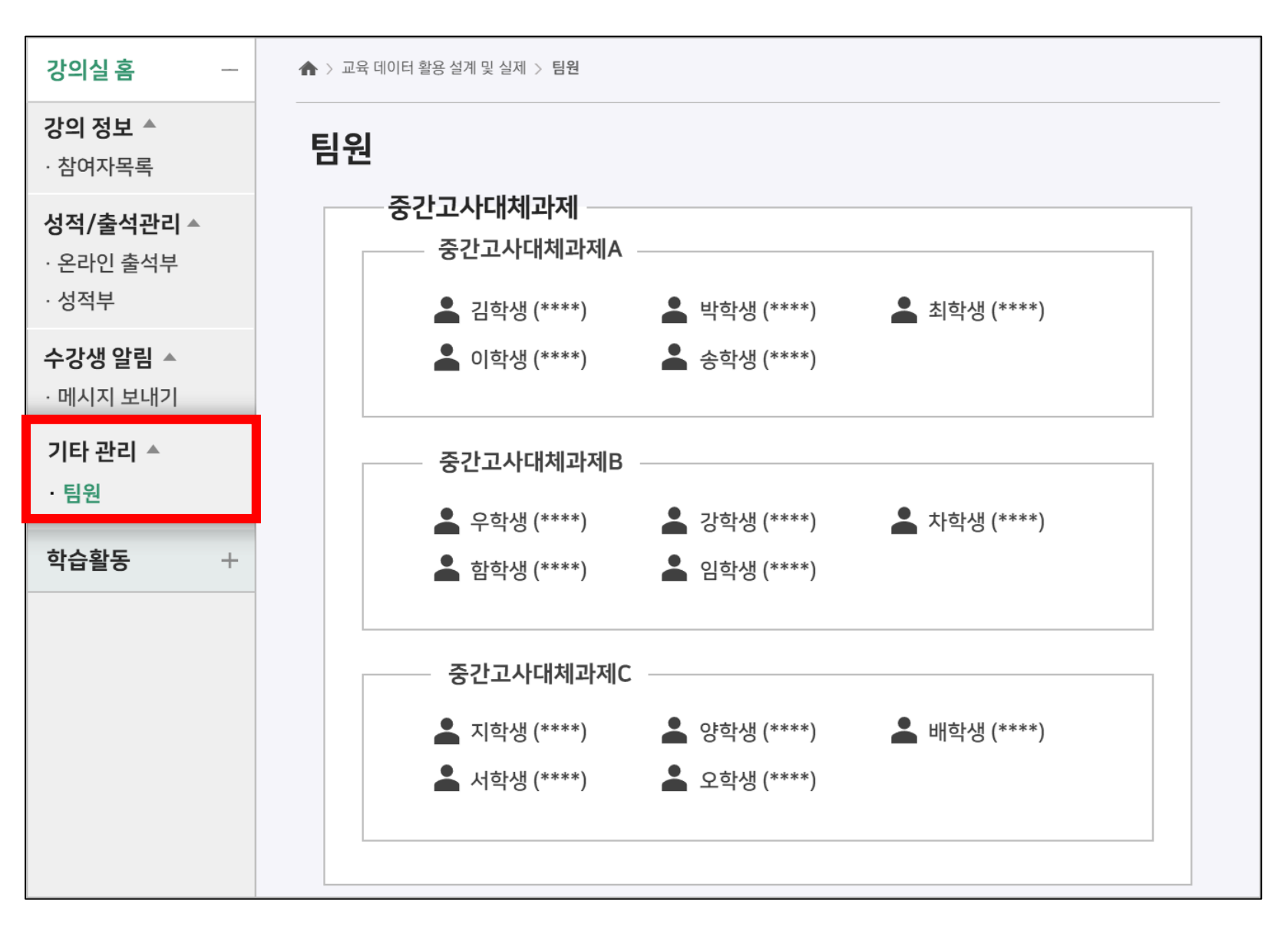

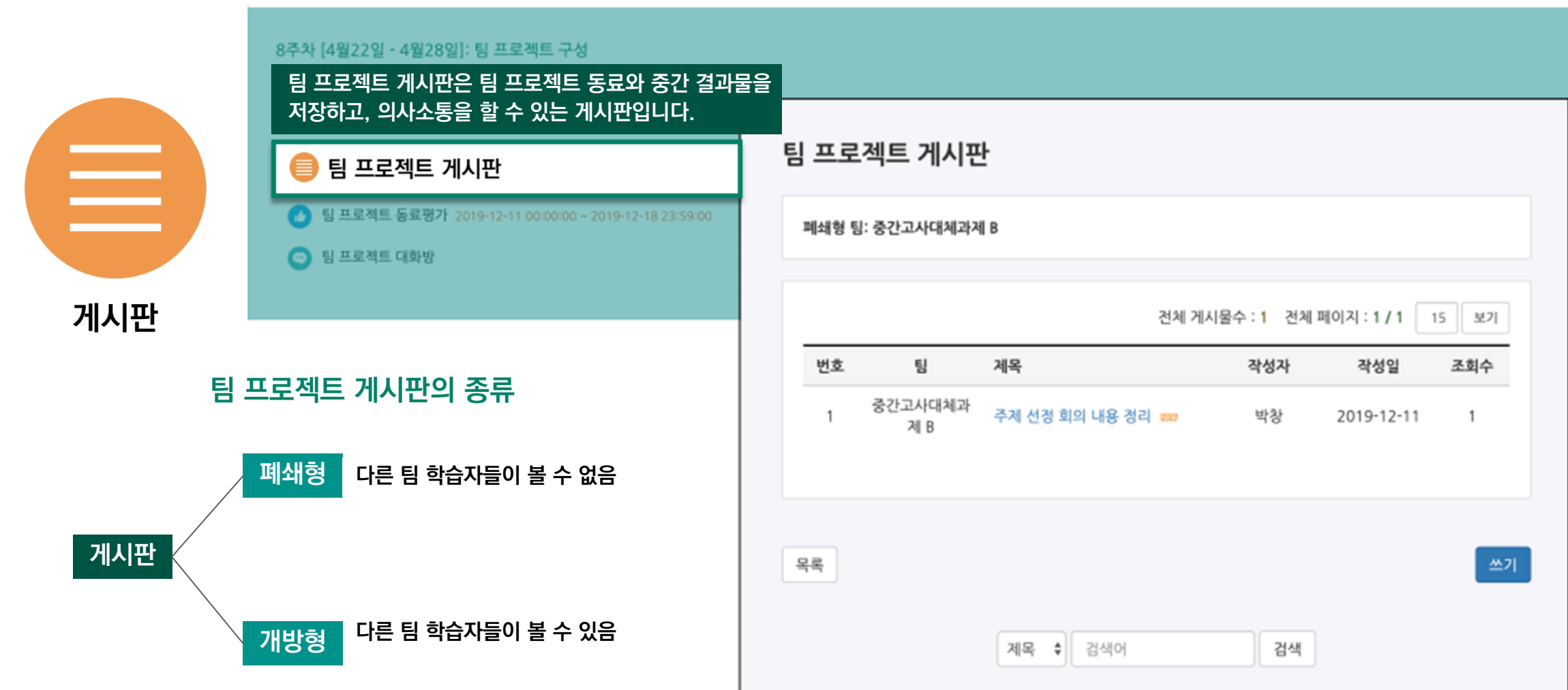

**(2) 게시판 확인하기**

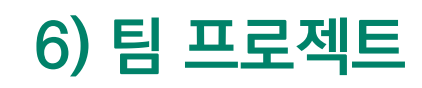

**4. 학습 활동 매뉴얼**

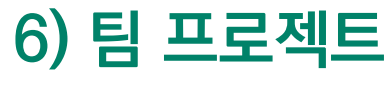

**(3) 팀플 평가**

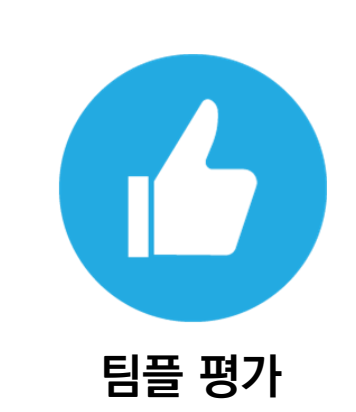

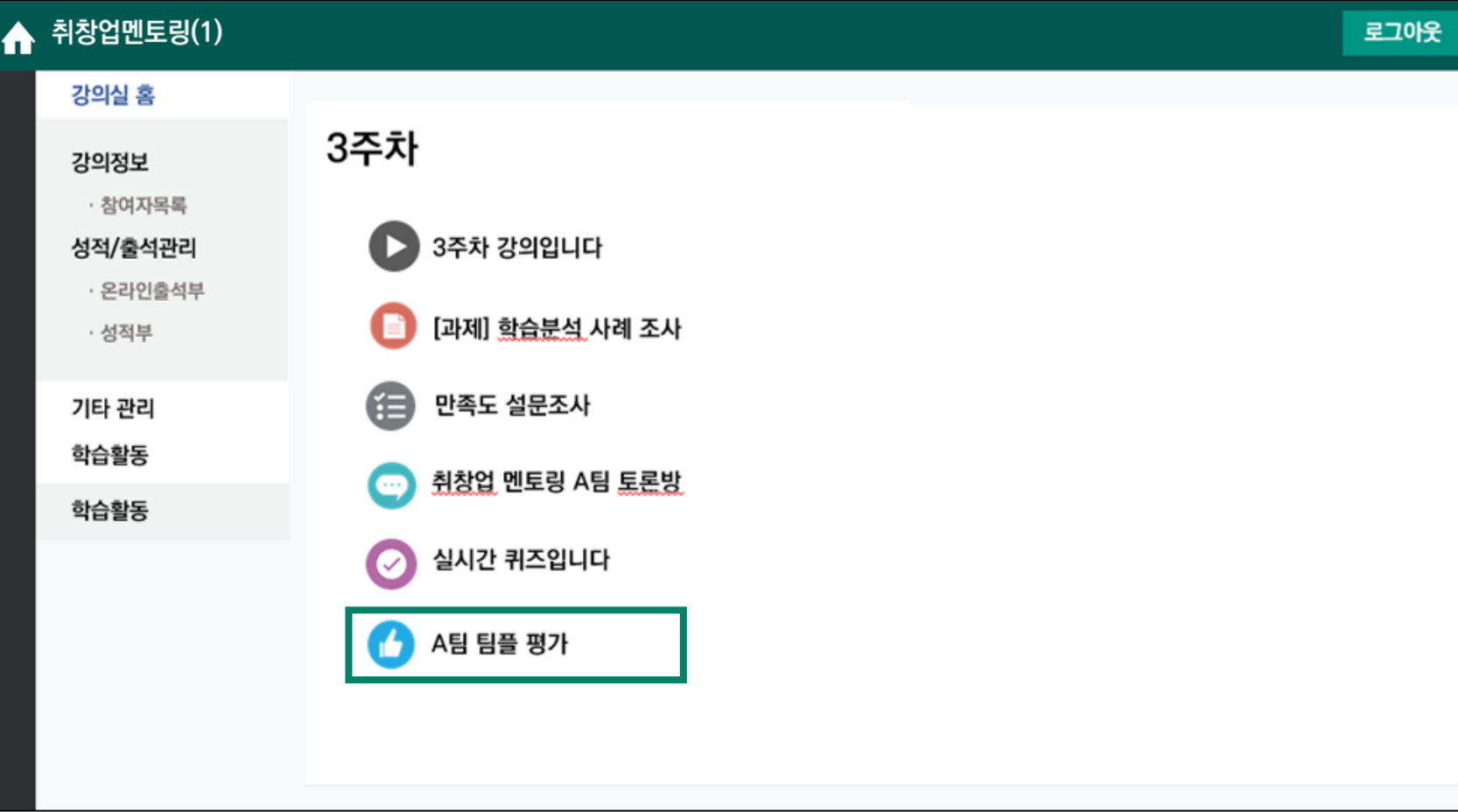

 **) 팀 프로젝트 ( 3 ) 팀플 평가**

**평가하기 클릭**

**저장 버튼 클릭**

**팀원 평가하기**

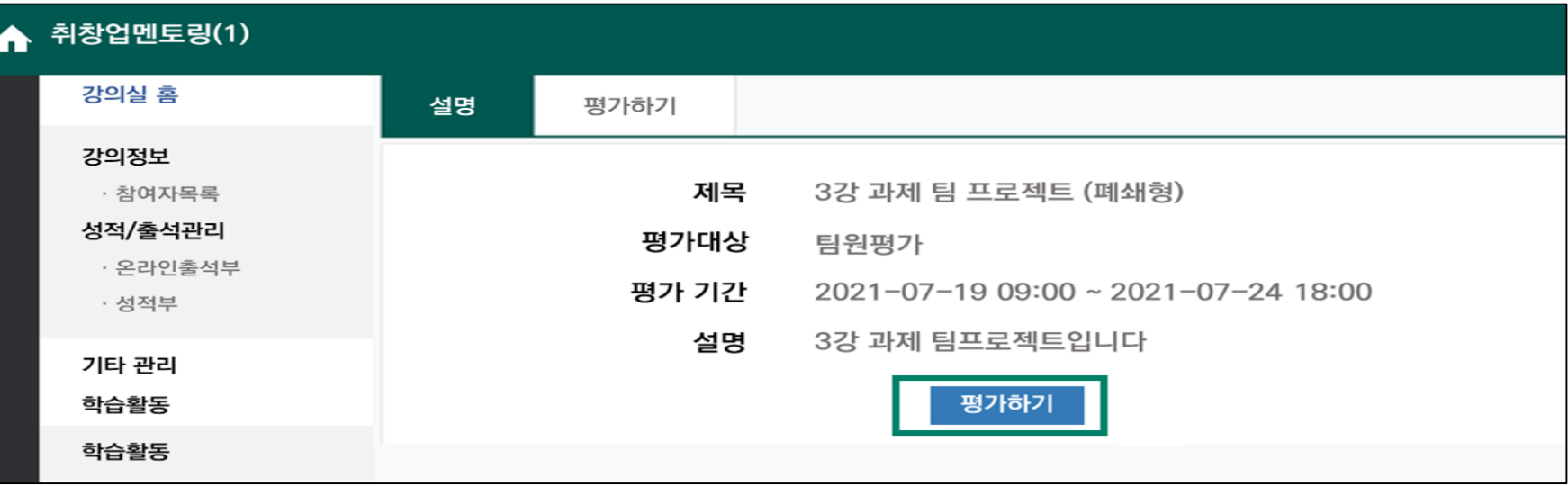

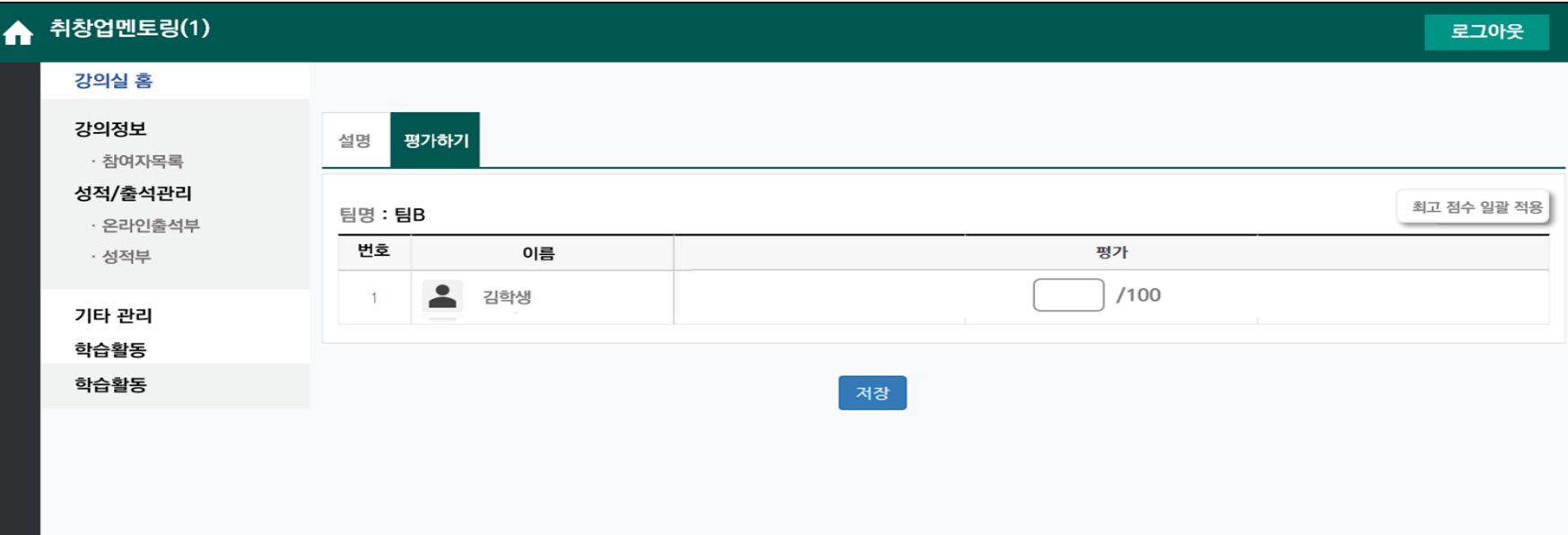

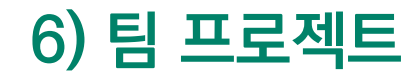

**(4) 팀플 평가 점수 확인방법**

**팀플 평가 점수 공개 여부는 교수자의 설정에 따라 달라질 수 있습니다.**

**① 나의 평가 보기 클릭 ② 평균 점수 확인하기**

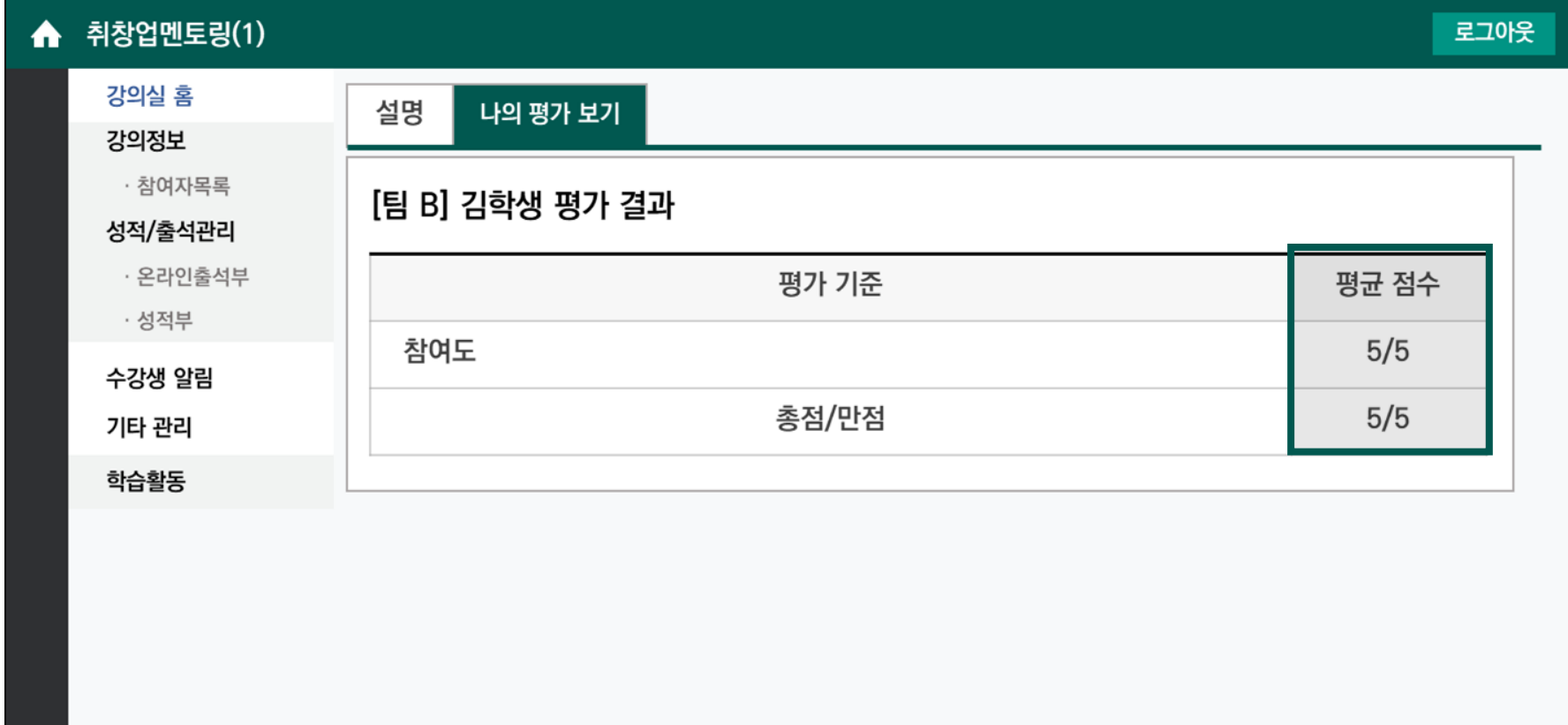

**7) 설문조사**

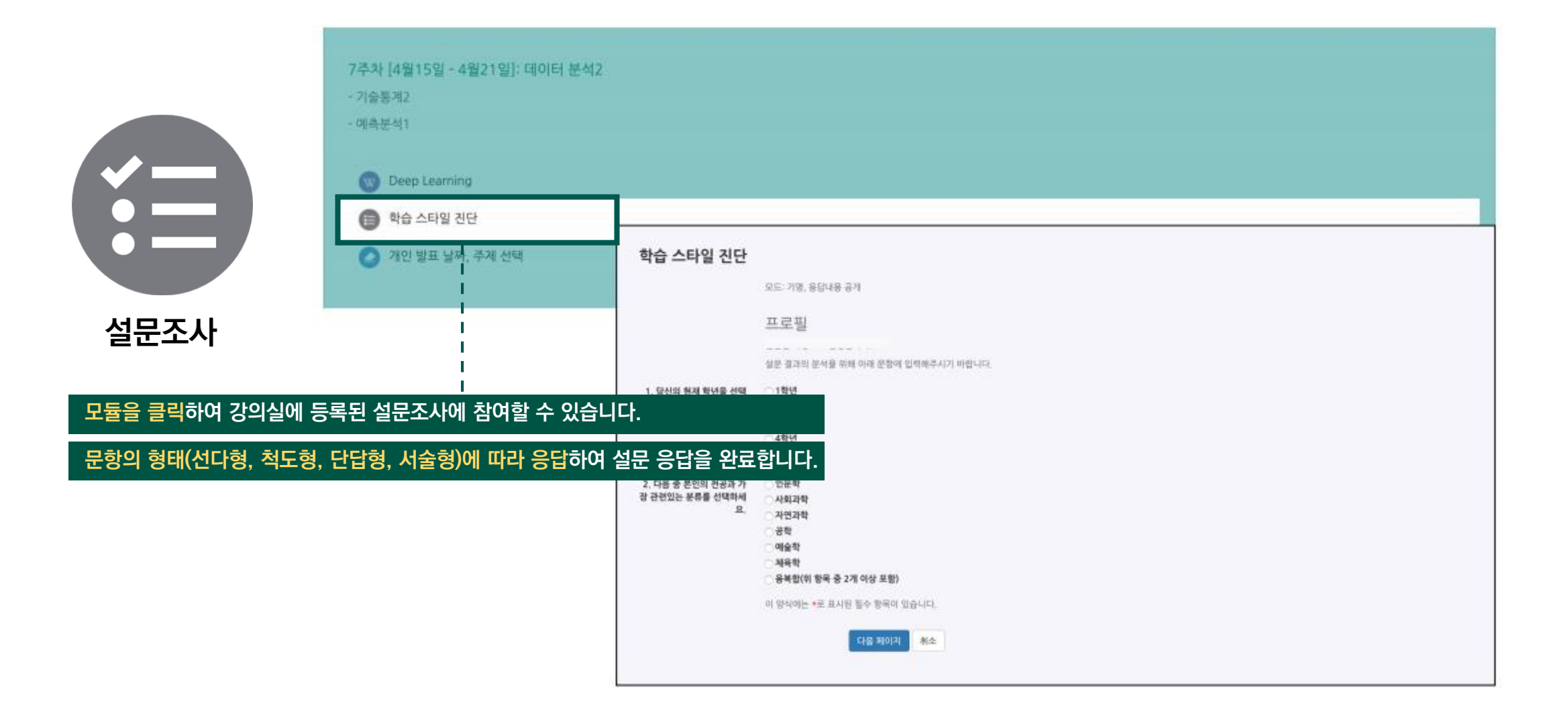

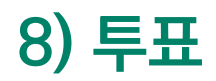

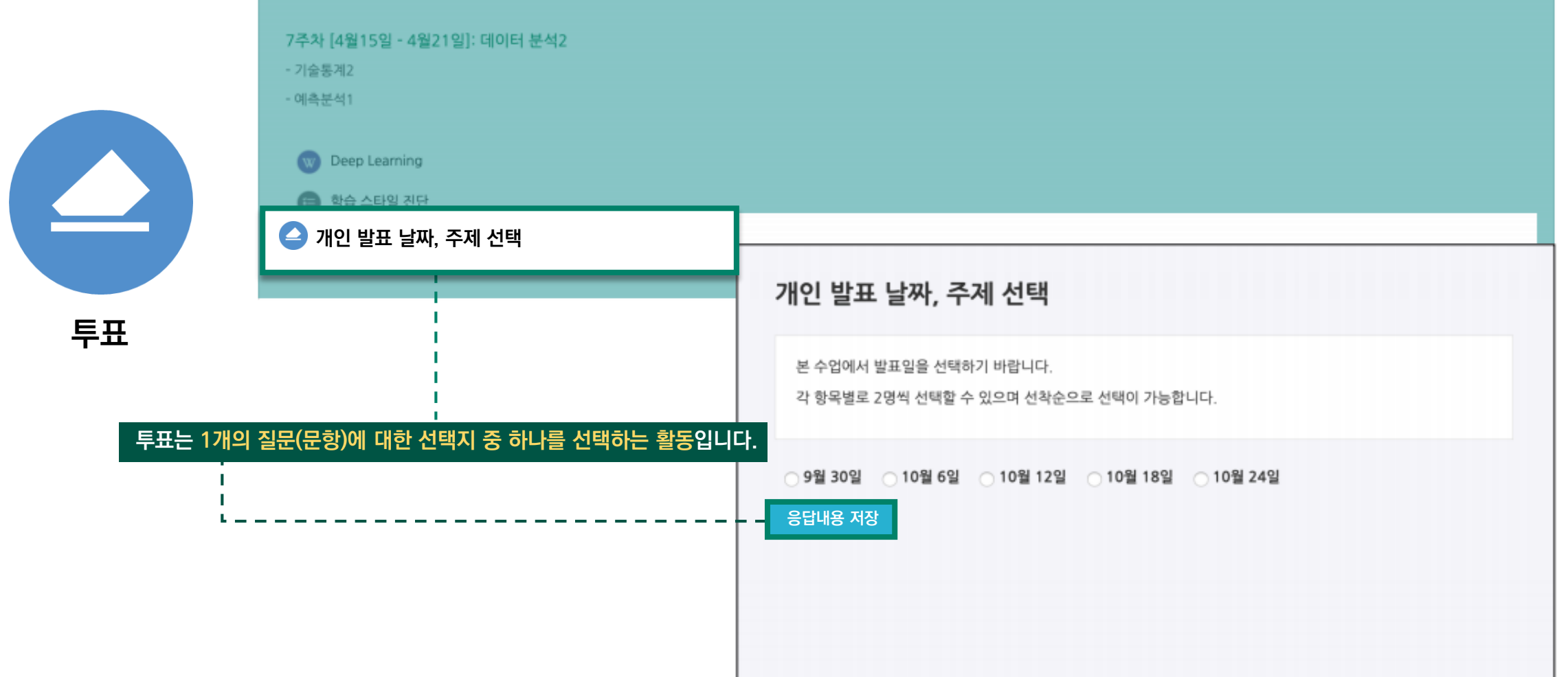

**9 ) 채팅**

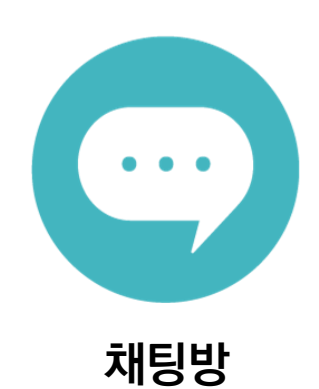

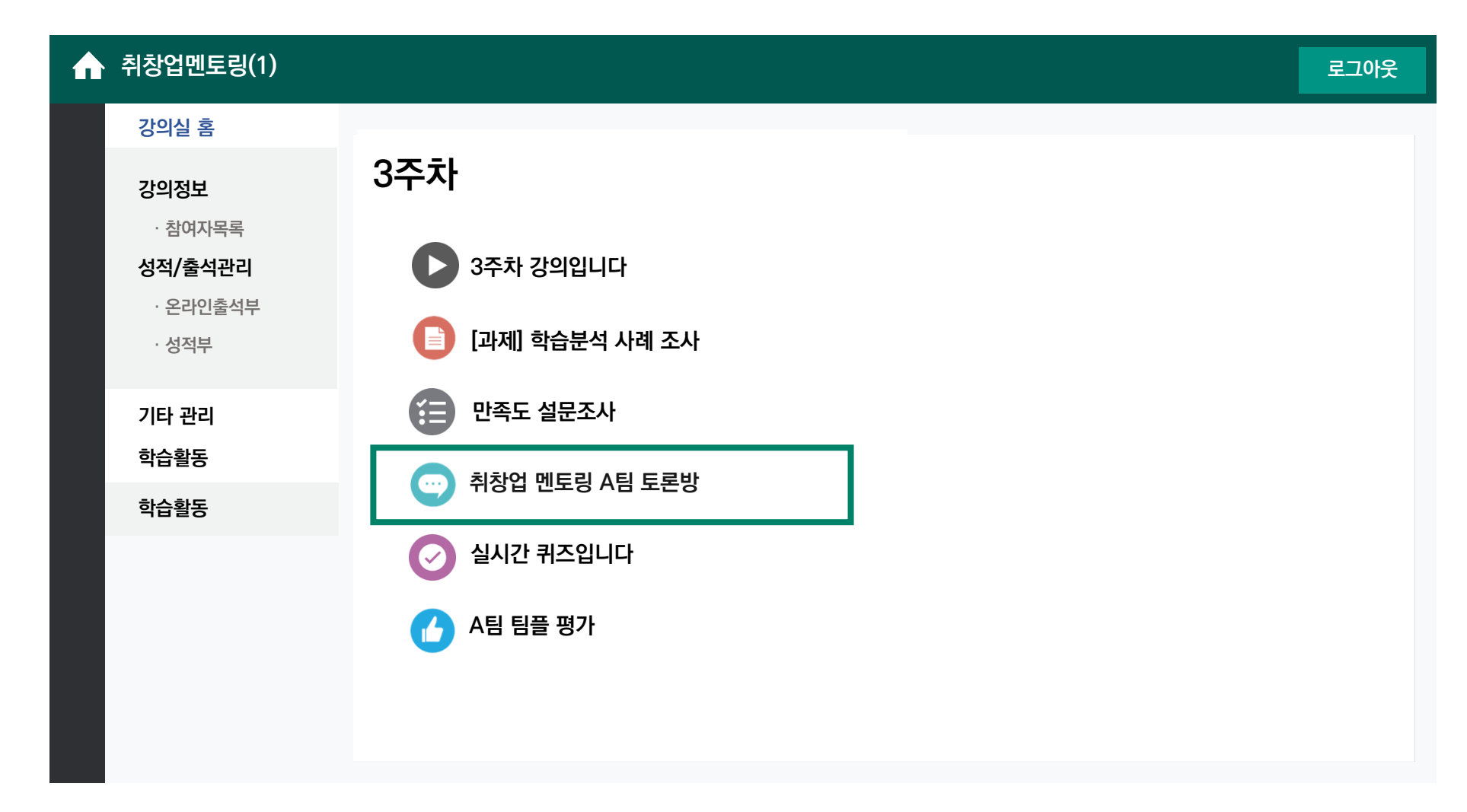

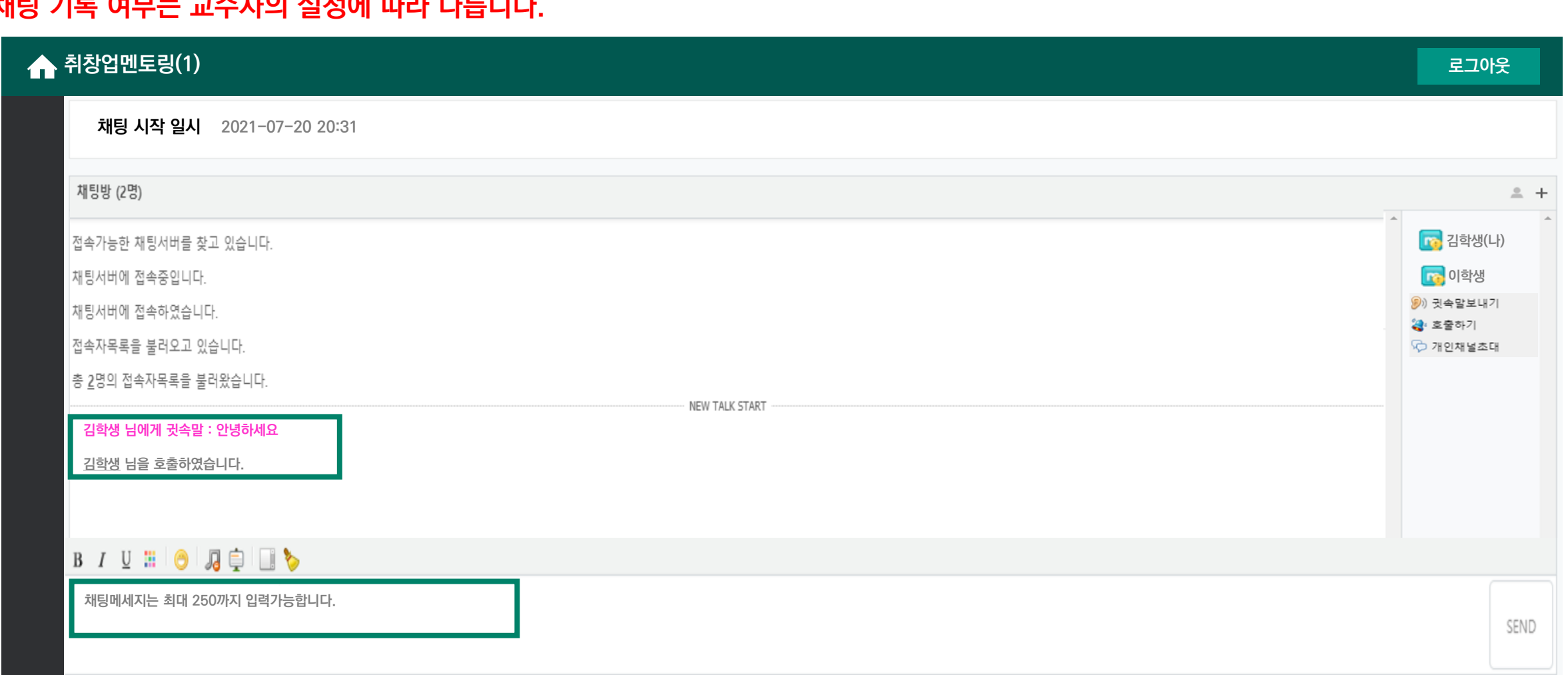

#### **채팅 기록 여부는 교수자의 설정에 따라 다릅니다 .**

**9 ) 채팅**

**4. 학습 활동 매뉴얼**

### **10) e러닝 교과목 2차 인증 방법**

**① e러닝 교과목 강의실에 접속하기 위해서는 인증 절차 통과가 필요합니다.**

#### **② PC를 활용하여 학습하는 경우 : 카카오톡 인증, 이메일 인증을 사용하시면 됩니다.**

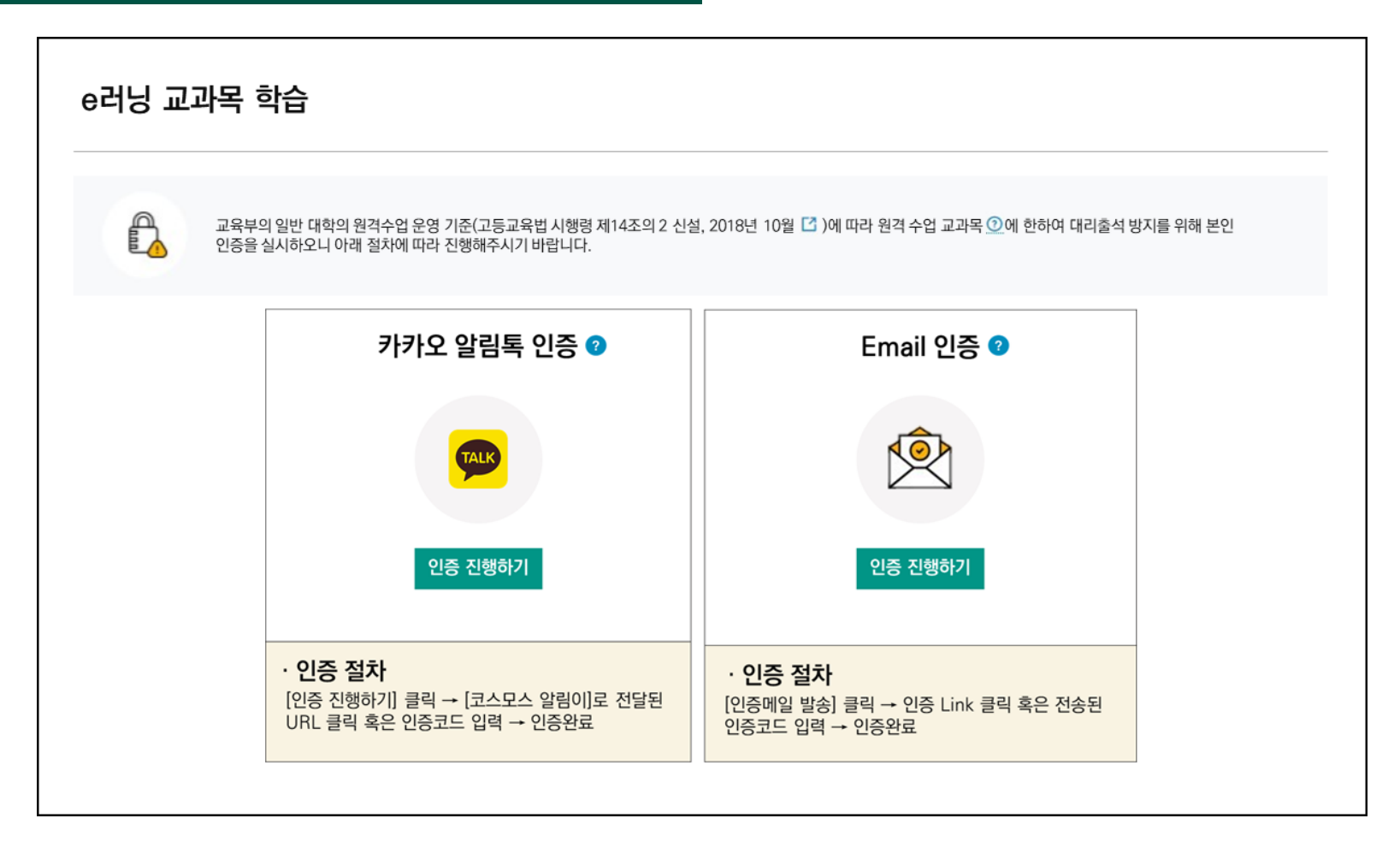

### **10) e러닝 교과목 2차 인증 방법 (1) 카카오톡 인증**

**'인증문자 발송'을 클릭합니다.**

**카카오톡으로 코드와 URL이 전달됩니다.**

**코드를 PC의 입력창에 입력하거나, URL을 클릭하여 인증을 완료합니다.**

**인증이 완료되면 요청했던 PC 브라우저에서 자동으로 강의실 안으로 접속됩니다.**

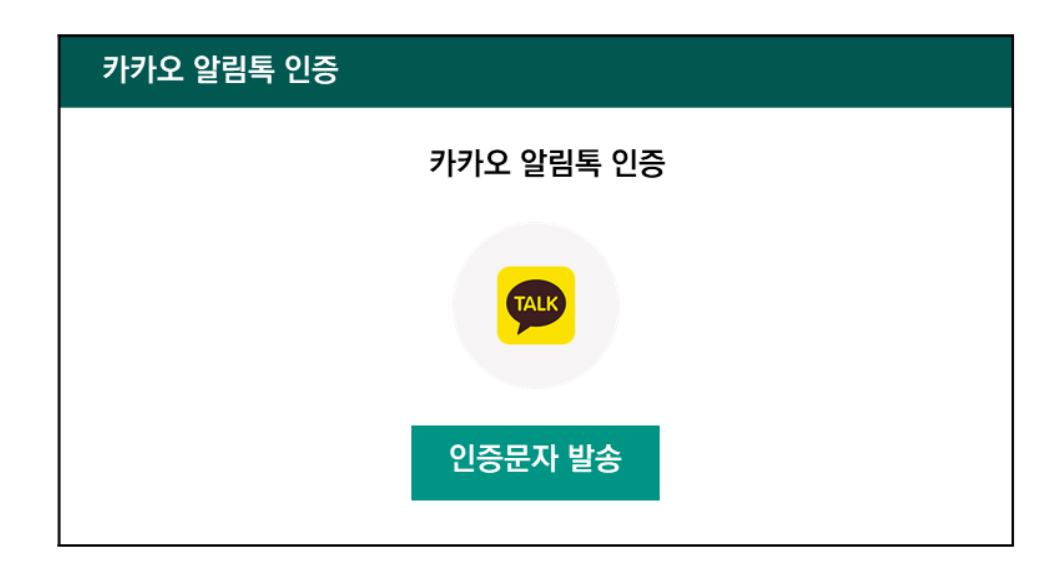

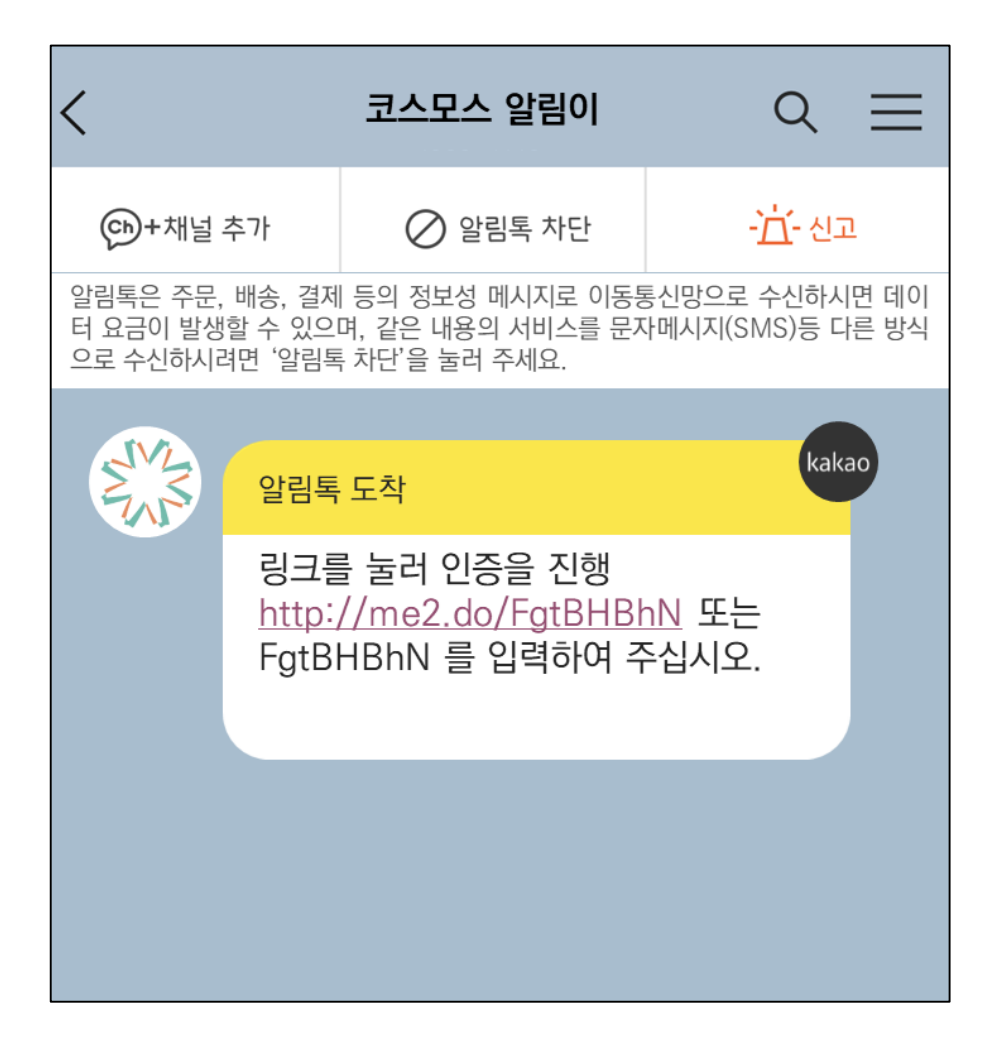

### **10) e러닝 교과목 2차 인증 방법**

**(2) 이메일 인증**

**이메일은 학사정보에 등록된 이메일이어야 합니다.**

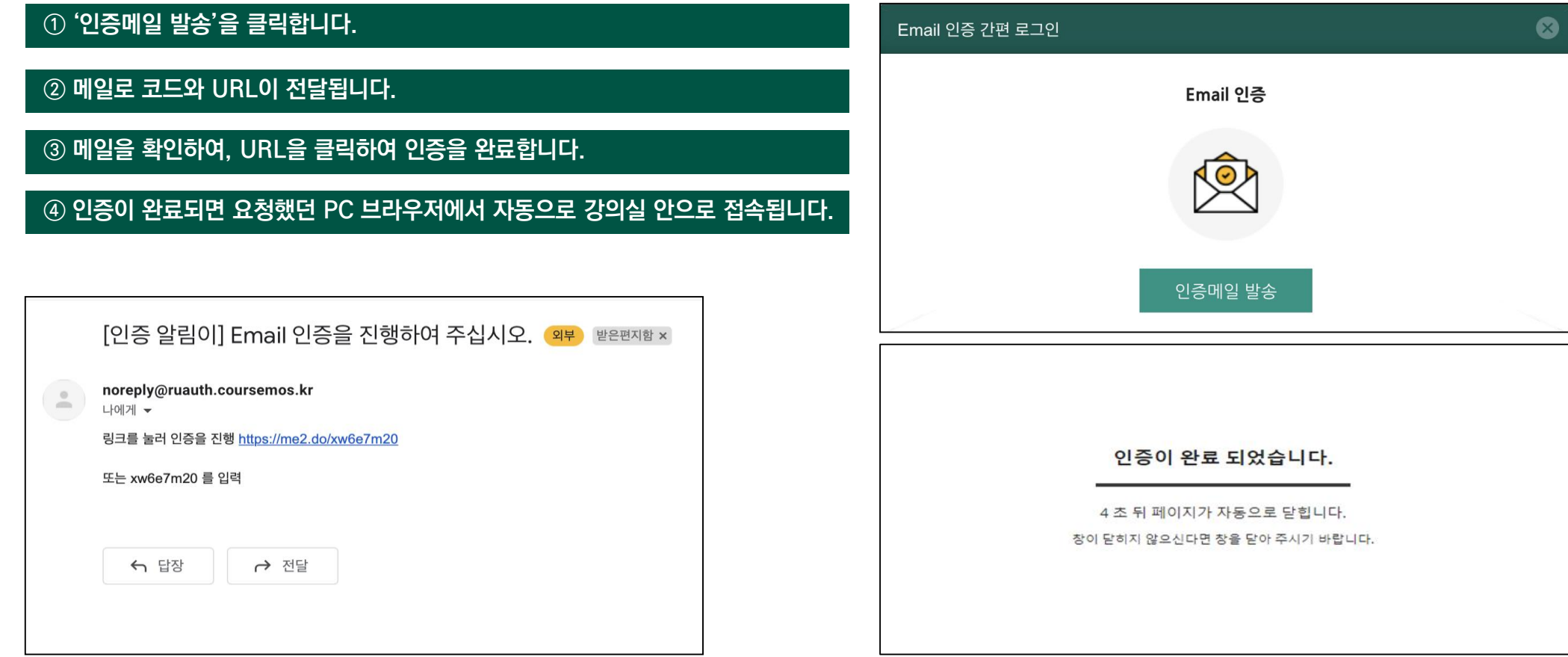

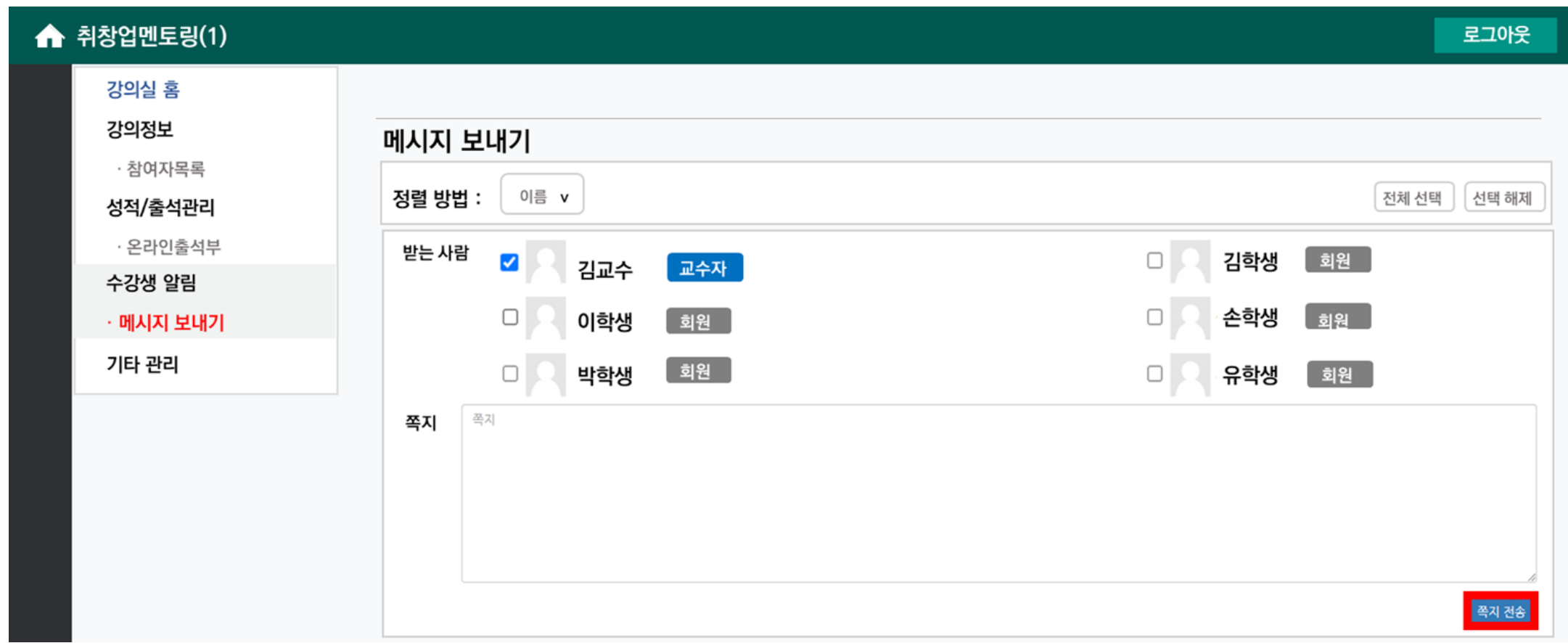

**메시지 받는 사람을 선택하여 내용을 입력하시고 쪽지를 보낼 수 있습니다.**

**11) 메시지 (1) 메시지 작성**

**4. 학습 활동 매뉴얼**

**11) 메시지**

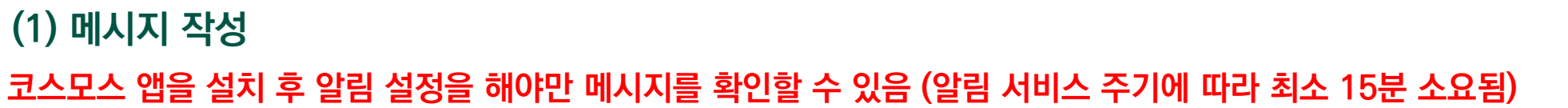

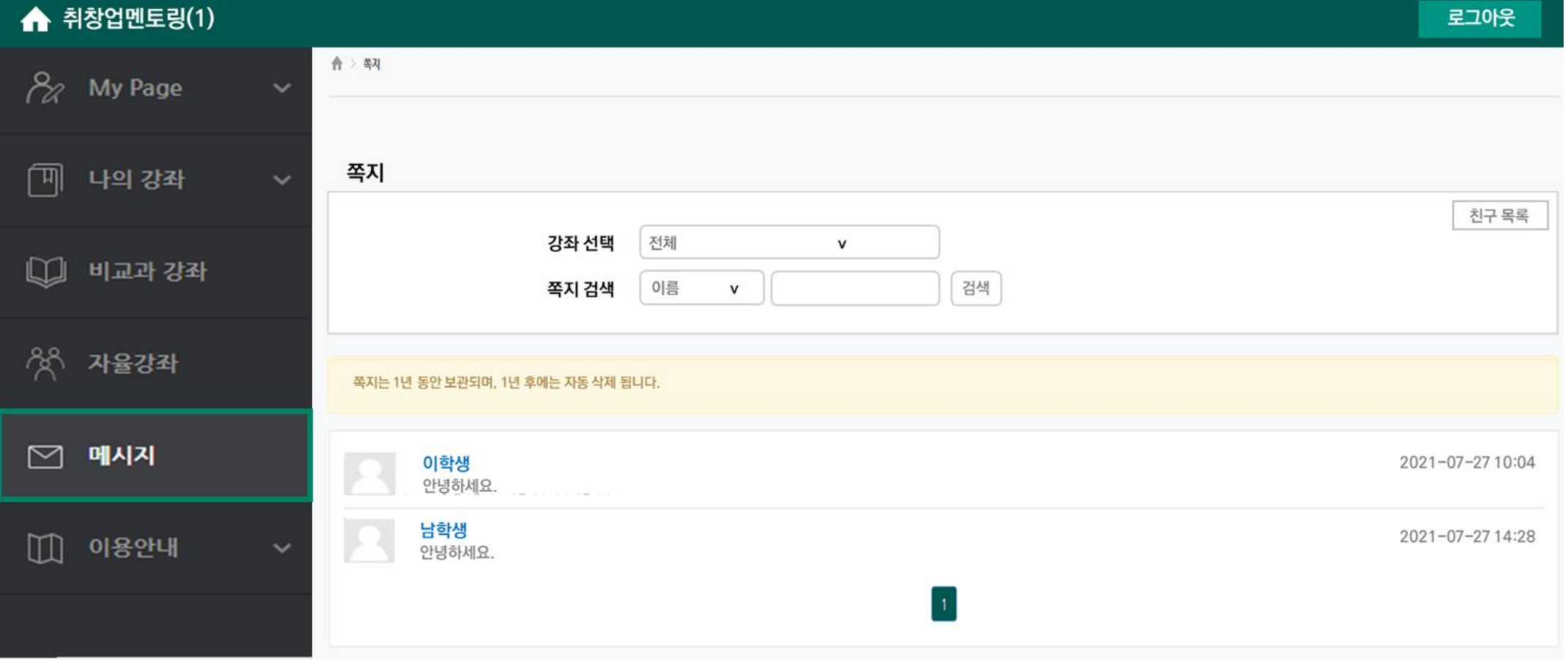

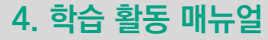

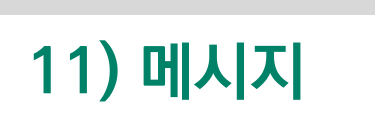

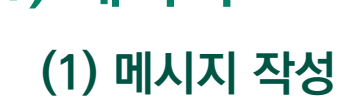

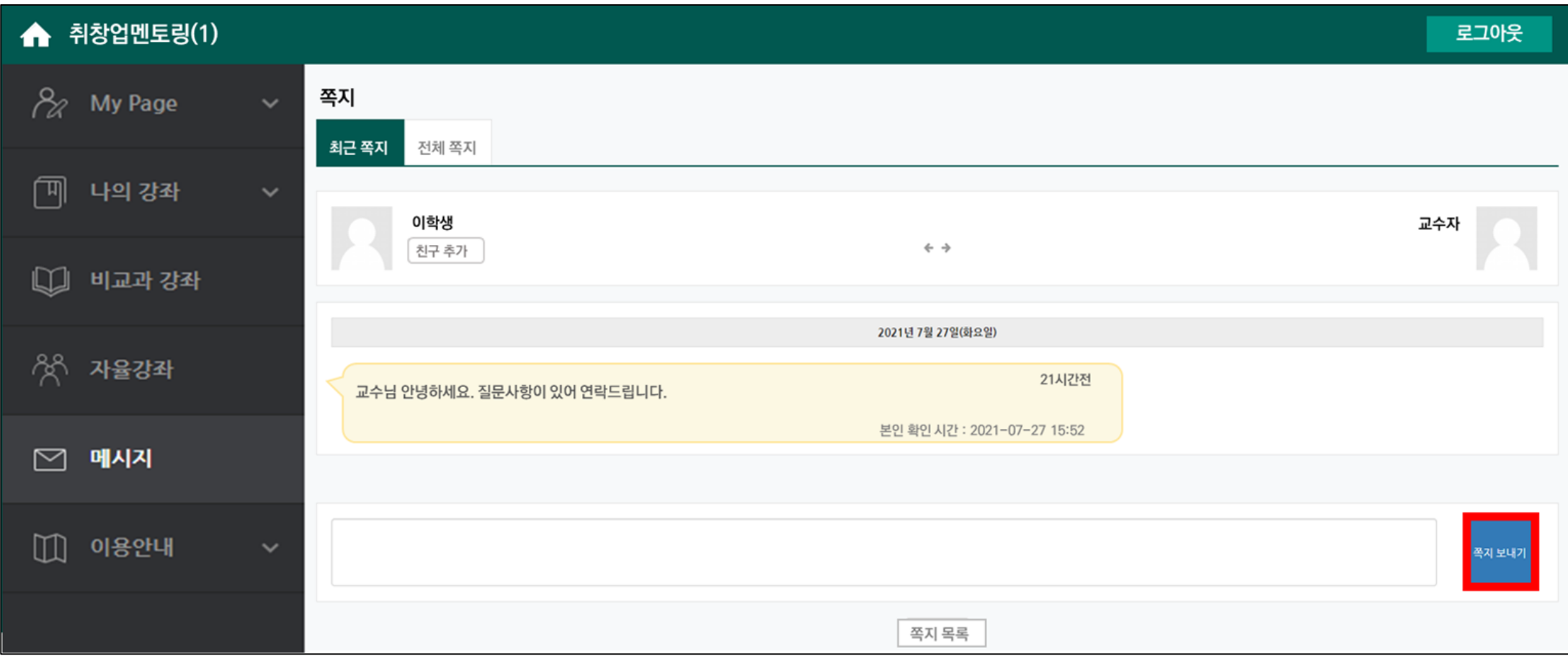

### **1. 수업 참여 방법----------------------------**

**1) 수업 참여 준비사항 및 e-class 이용환경(필독)**

**2) e-class 접속 방법**

**3) 메인 화면**

**4) 강의실 인터페이스**

### **2. 실시간 수업(Zoom 회의) 참여 및 출결 확인 방법 -- -**

**1) Zoom 회의 참여 방법**

**-IOS ver**

**-Android ver**

**2) 실시간 수업 출결 확인 방법**

# **Ⅱ. 모바일 버전**

**모바일을 사용하여 강의를 수강하는 방법, 출결 사항 확인,**

**학습 활동에 참여하고 성적을 확인하는 방법을 알 수 있습니다.**

**3. 온라인 수업(동영상 강의) 수강 및 출결 확인 방법 –**

**57**

**68**

**79**

**86**

**1) 동영상 강의 학습 시 출석 요건**

**2) 동영상 강의 수강 방법**

**3) 동영상 강의 출결 확인 방법**

**4. 학습 활동 매뉴얼---------------------**

**- 학습자료, 과제, 퀴즈, 팀 프로젝트, 토론, 설문조사, 투표, 채팅**

### **1) 수업 참여 준비사항 및 e-class 이용환경(필독)**

#### **수업 참여를 위해 '코스모스' 앱과 'Zoom' 앱을 설치해 주세요.**

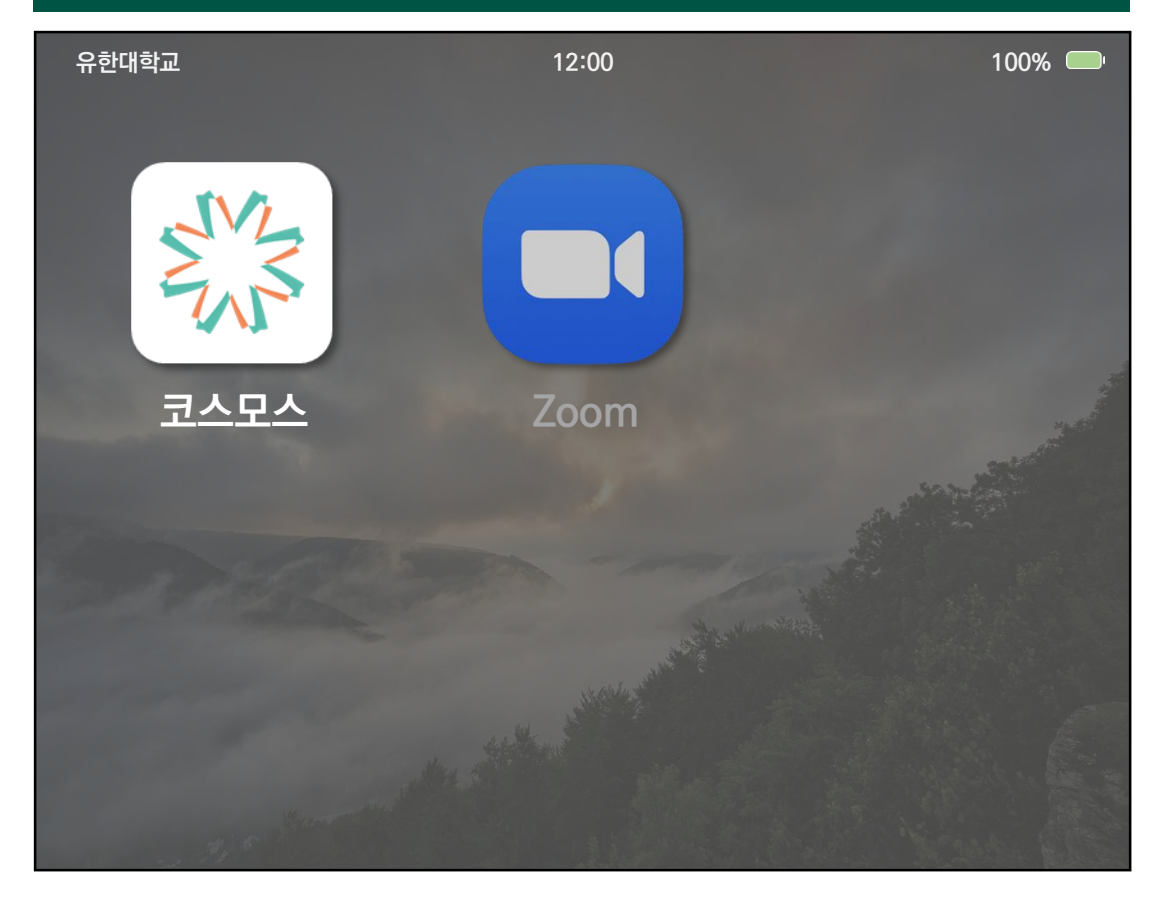

### **2) 코스모스 앱 설치 및 실행 방법**

**모바일을 통한 학습 인정은 코스모스 앱에서만 가능합니다. (모바일 웹을 통한 학습은 출석으로 인정되지 않습니다.)**

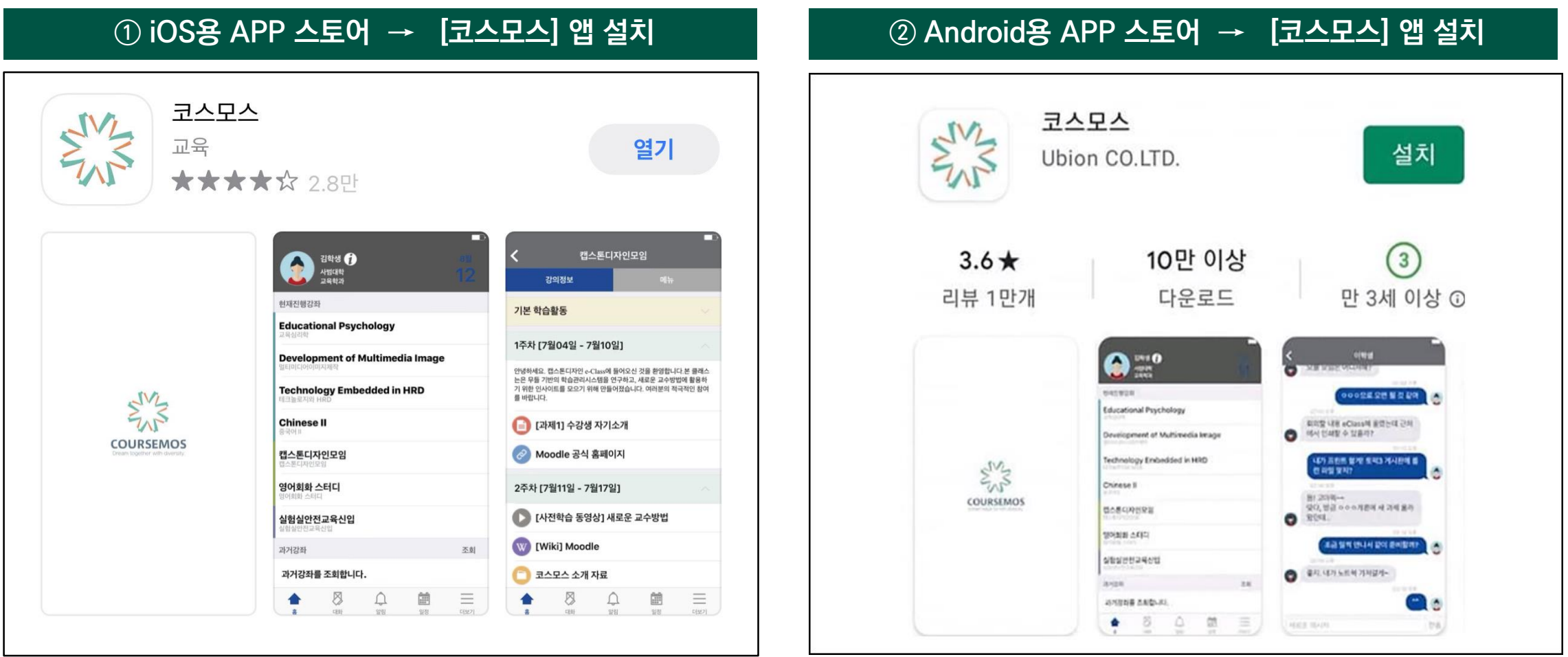

### **2) 코스모스 앱 설치 및 실행 방법**

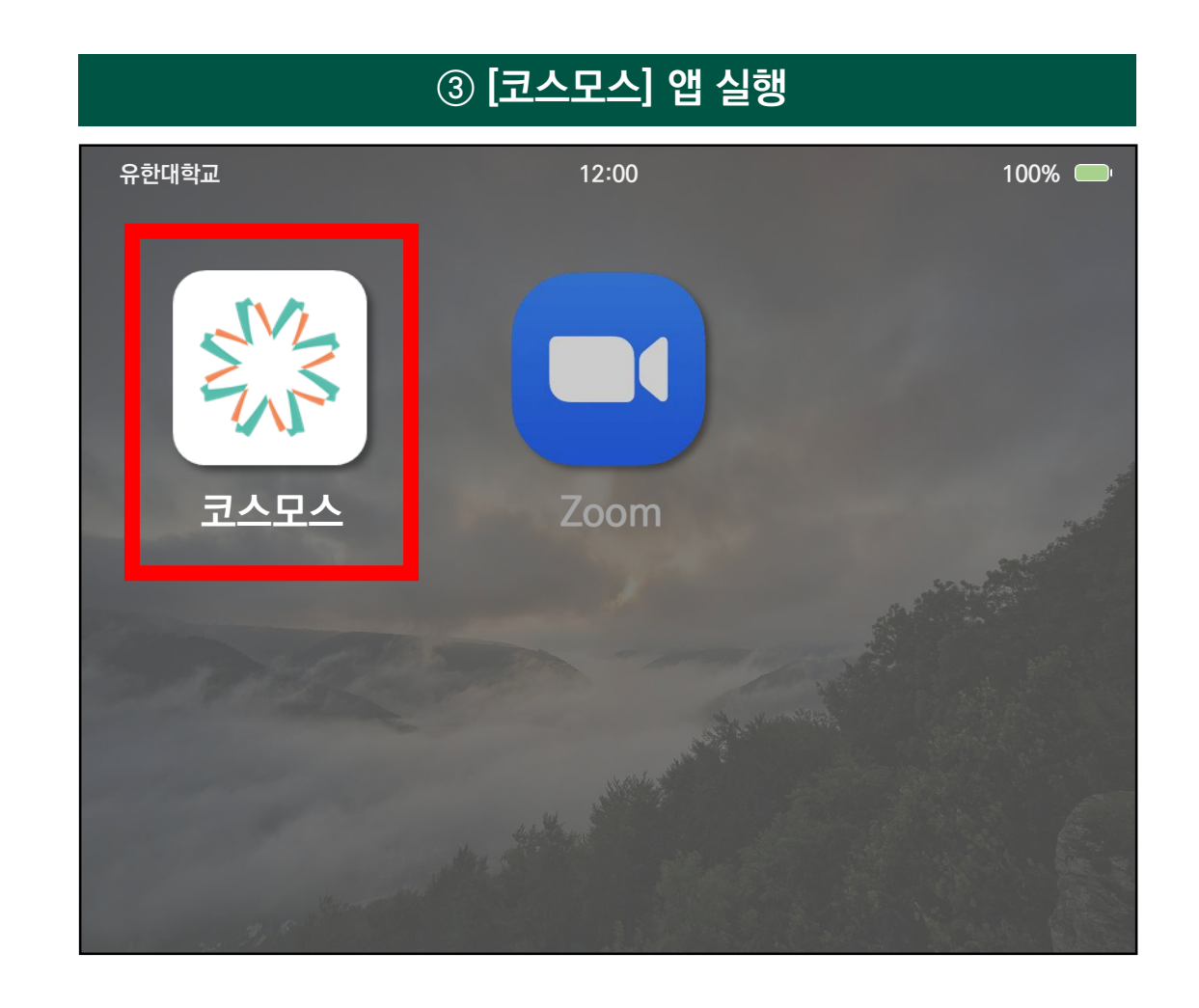

### **2) 코스모스 앱 설치 및 실행 방법**

**알림 미허용 시 메시지 및 기타 알림을 받을 수 없습니다.**

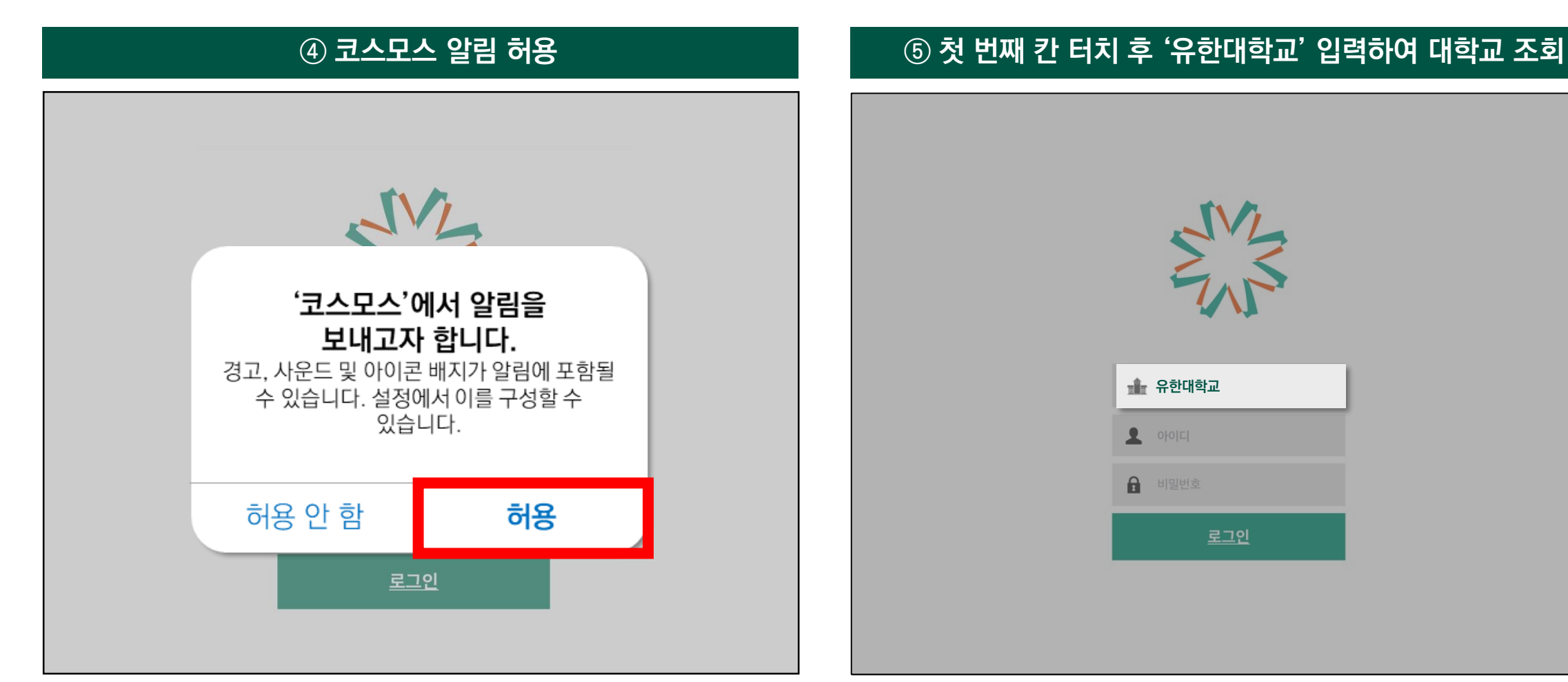

### **2) 코스모스 앱 설치 및 실행 방법**

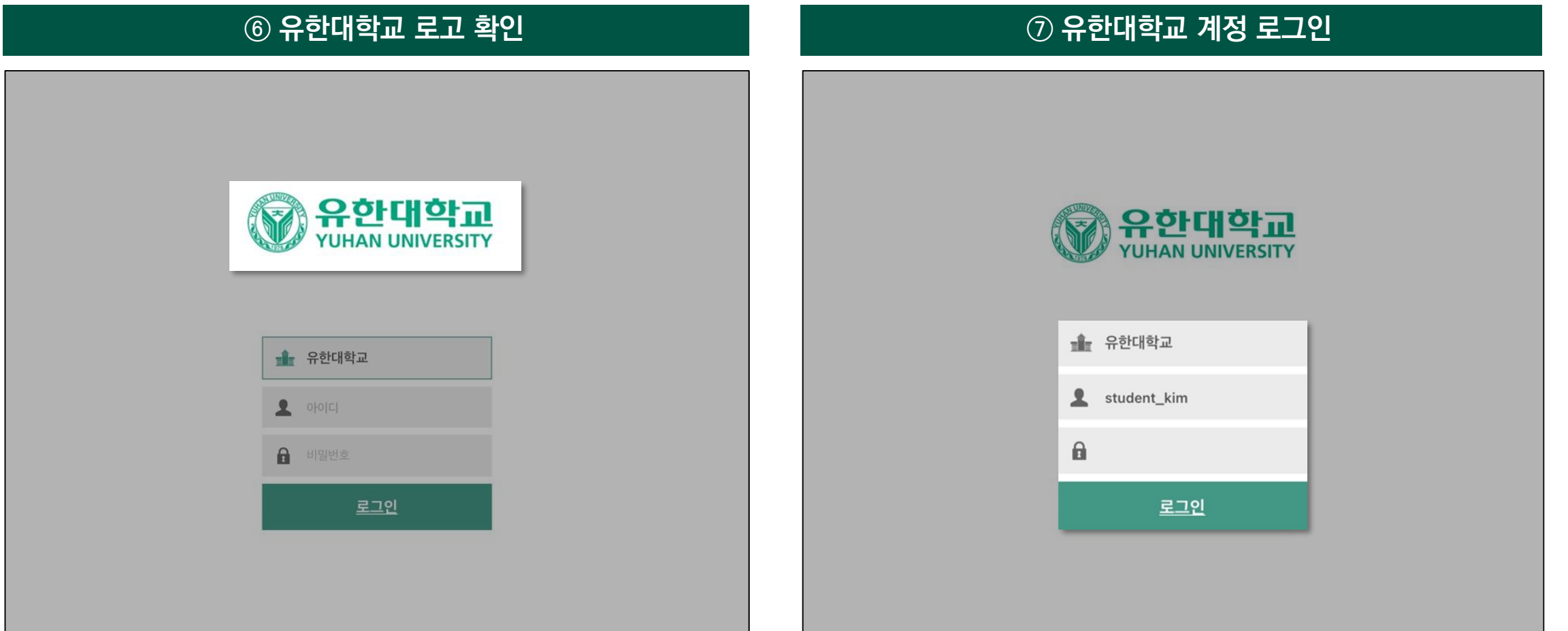

### **2) 코스모스 앱 설치 및 실행 방법**

**(1) iOS ver.**

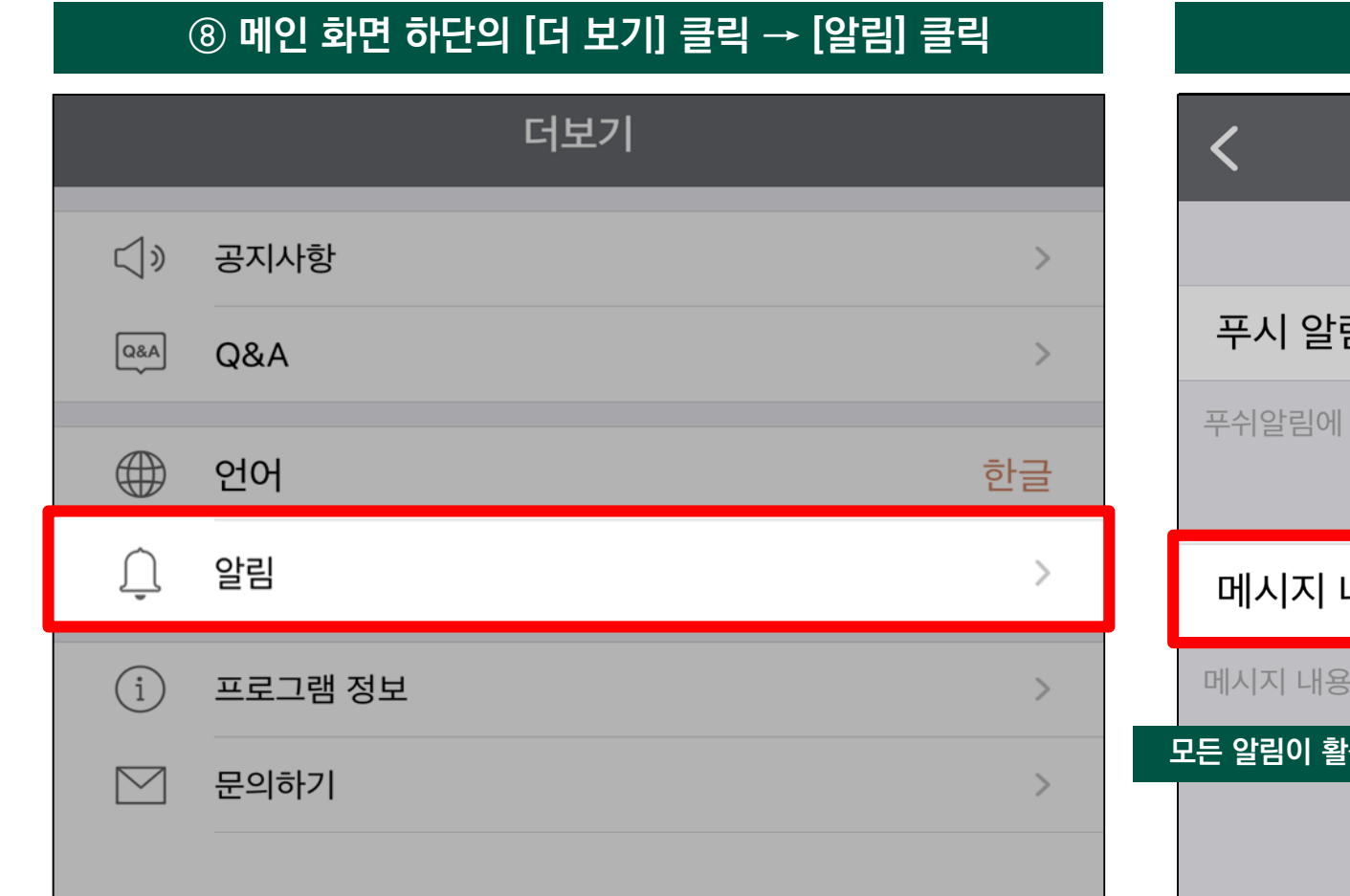

#### **⑧ 메인 화면 하단의 [더 보기] 클릭 → [알림] 클릭 ⑨ 메시지 내용 미리 보기 활성화**

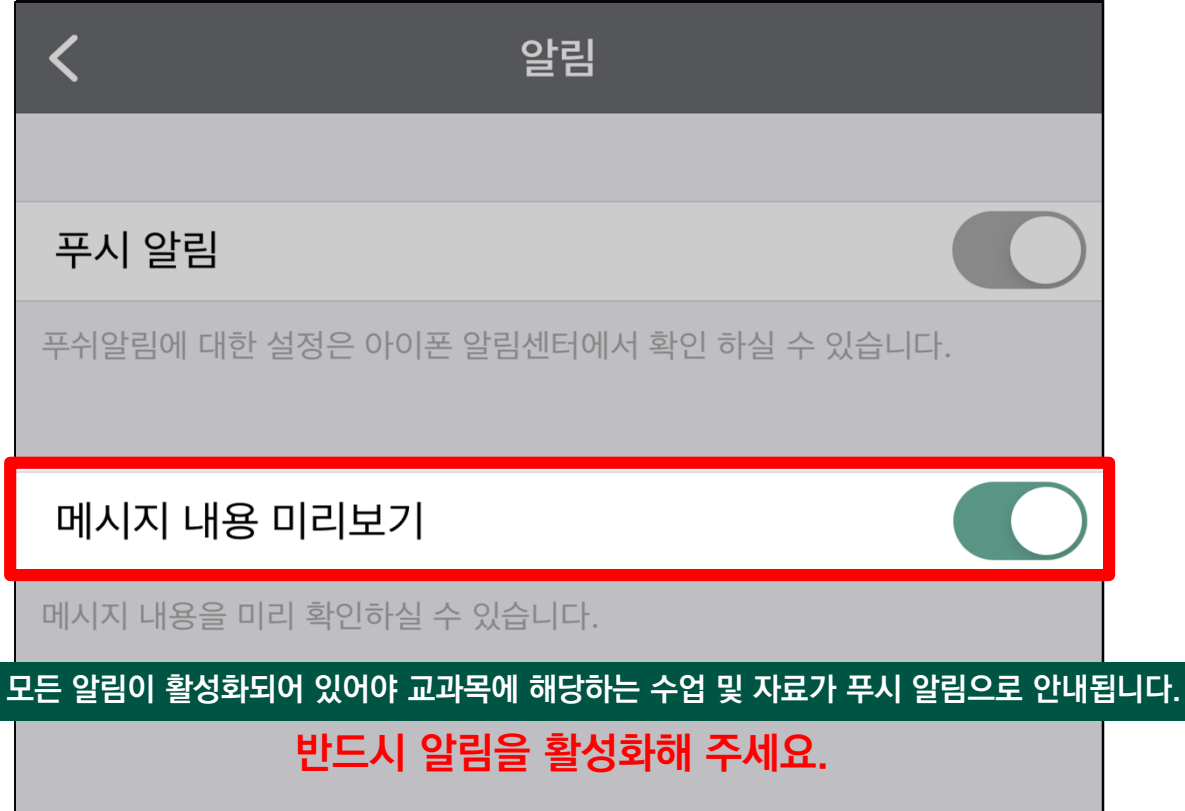

### **2) 코스모스 앱 설치 및 실행 방법**

**(2) Android ver.**

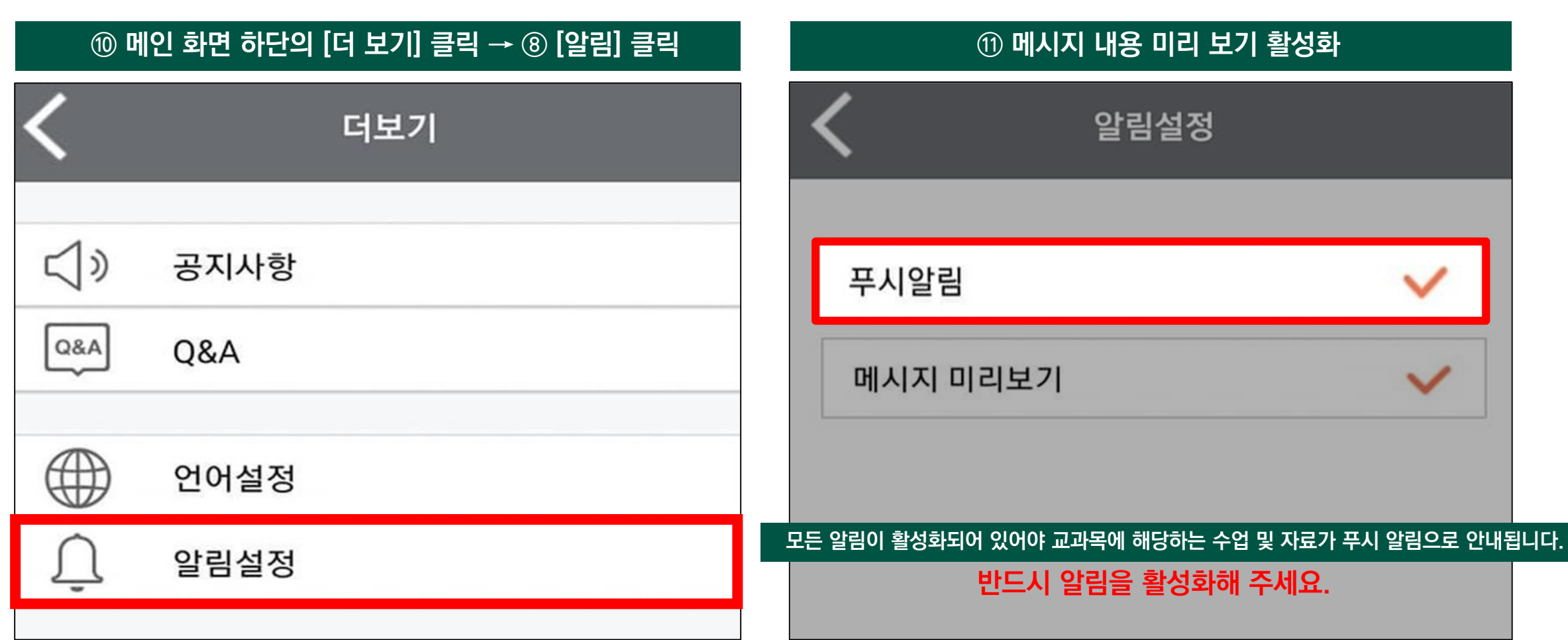

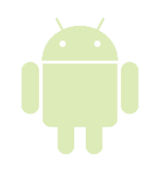

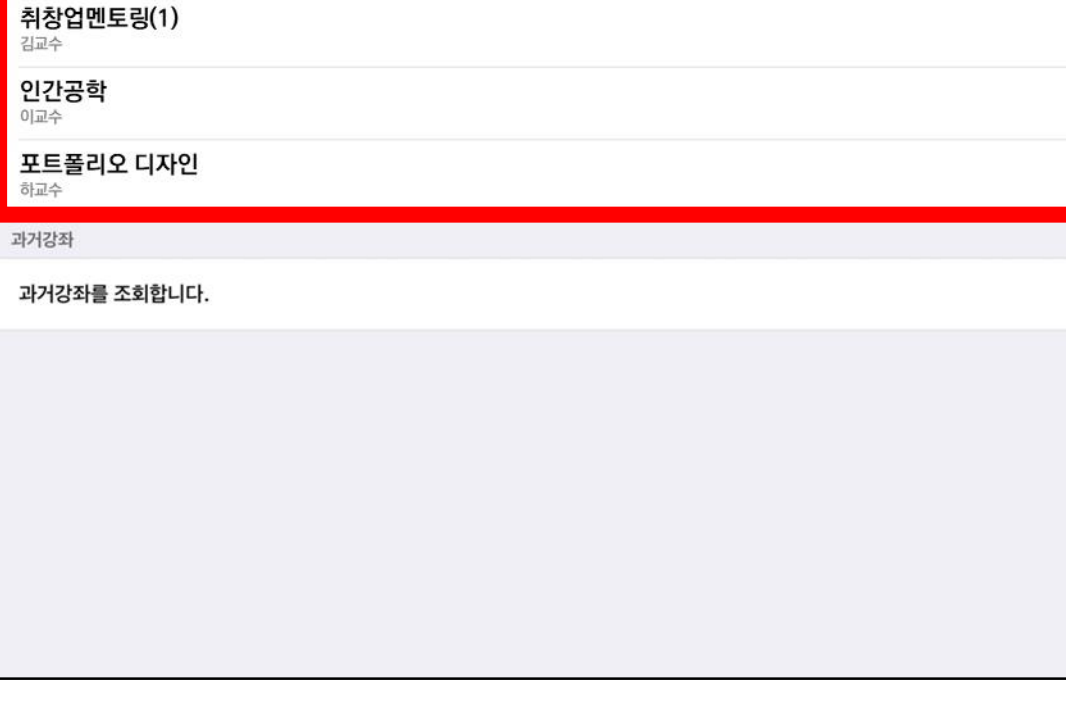

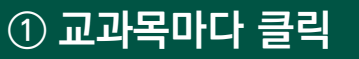

**(1) 교과목 강의 개요 확인하기**

### **3) 모바일 인터페이스**

김학생

현재진행강좌

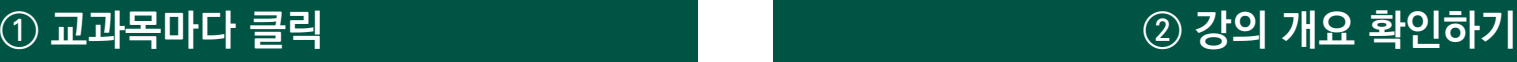

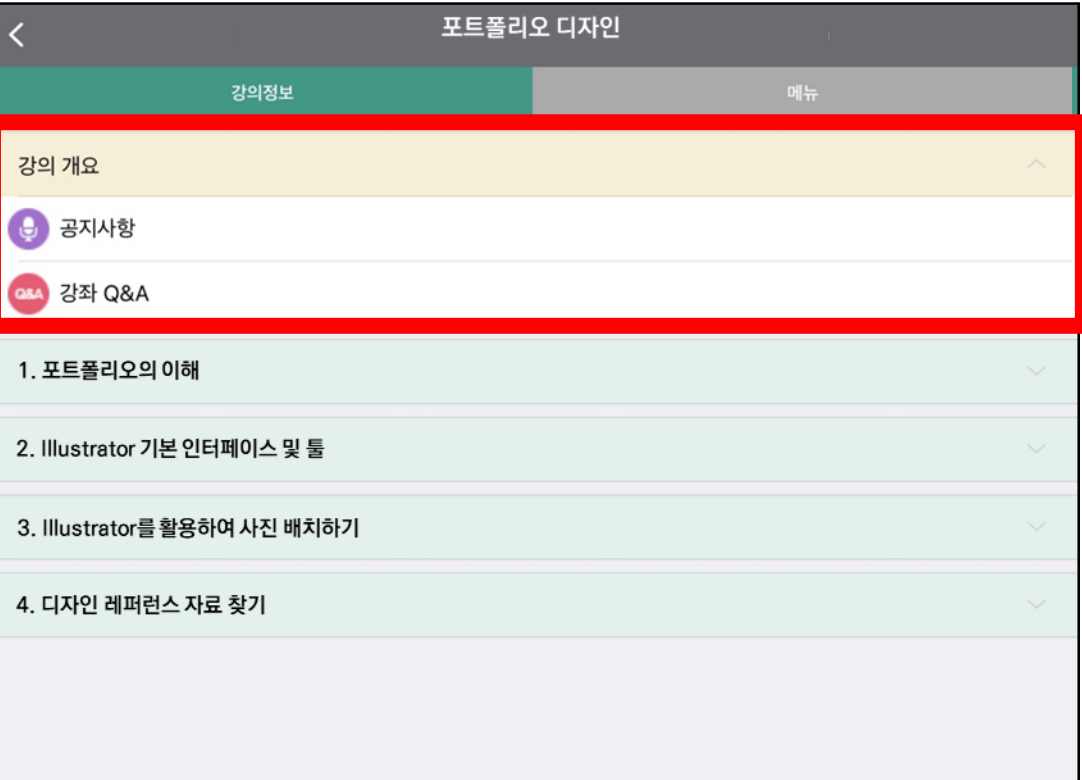

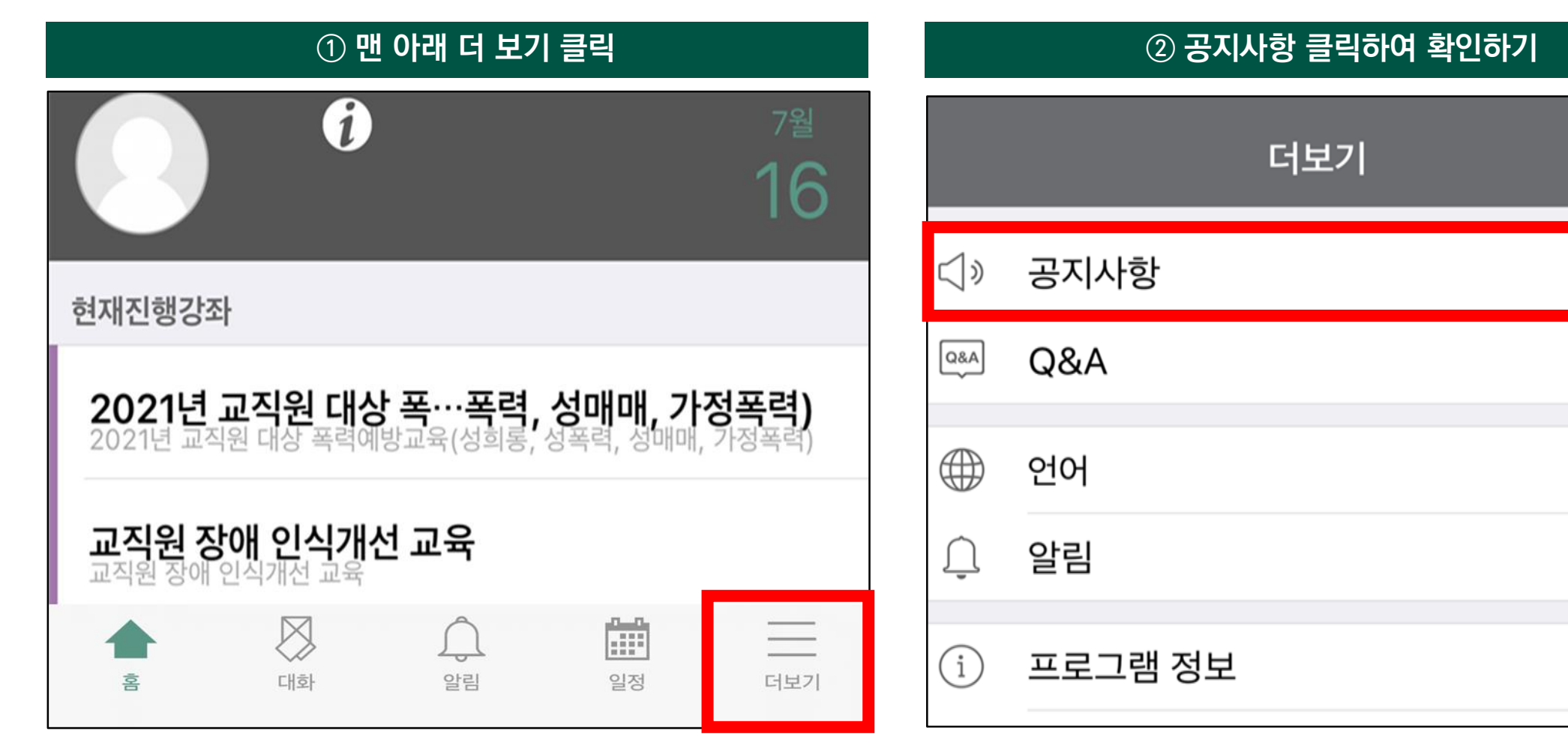

 $\mathcal{P}$ 

한글

 $\rightarrow$ 

 $\mathcal{P}$ 

**1. 수업 참여 방법**

**3) 모바일 인터페이스**

**(2) 공지사항 확인하기**

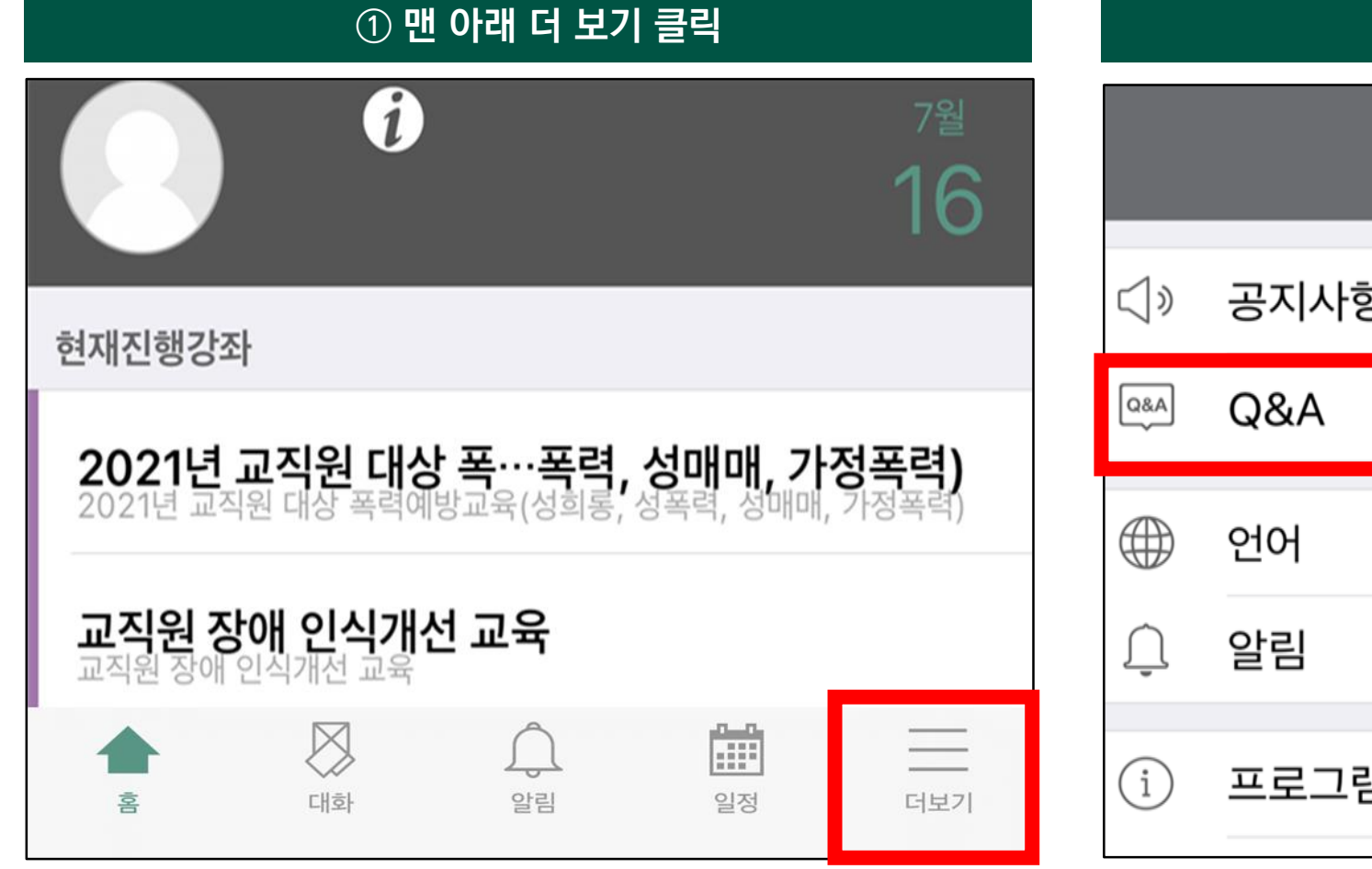

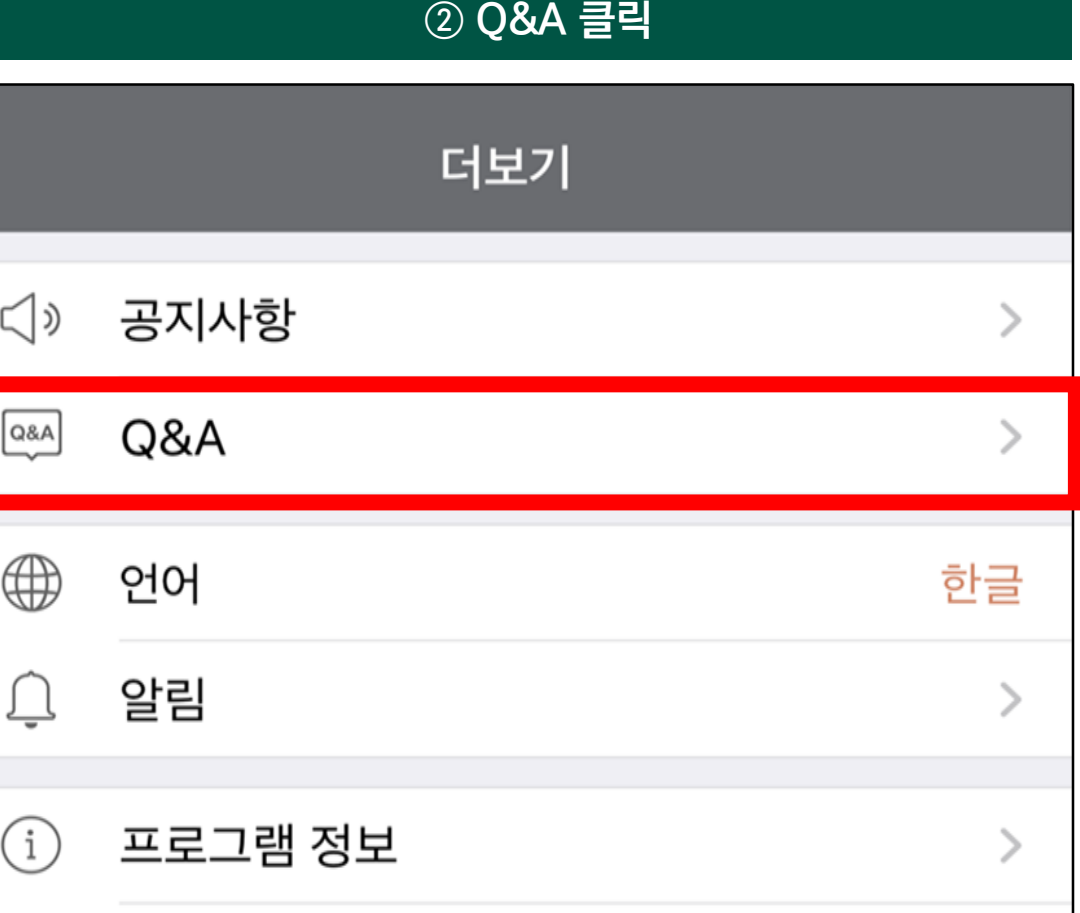

**(3) Q&A 확인하기**

**3) 모바일 인터페이스**

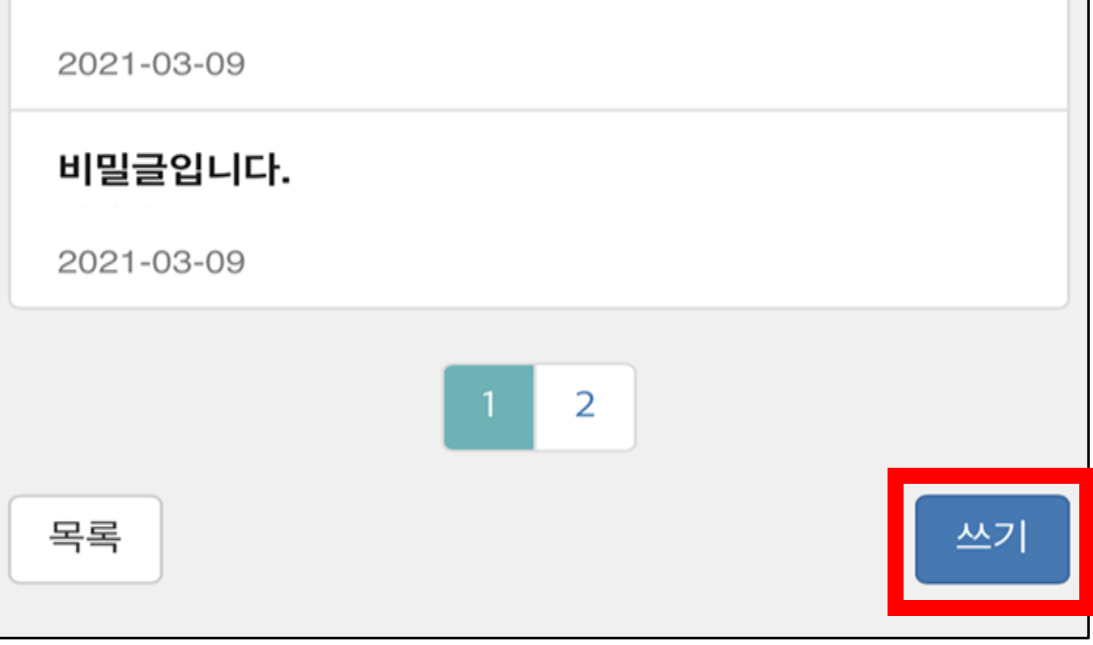

#### **③ 맨 아래 쓰기 버튼 클릭 ④ Q&A 작성 주의사항**

**(3) Q&A 확인하기**

2021-03-09

비밀글입니다.

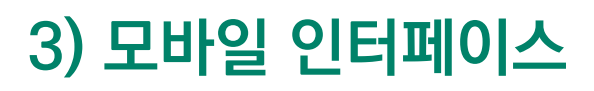

**1. 수업 참여 방법**

**수업과 관련된 내용은 반드시 해당 강좌의 게시판에 글을 올려 주시기 바랍니다. (Q&A는 교수님이 확인할 수 없습니다.)** 

**학과ㅣ학번ㅣ이름ㅣ수강교과목ㅣ문의사항을 작성해 주세요. (오류 등 문제가 있으면 최대한 자세하게 글 작성, 화면 첨부) \* 위 내용 없이 작성한 문의는 답변에 시간이 걸릴 수 있습니다.**

**FAQ 게시판을 먼저 확인하여 주시기 바랍니다.**

**Q&A 게시판에 글을 작성할 때**

**Q&A 게시판에 글을 올리기 전**

**매뉴얼을 먼저 확인하여 주시기 바랍니다.**

**(1) iOS ver.**

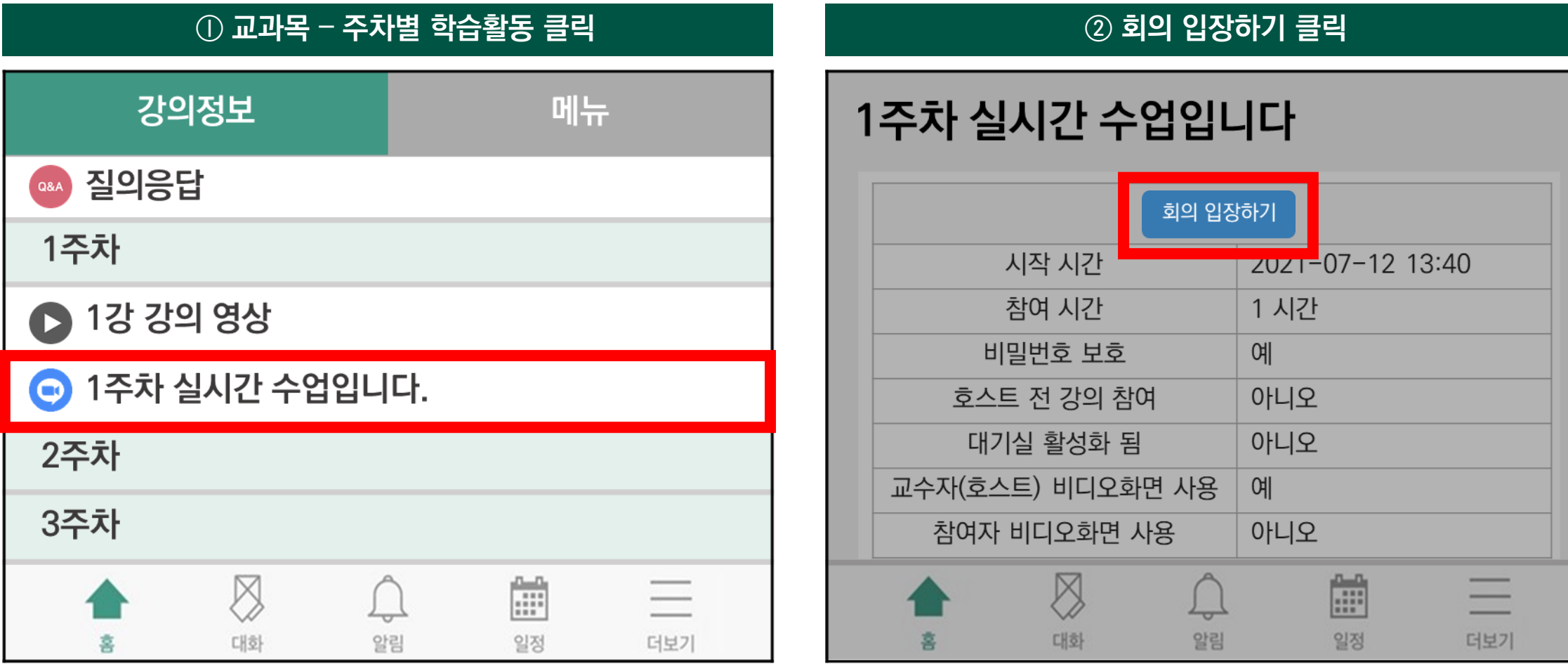

- **\* 참고사항 : 교수님 (호스트)이 실시간 수업 시작 전에 나오는 화면입니다. → 잠시 후 회의에 입장하여 주세요.**
- **\* 실시간 수업 입장 전 'Zoom Cloud Meeting' 프로그램을 설치해 주세요\***

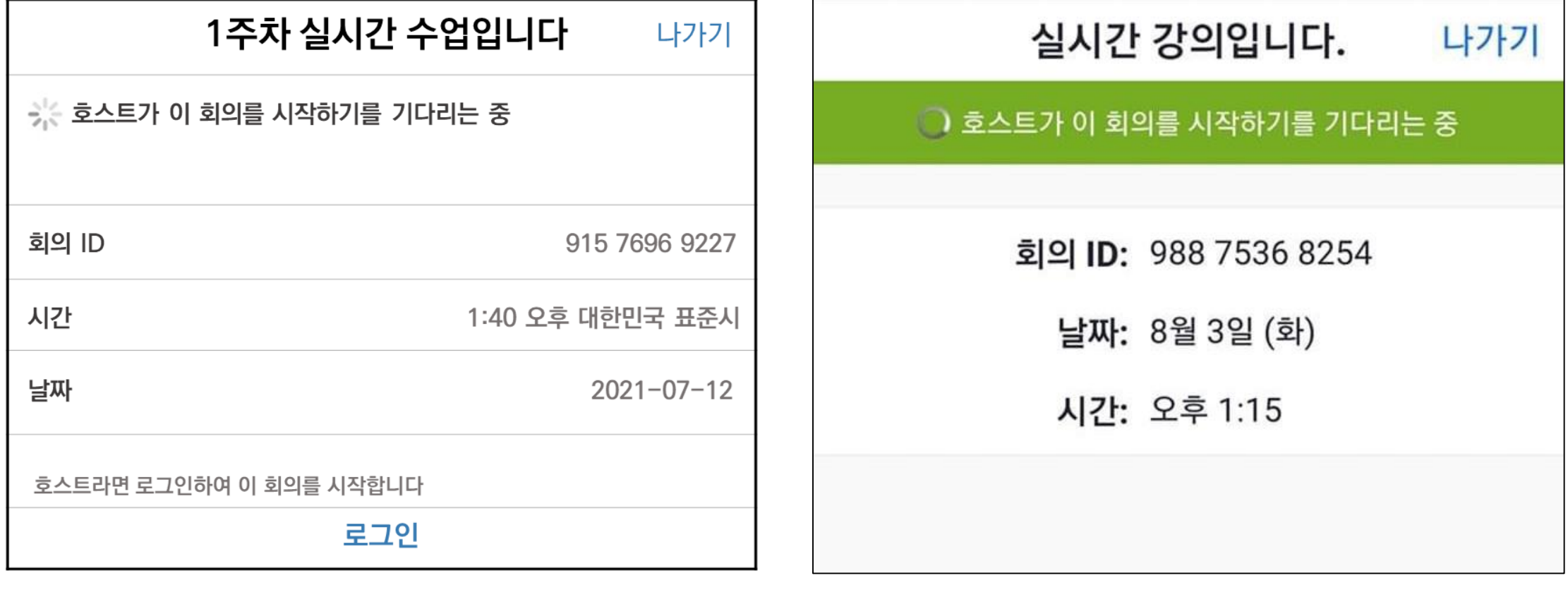

**(1) iOS ver.**

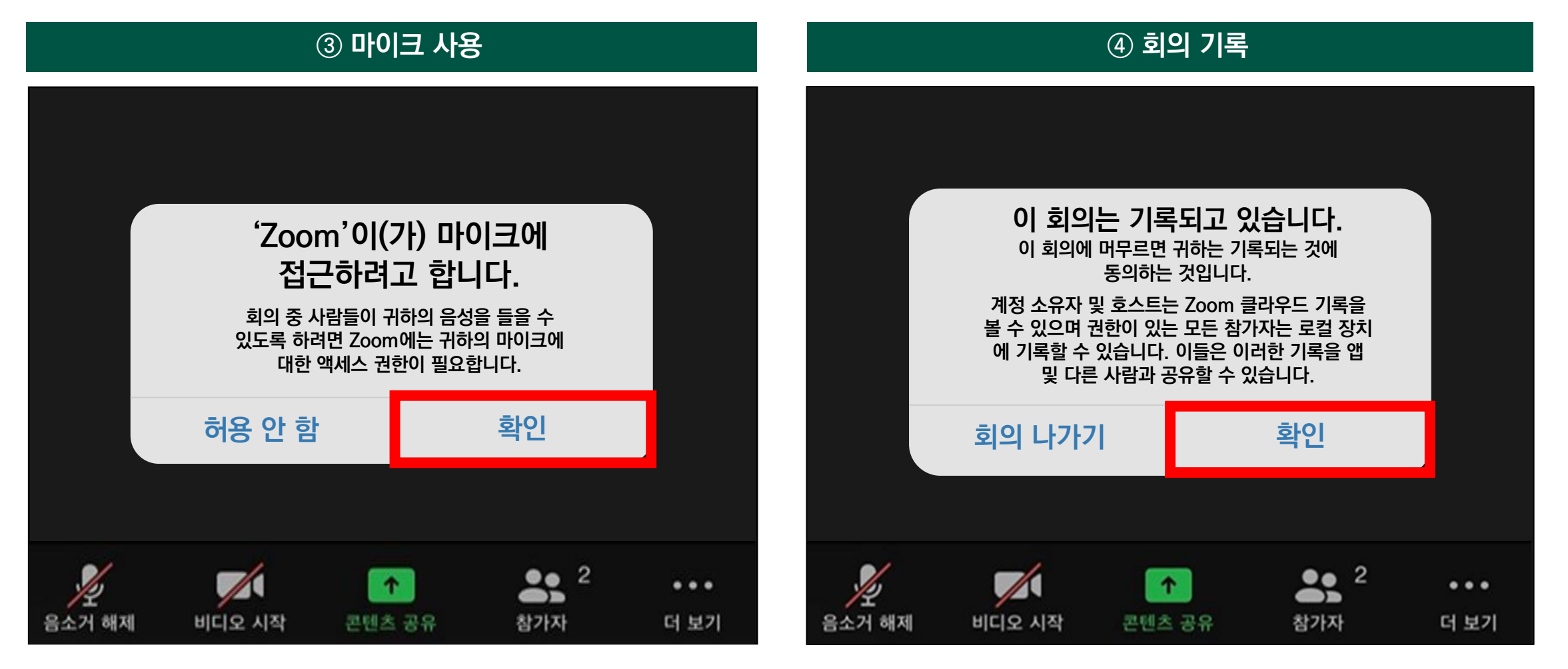

**(1) iOS ver.**

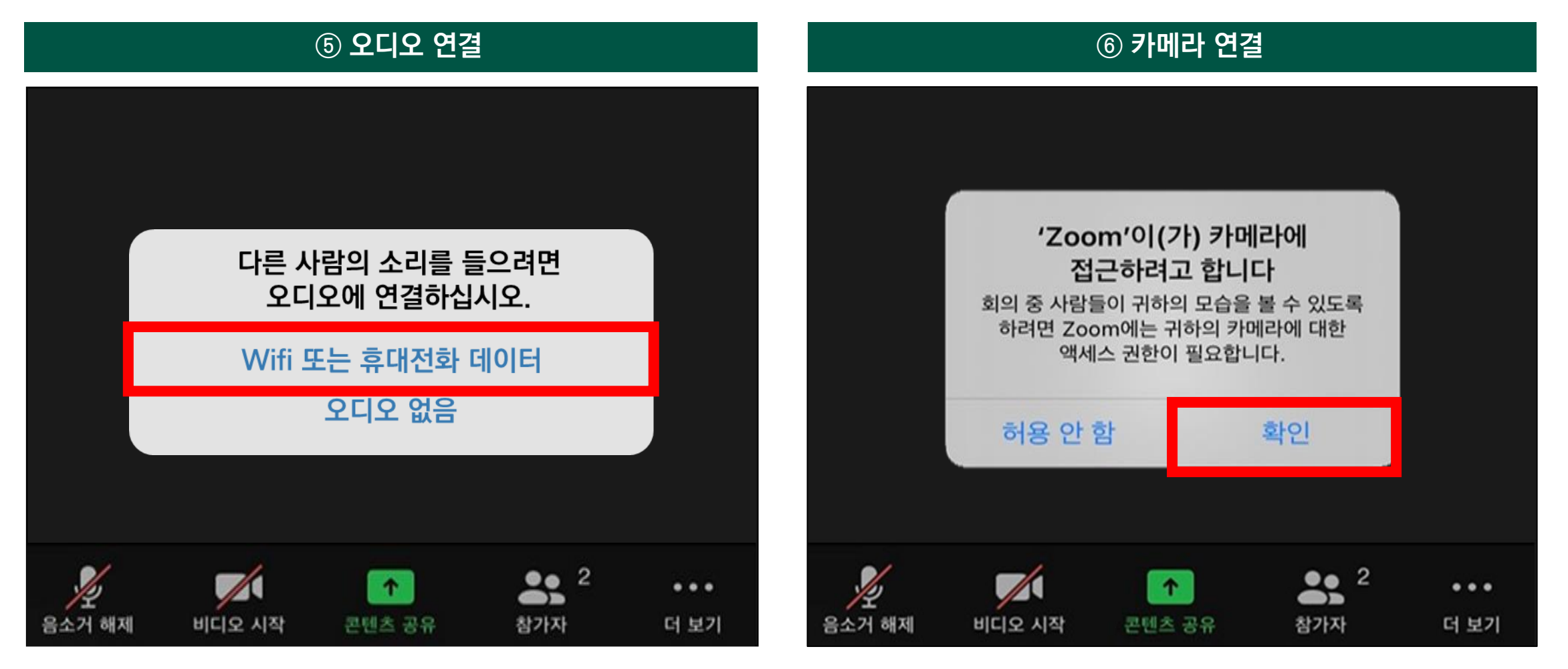

**(2) Android ver.**

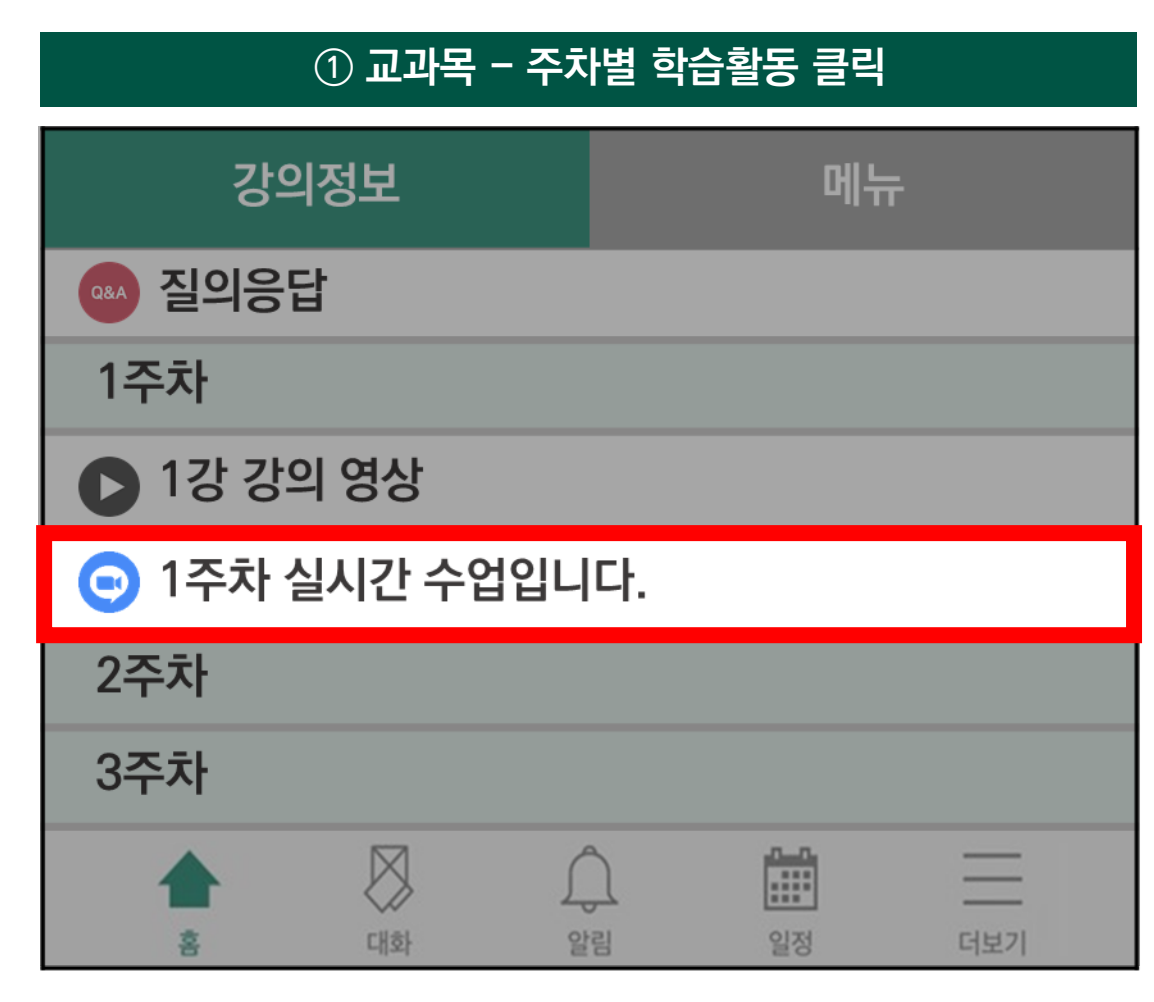

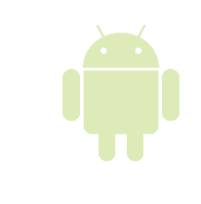

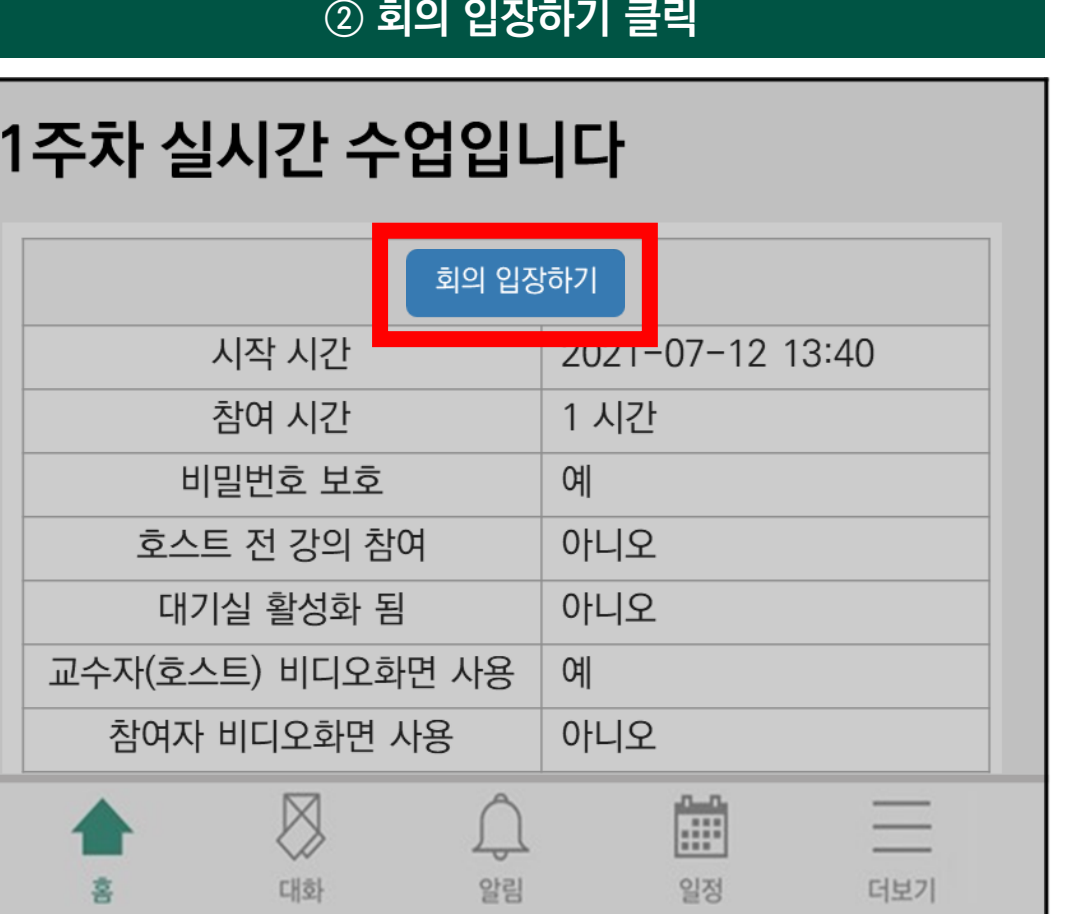
## **1) Zoom 회의 참여 방법**

**(2) Android ver.**

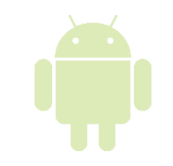

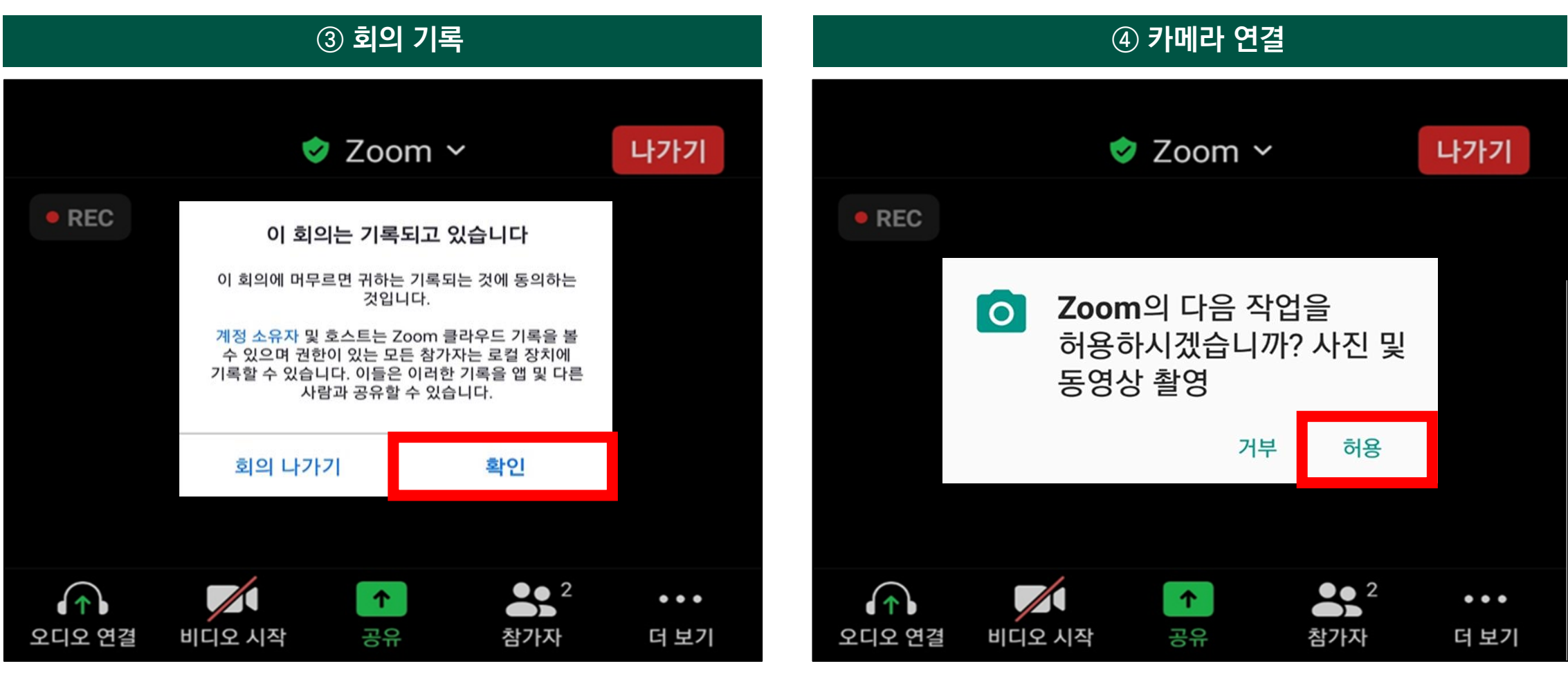

## **1) Zoom 회의 참여 방법**

**(2) Android ver.**

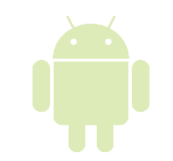

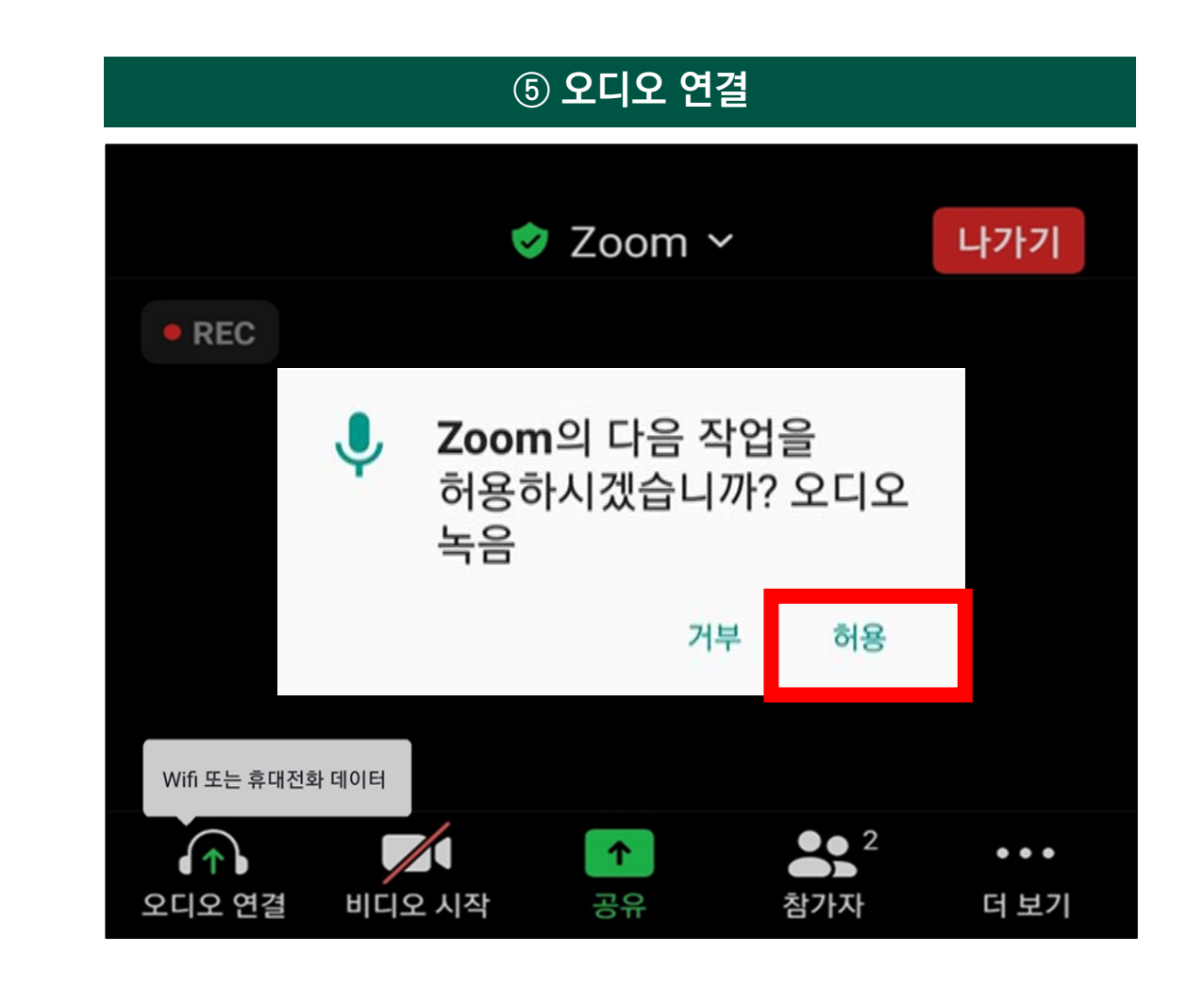

**2. 실시간 수업(Zoom 회의) 참여 및 출결 확인 방법**

## **1) Zoom 회의 참여 방법**

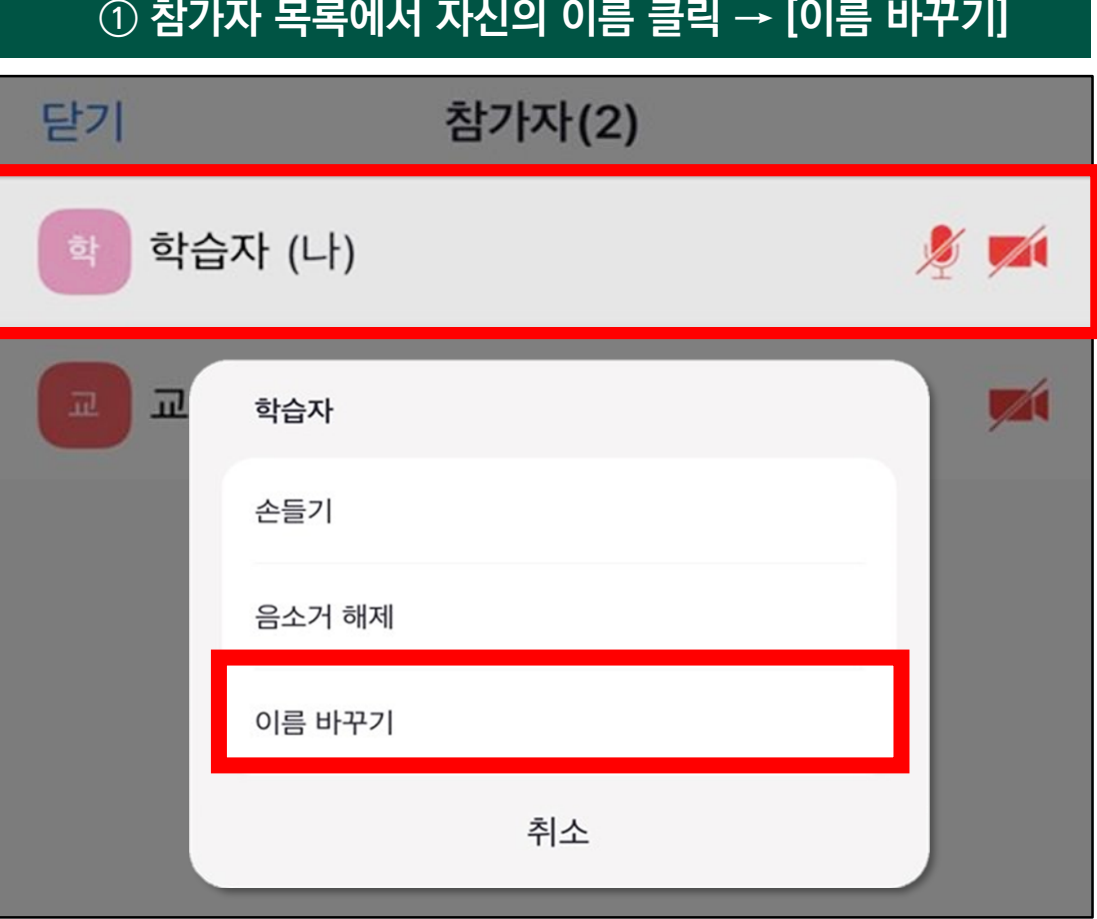

### **(3) 재학생 이름 변경 방법(필수) 실시간 수업 출결 적용을 위해 반드시 변경해 주세요.**

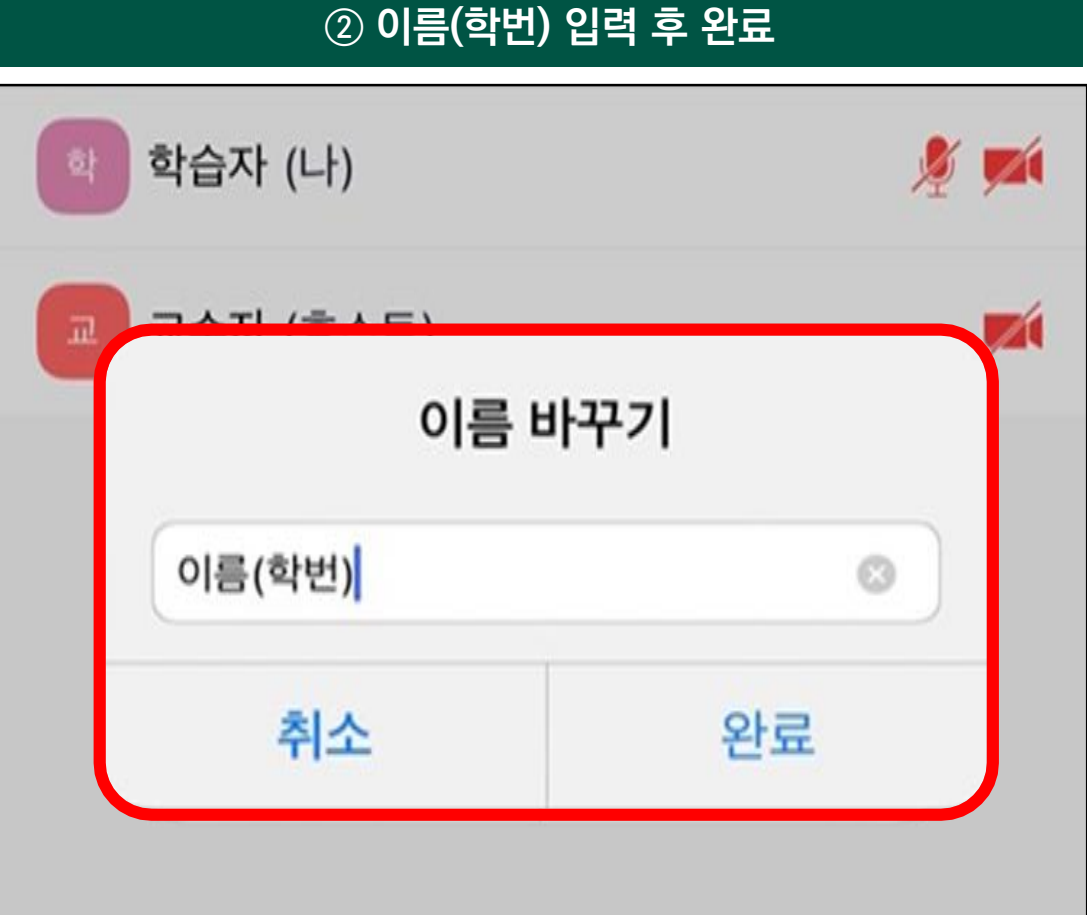

## **1) Zoom 회의 참여 방법**

**(4) 소리 문제 해결 방법 (iOS ver.)**

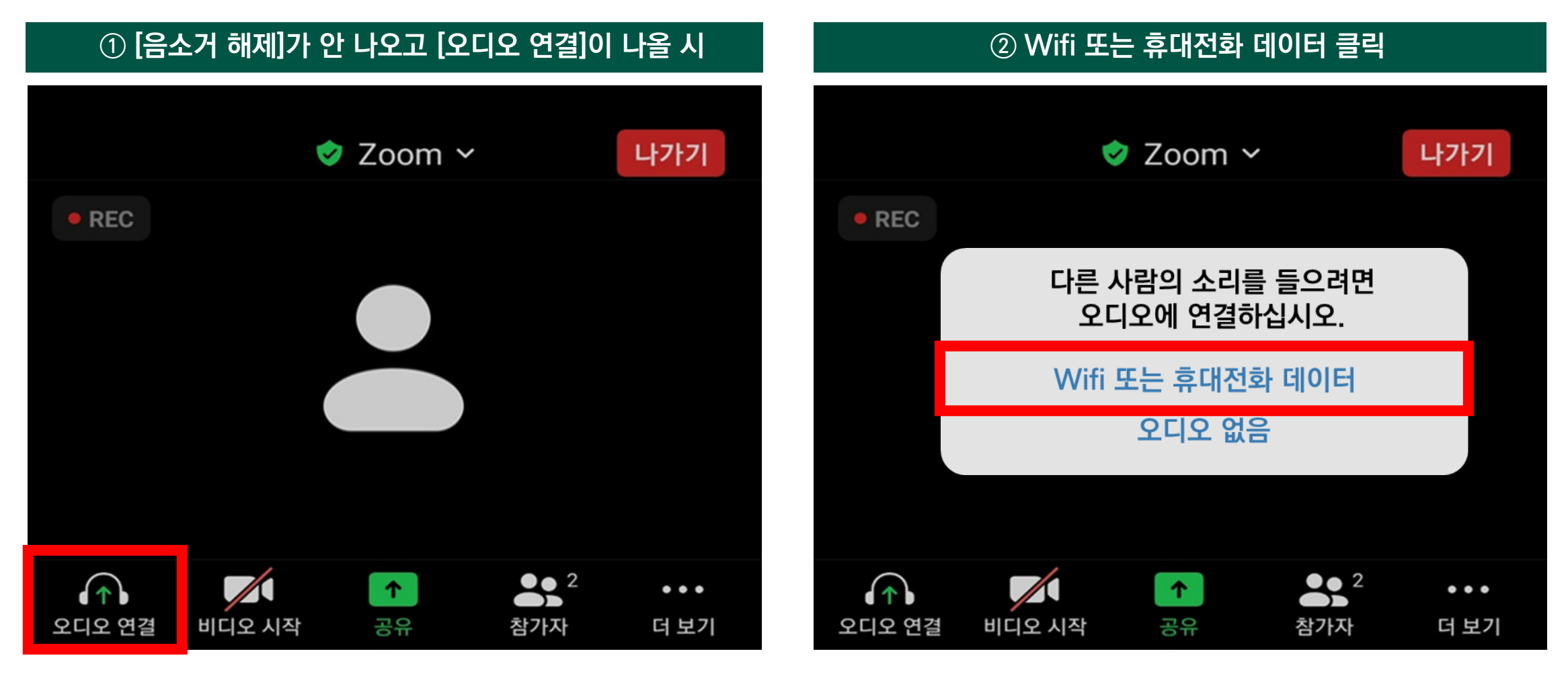

## **1) Zoom 회의 참여 방법**

**(4) 소리 문제 해결 방법 (Android ver.)**

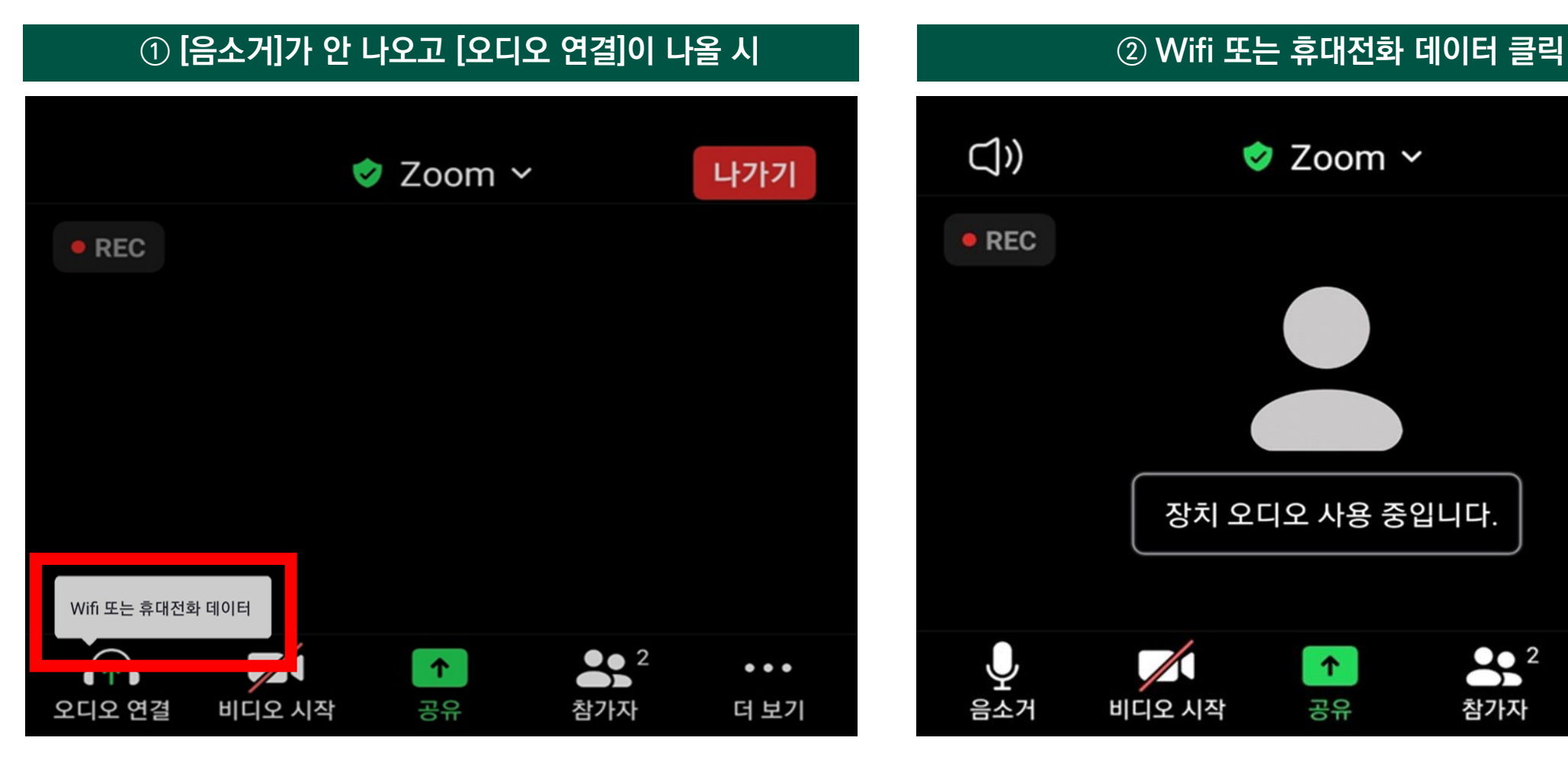

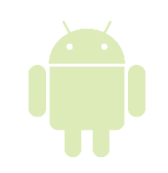

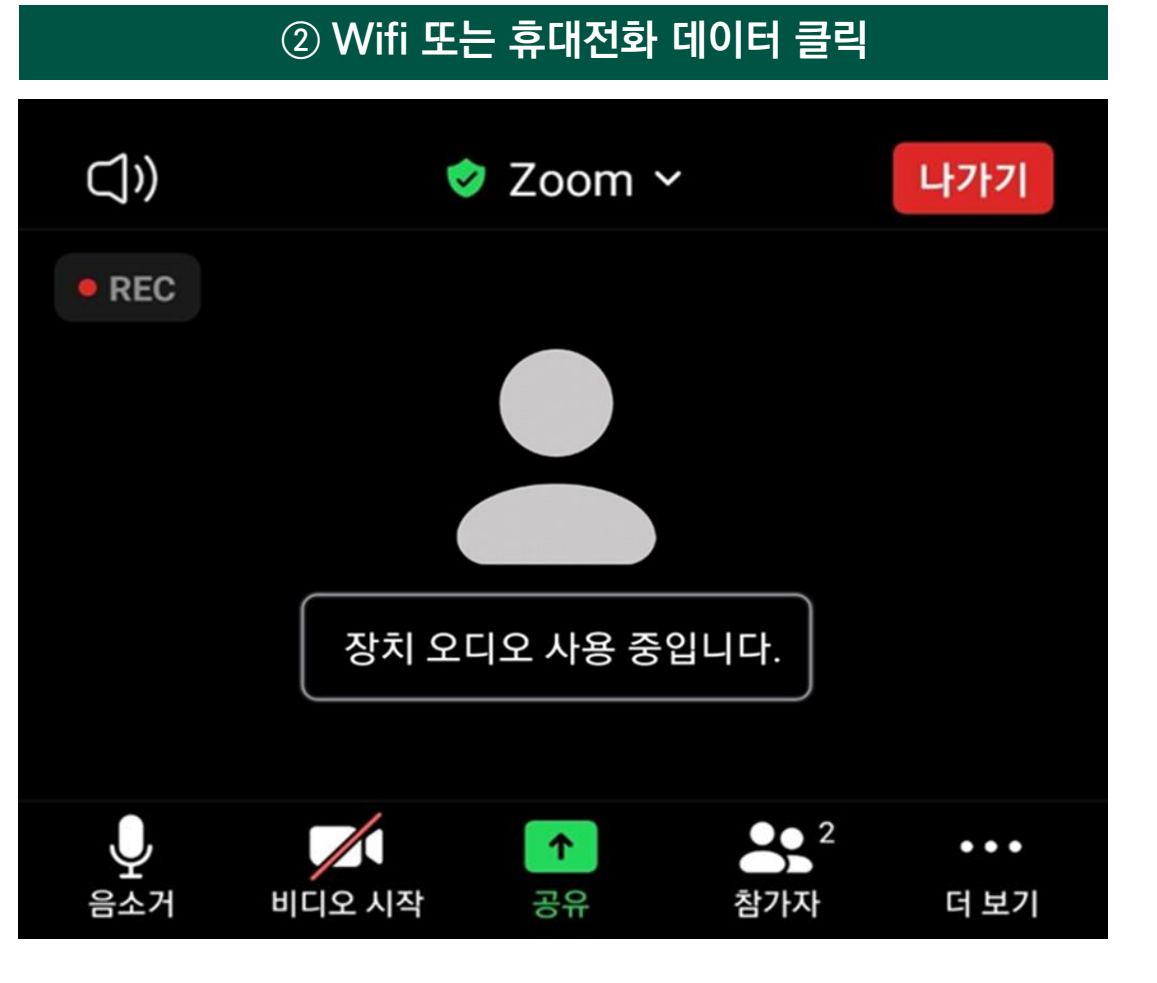

## **2) 실시간 강의 출결 확인 방법**

**Zoom 참여 기록을 바탕으로 제공되는 정보이며, 정확한 출결 내역을 확인하려면 7일 이내에 전자출결관리시스템을 확인하시기 바랍니다.**

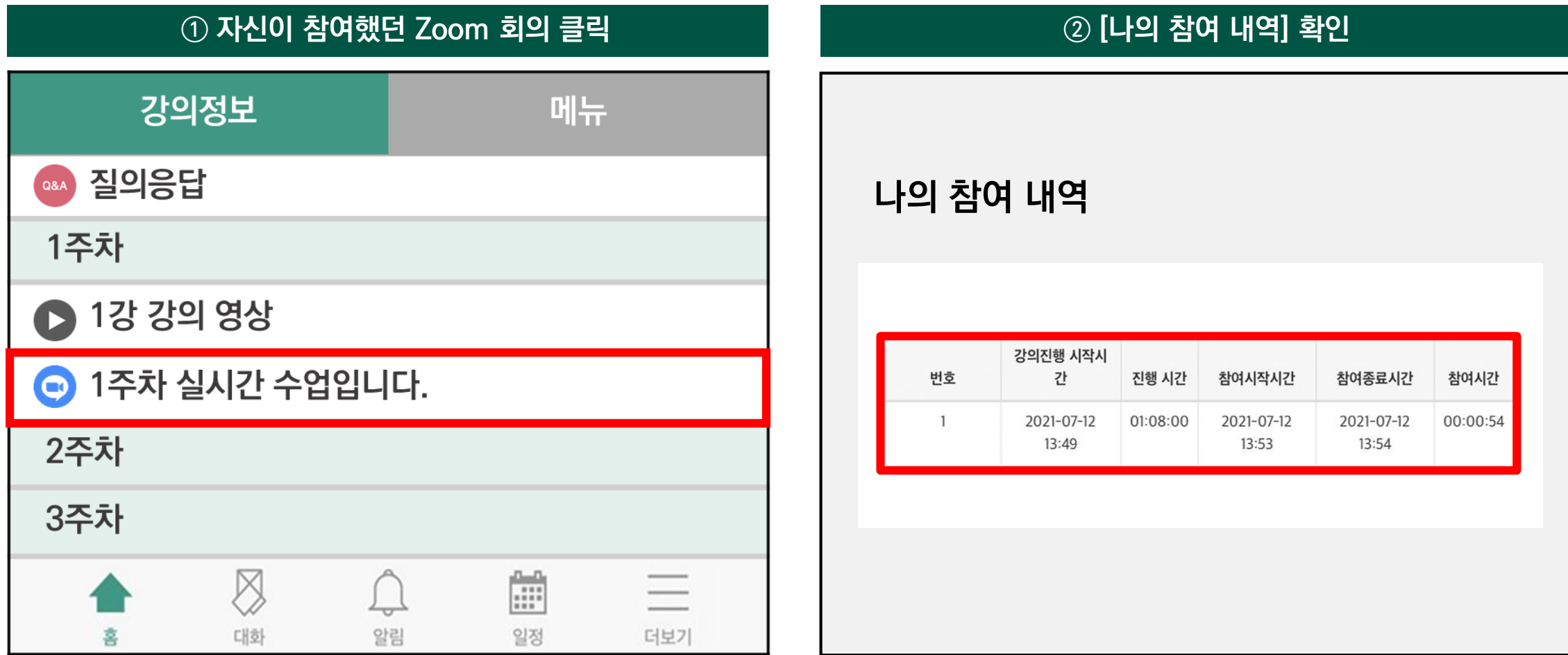

### **3. 온라인 수업 수강 및 출결 확인 방법**

### **1) 동영상 강의 학습 시 출석 요건**

- **- 동영상 강의 학습 시 출석으로 인정되지 않을 수 있으니, 학습 후에는 e-class 온라인 출석부를 확인하시기 바랍니다.**
- **- 온라인 출석부에 오류가 발생했을 때는 담당교수님께 문의하시기 바랍니다.**

**[동영상 강의 학습 시 출석 요건]**

**한 주 차에 올라온 동영상을 모두 보아야 하며, '출석으로 인정되는 기간 내'에 '출석 인정 요구 시간'을 만족시켜야 합니다.**

**학습활동에 등록된 동영상 강의 제목을 클릭하여 학습 후 X를 눌러 창을 닫으면 온라인 출석부에 자동 반영됩니다.**

### **[동영상 강의 학습 시 출석 인정이 안 되는 경우]**

- **학습 기간 전에 강의 동영상을 미리 시청한 경우**
- **인터넷 환경이 불안정한 경우(무선 통신망으로 접속 시 끊길 수 있음)**
- **동시 접속으로 차단된 경우**
- **모바일 학습 시 코스모스 앱이 아닌 모바일 웹(크롬, 사파리, 네이버 등 기타 웹)으로 접속하여 학습한 경우**
- **학습자료로 업로드 된 유튜브 영상을 원격수업시스템의 플레이어를 사용하지 않고 유튜브 사이트로 이동하여 시청하는 경우**
- **동영상 강의 학습 시, 여러 개의 동영상을 동시에 시청하거나 PC와 모바일에서 동시 접속할 경우**

### **① 코스모스 앱 로그인 후, 메인 페이지에서 강좌 선택 ② 강의실 입장 후, 개설된 주차별 수업 확인**

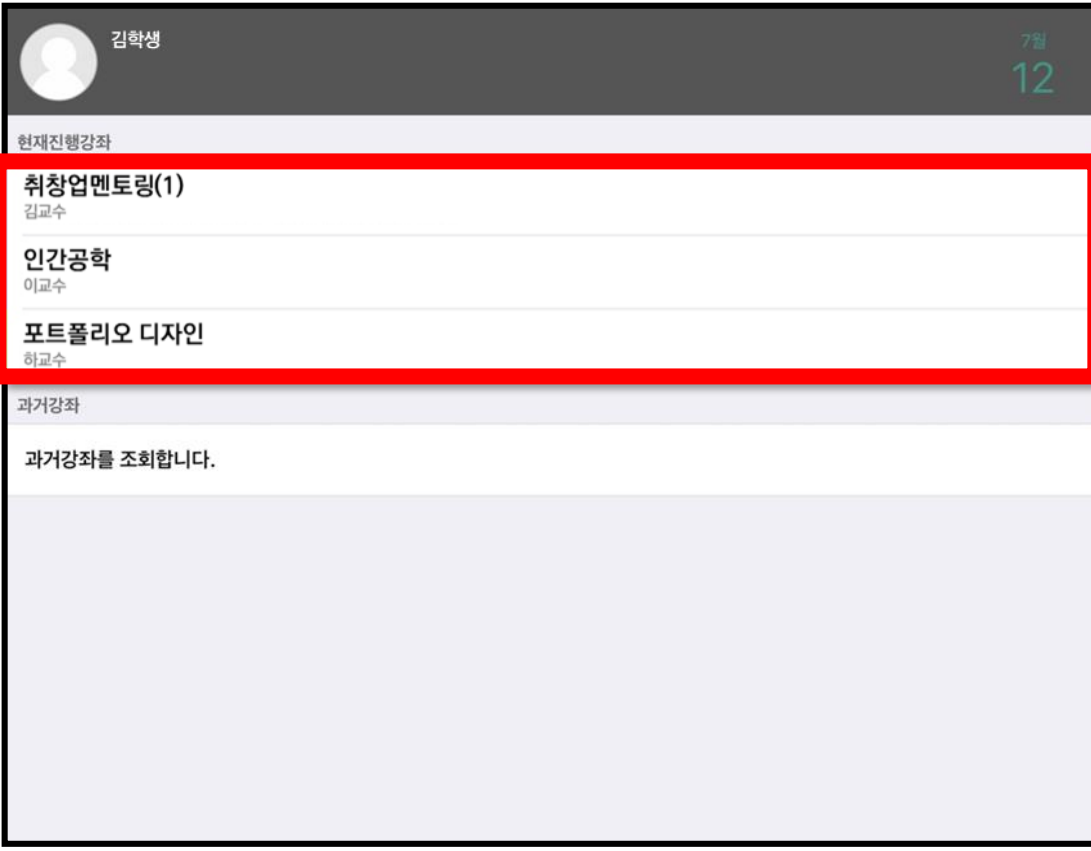

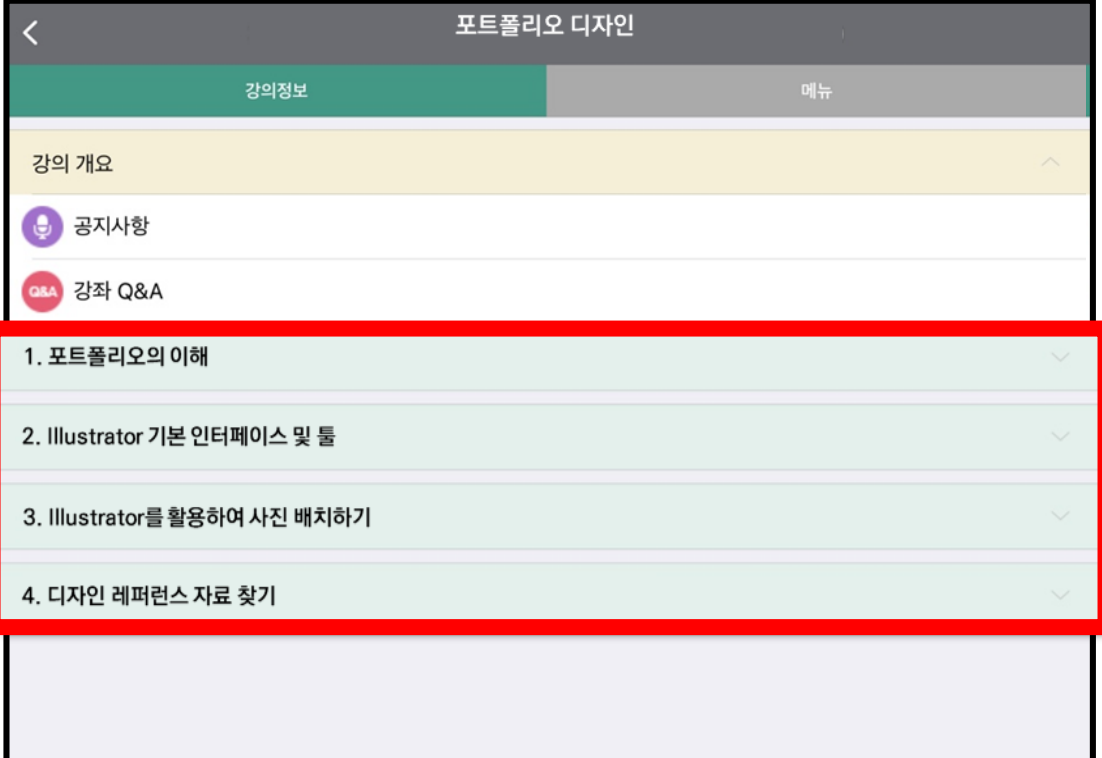

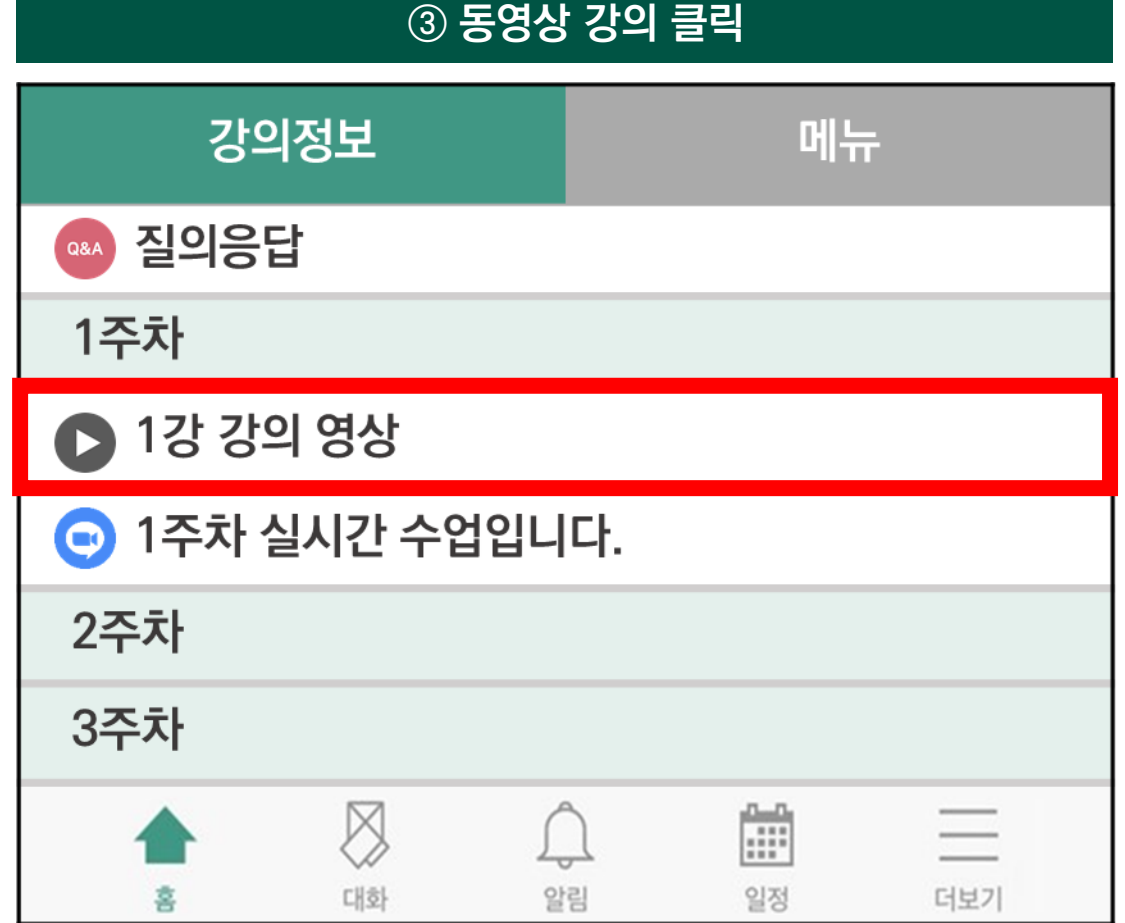

# **③ 동영상 강의 클릭 ④ 동영상 보기 클릭** 포트폴리오 디자인 [포트폴리오 디자인 1주차 강의] - 기간: 7/12~8/6 동영상 보기

**주차별 강의를 출석/학습해야 하는 기간은 PC에서 꼭 확인하세요. \* 일정 변경에 대한 교과목별 공지사항을 항상 확인하시기 바랍니다. \***

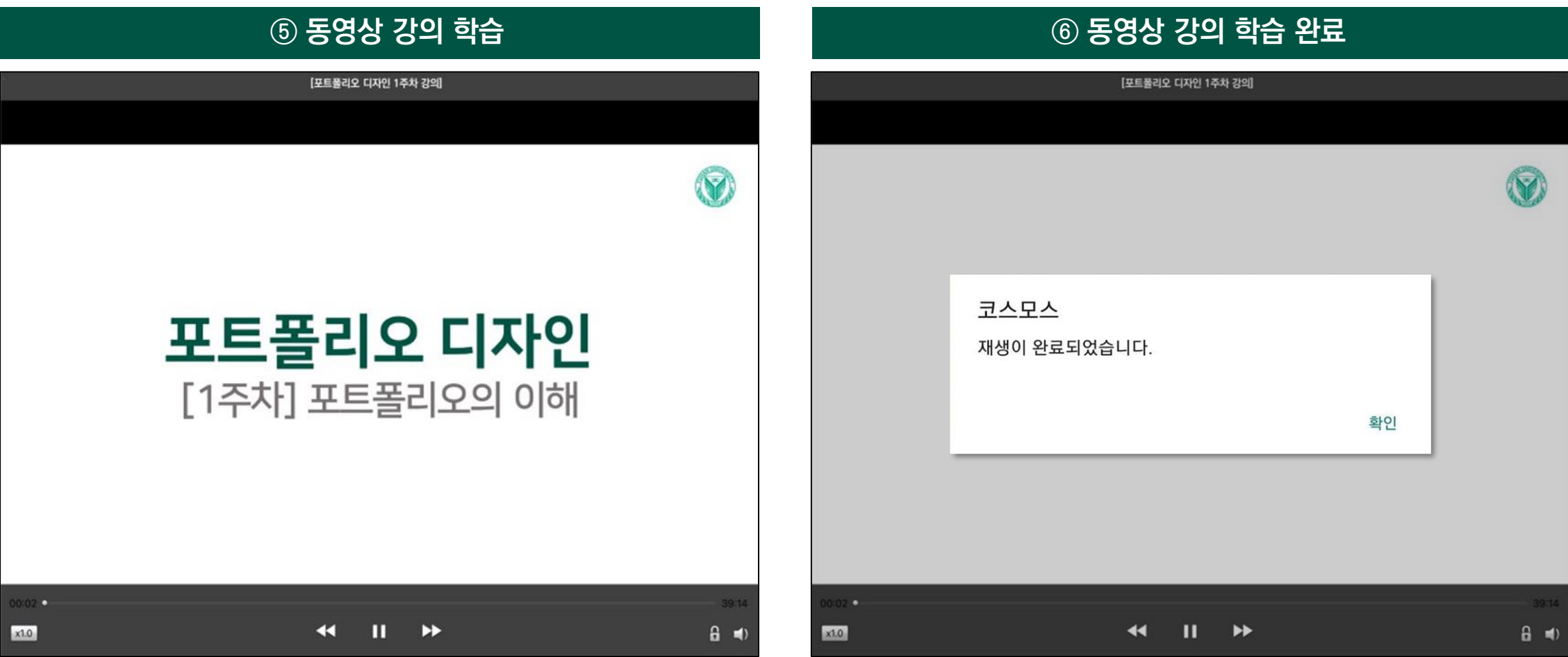

### **3. 온라인 수업 수강 및 출결 확인 방법**

## **2) 동영상 강의 수강 방법**

**(1) 배속 기능**

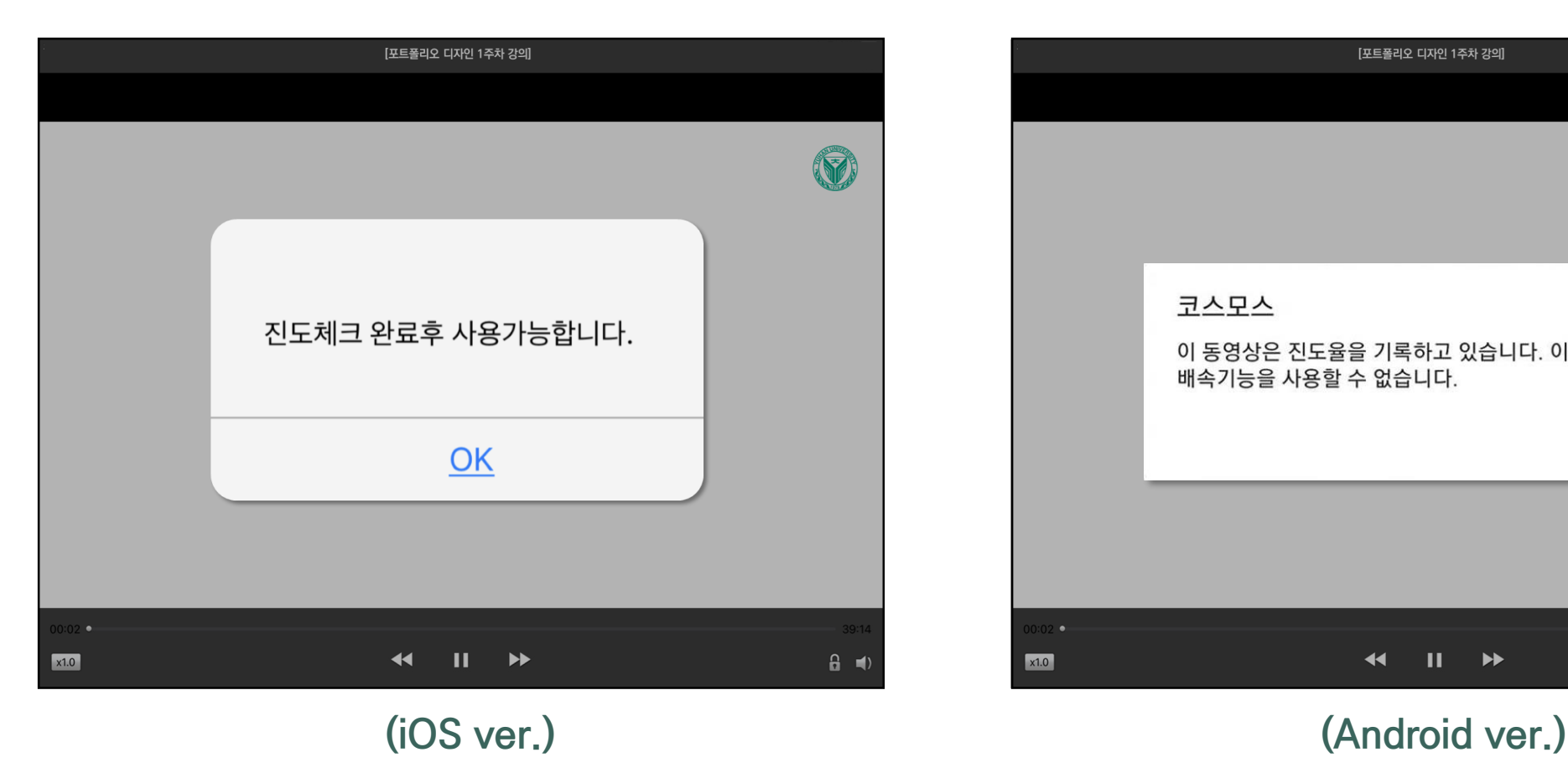

### **동영상 배속 기능은 아래 조건일 때 한정으로 사용 가능합니다.**

- **❶ 진도 체크를 하지 않는 동영상**
- **❷ 기간 외 학습**
- **❸ 기간 내 학습 완료 후 재학습**

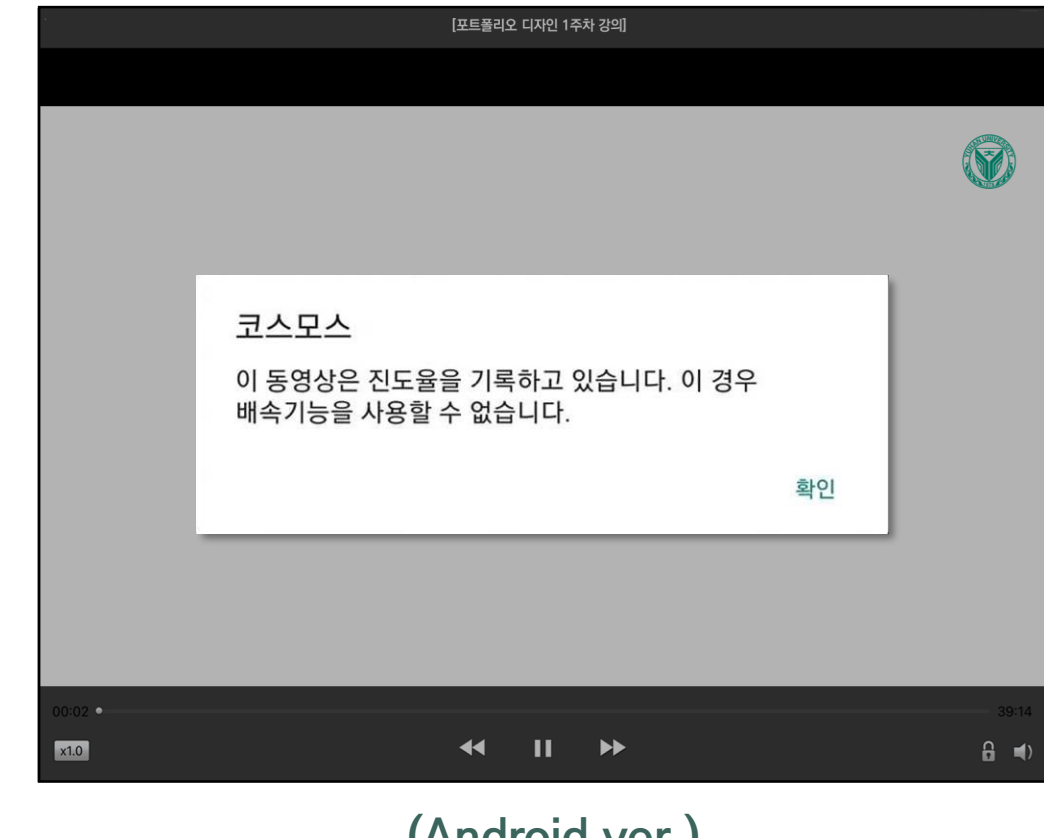

**(2) 동영상 재생 문제 해결방법**

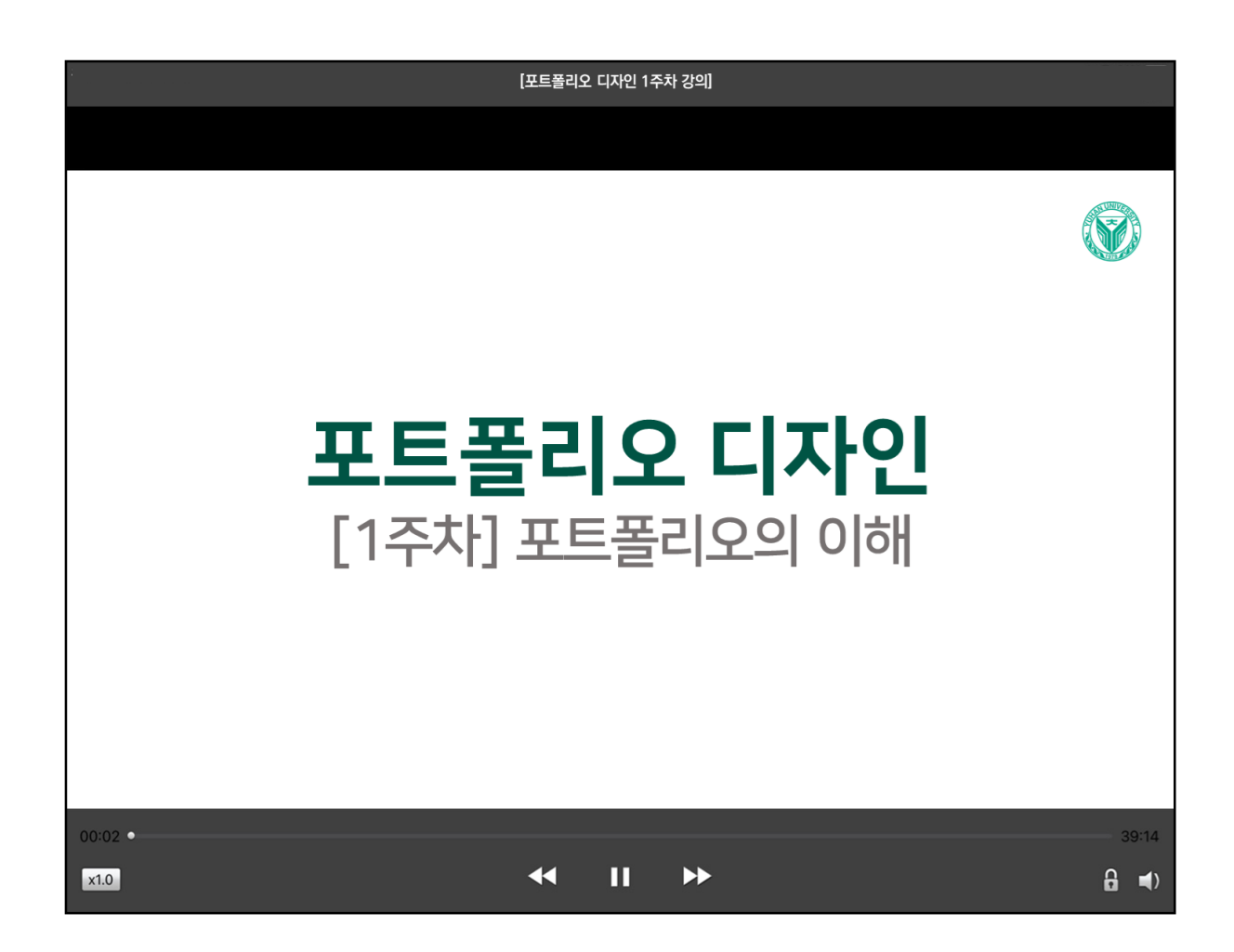

### 동영상 재생에 문제가 있을 경우 우측 상단의 <mark>?</mark> (물음표)를 눌러 스스로 진단할 수 있습니다.

### 변환이 완료된 동영상이 없다고 나올 때 : 업로드 된 동영상이 서버에서 변환 대기 중일 때 나타나는 메시지로. 시간이 지나면 차례로 변환되 어 재생이 가능해집니다.

동영상을 열 수 없다고 나올 때 (cannot load~) : 동영상 파일이 깨졌을 수 있으므로 교과목 담당 교수님께 재 업로드 요청하세요. **3. 온라인 수업 수강 및 출결 확인 방법**

## **3) 동영상 강의 출결 확인 방법**

**동영상 강의 출결은 학습 이후 바로 확인해 주시기 바랍니다.**

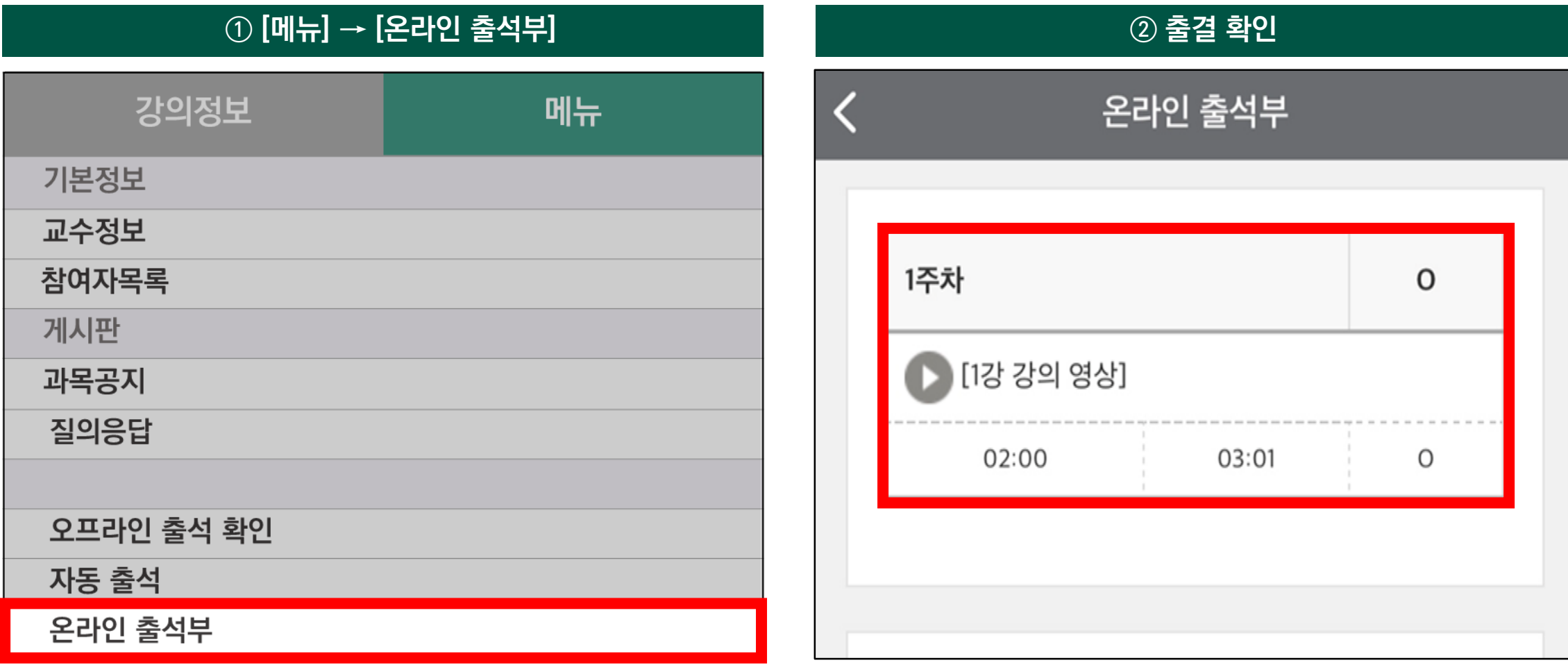

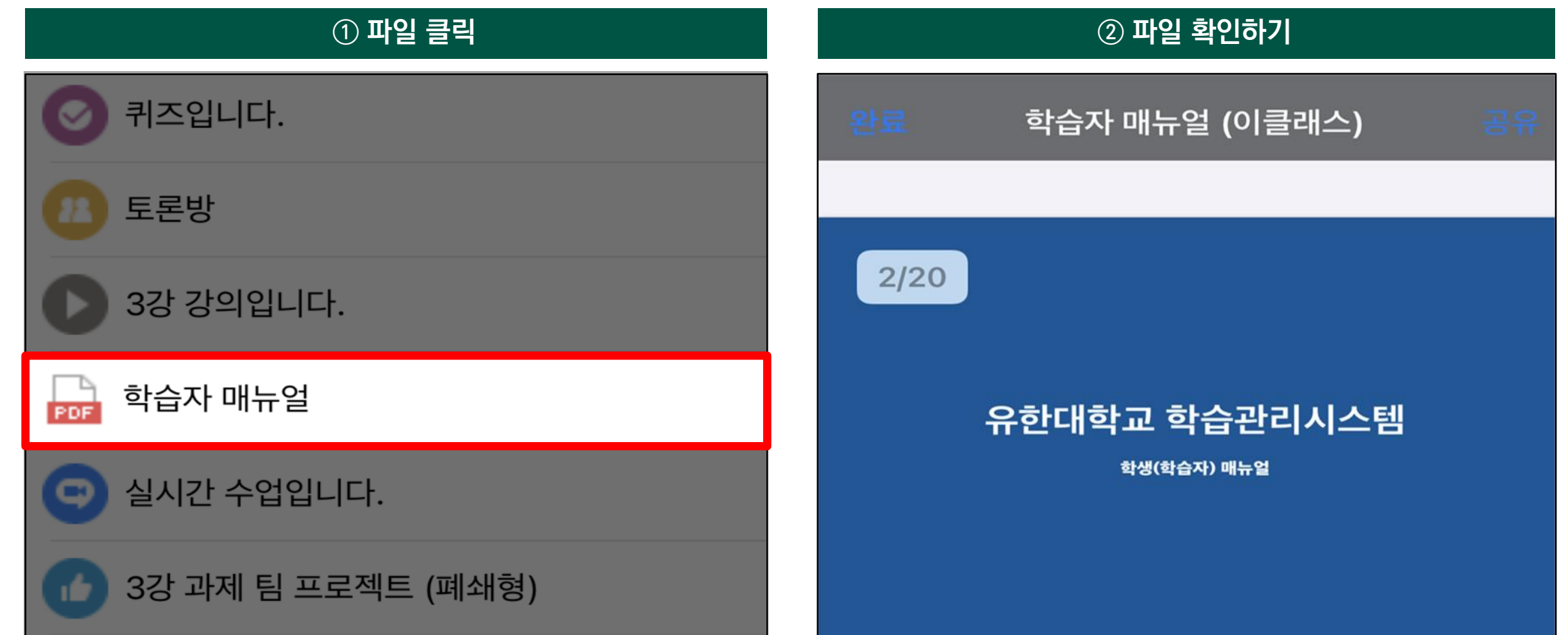

- **강의실에 등록된 학습자료를 클릭하여 이용(접근)할 수 있습니다.** - **문서 파일은 문서의 포맷(PDF, XLSX, DOCX, PPTX, HWP)을 아이콘으로 표시합니다.**

## **1) 학습자료 파일**

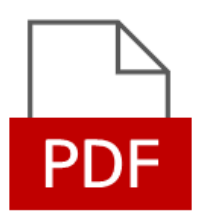

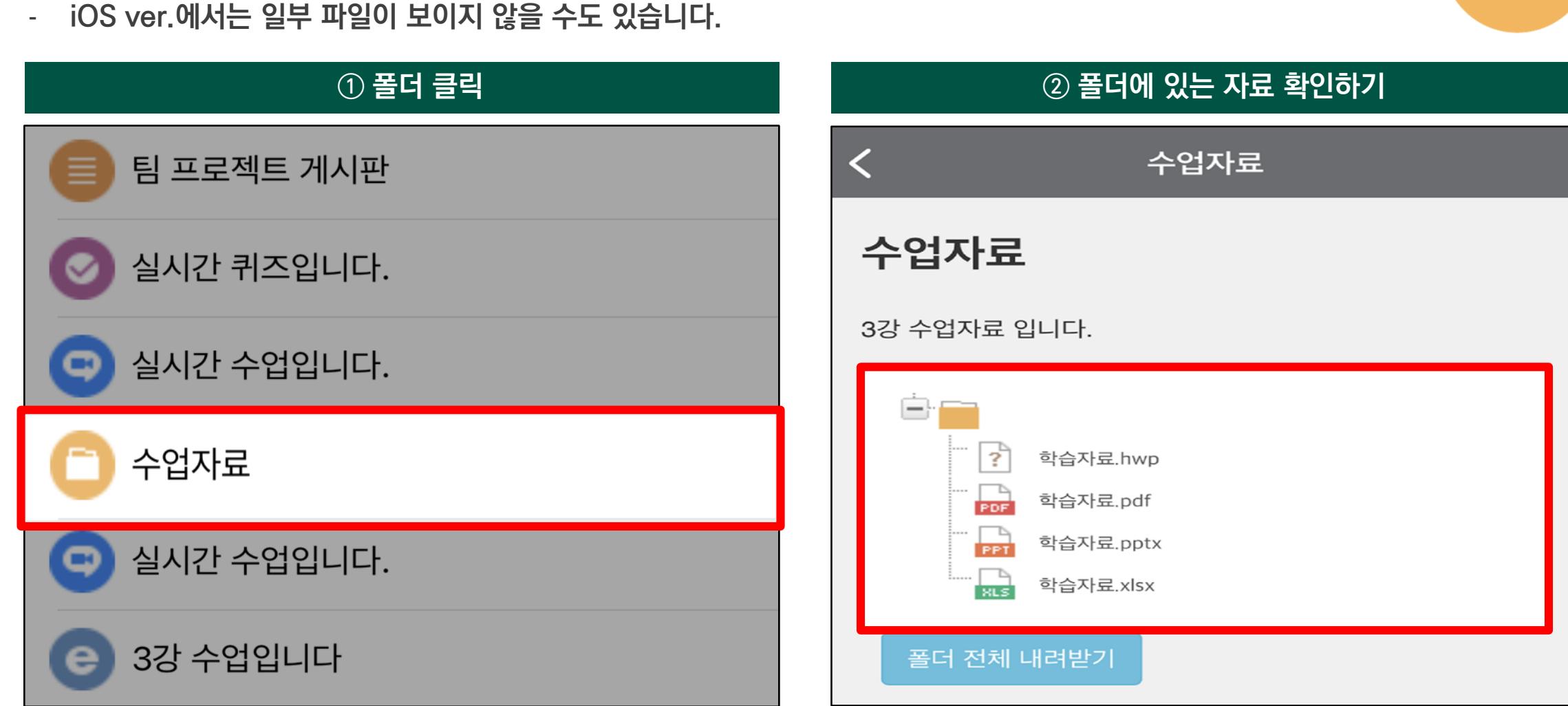

## **2) 학습자료 폴더**

- **모바일에서 파일을 다운로드할 수 없습니다.**

**(1) 과제 점수 확인하기**

양식: 자유

제출 상황

제출 여부

채점 상황

종료 일시

첨부파일

제출물 설명

마감까지 남은 기한

최종 수정 일시

**3) 과제**

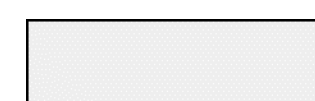

주제: 학습 분석 사례 조사

분량: 한글(.hwp) 5페이지 이상

**과제 제출은 PC를 활용하시기 바랍니다.**

### **① 제출한 시험(과제) 클릭 ② 점수 확인하기**

제출 완료

6 일 10 시간

▶ 댓글(0)

2021-07-22 00:00

2021-07-15 13:33

학습 분석 사례 조사.hwpx

채점됨

성적 20.00 / 20.00 채점 일시 2021-07-15 13:33 채점자 교수자

### 과제 채점 결과

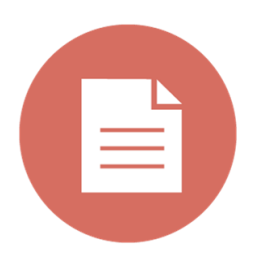

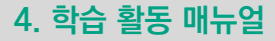

**4) 퀴즈(시험)**

**(1) 퀴즈(시험) 응시하기**

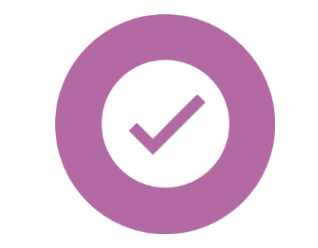

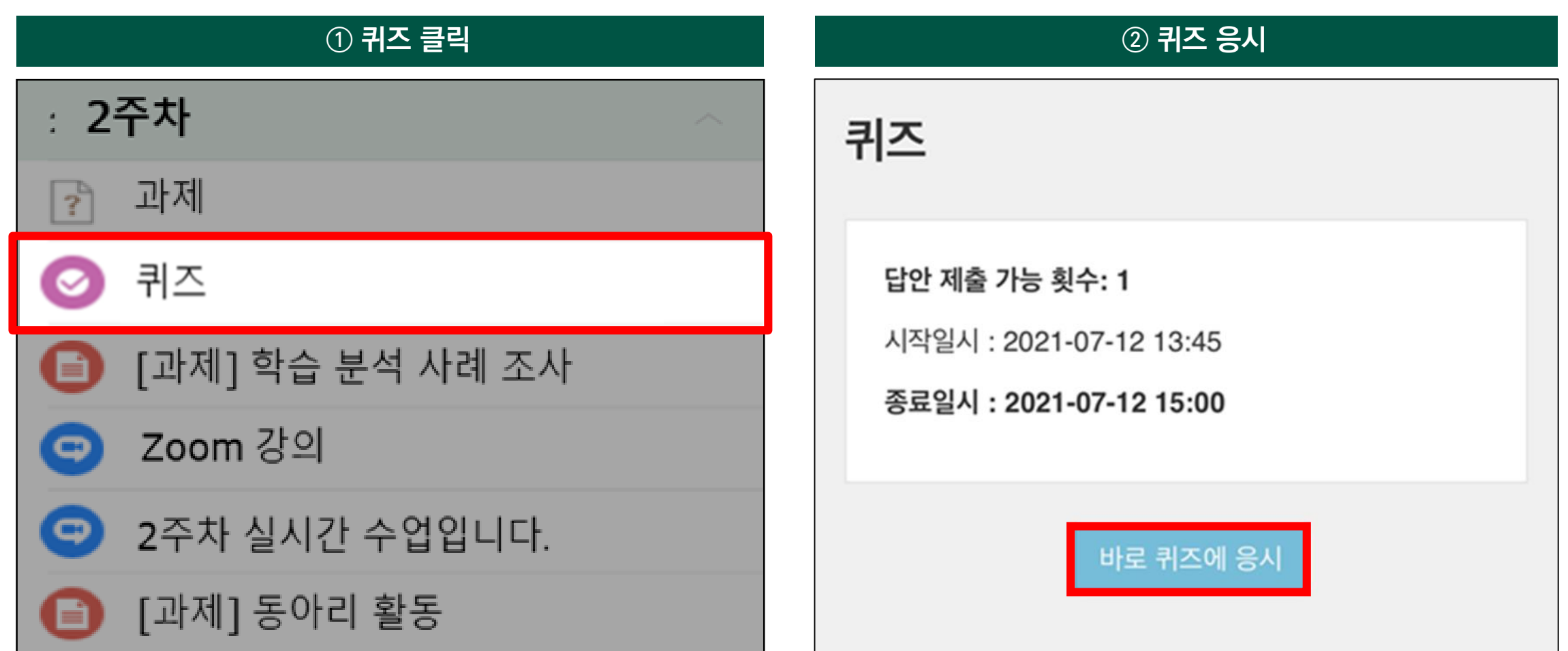

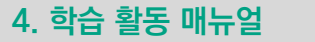

**4) 퀴즈(시험)**

**(1) 퀴즈(시험) 응시하기**

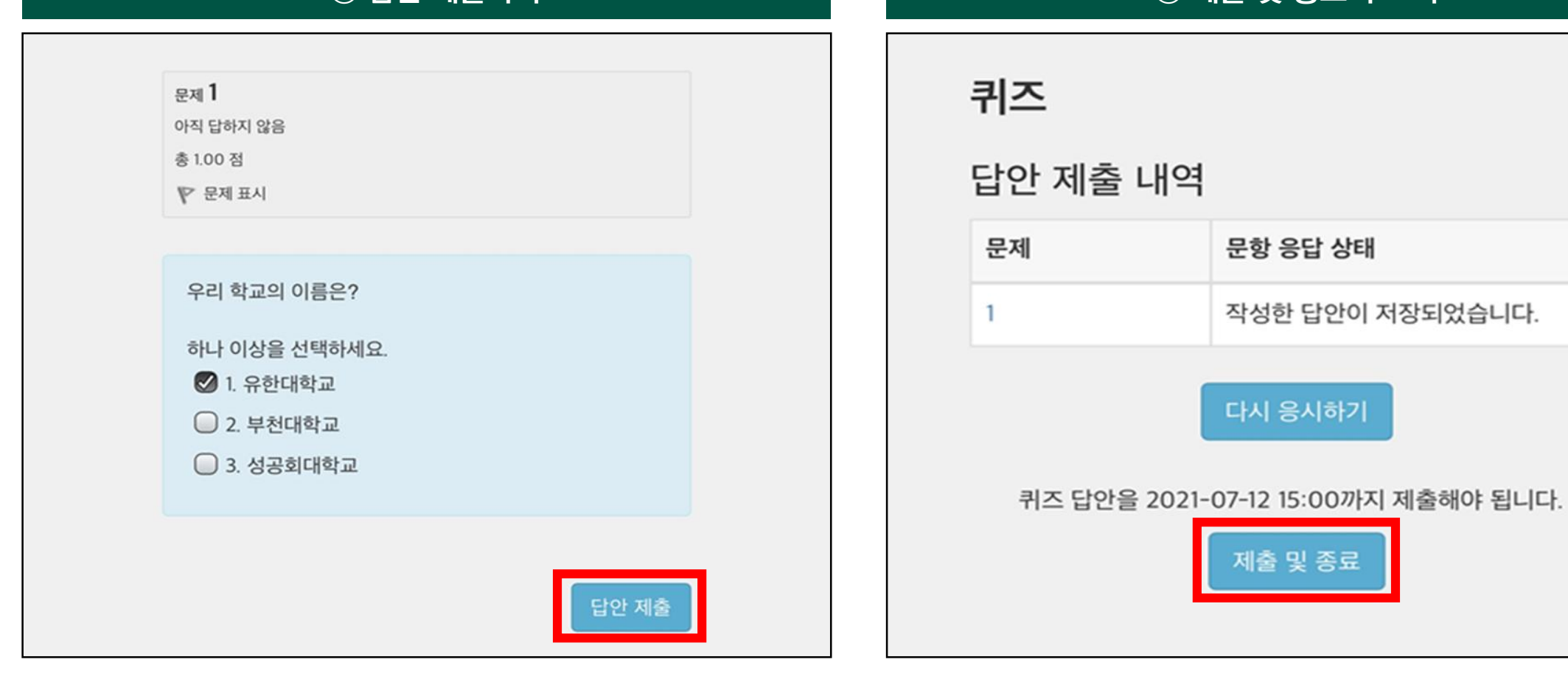

### **③ 답안 제출하기 ④ 제출 및 종료 누르기**

문항 응답 상태

다시 응시하기

제출 및 종료

작성한 답안이 저장되었습니다.

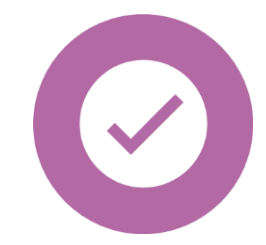

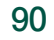

## **4) 퀴즈(시험) (1) 퀴즈(시험) 응시 및 점수 확인**

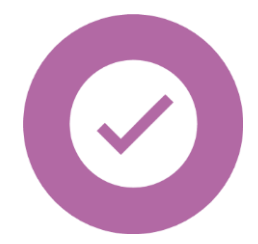

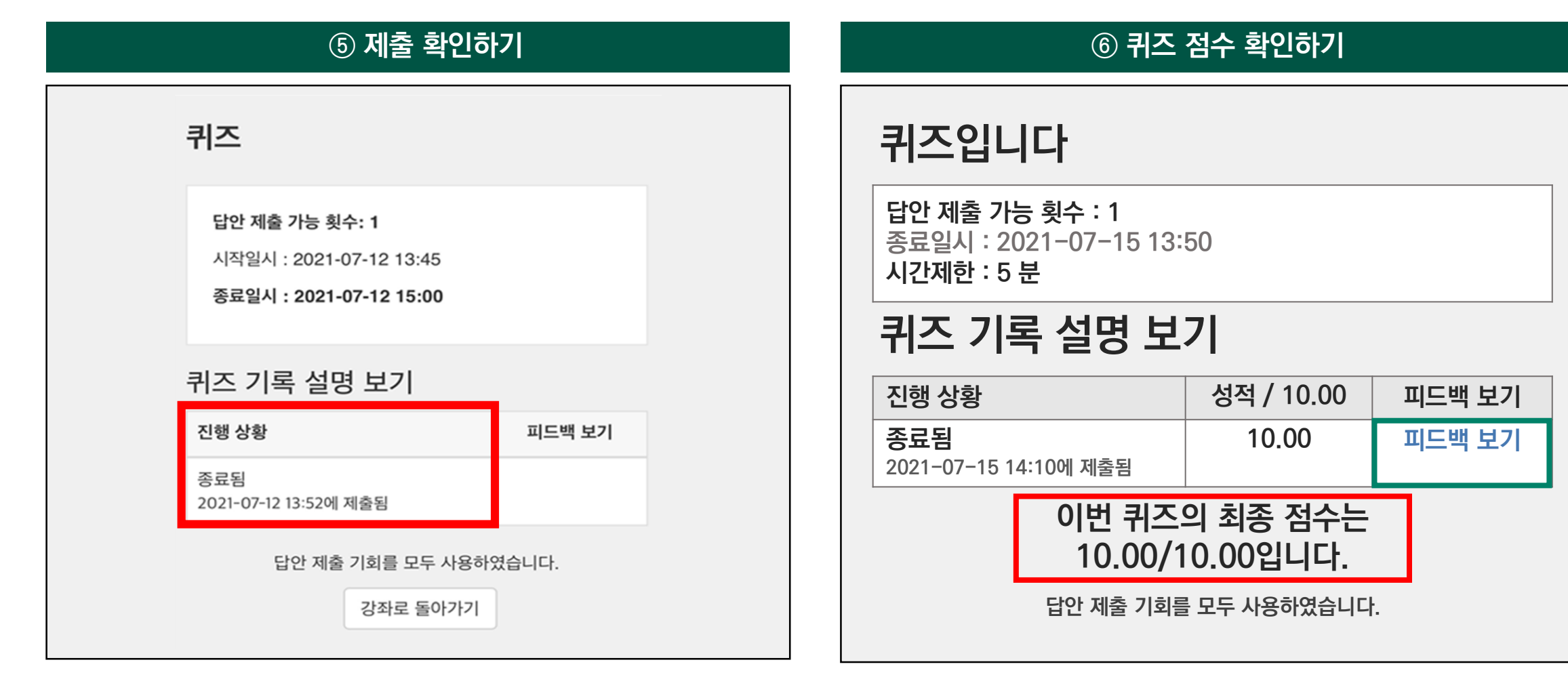

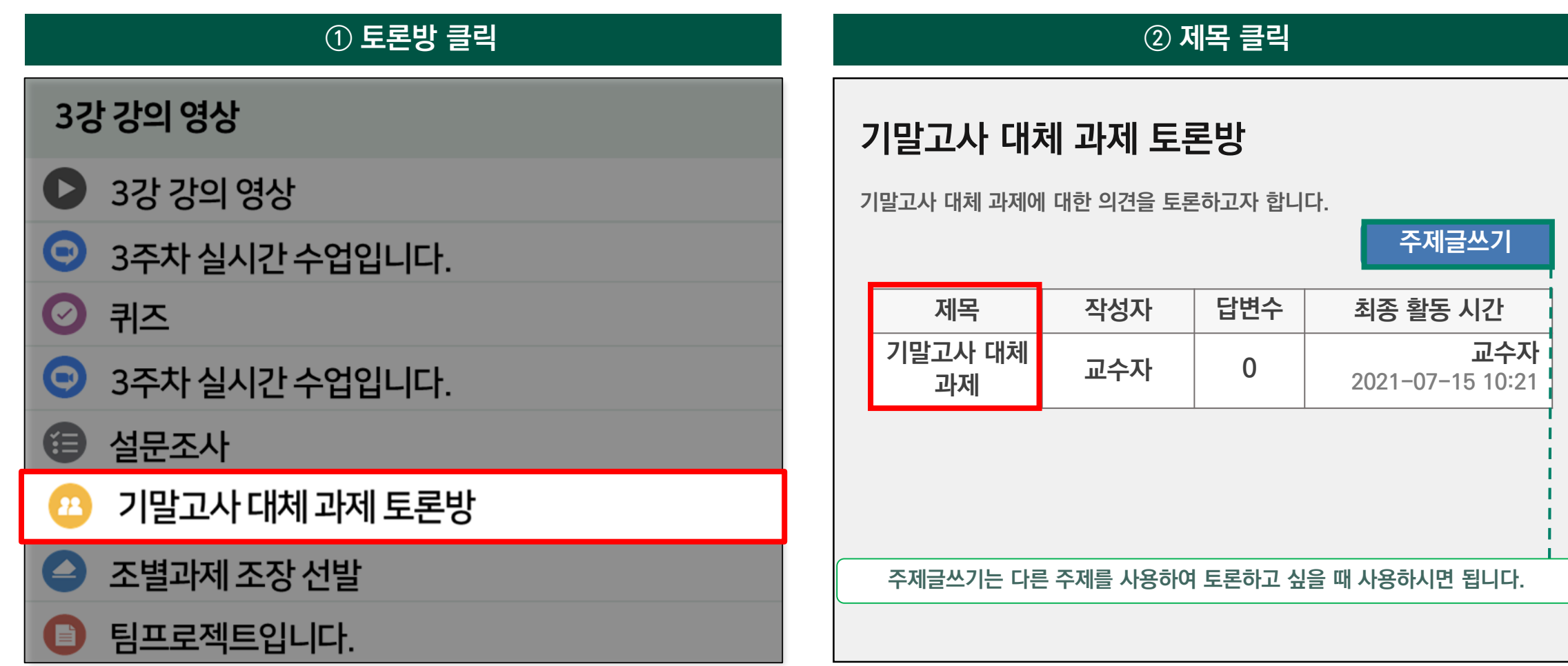

## **5) 토론 참여 방법**

**4. 학습 활동 매뉴얼**

## **5) 토론 참여 방법**

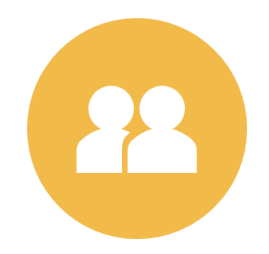

### **③ 답변 등록 클릭 ④ 토론 내용 입력**

팀 프로젝트 필요한가?

2021-07-13 10:21 에 의해 작성 팀 프로젝트 활동에 대한 자유로운 의견을 제시하여

답변 등록

Permalink

팀 프로젝트 필요한가?

주시기 바랍니다.

표시 모드

목록

오래된 순으로 정렬

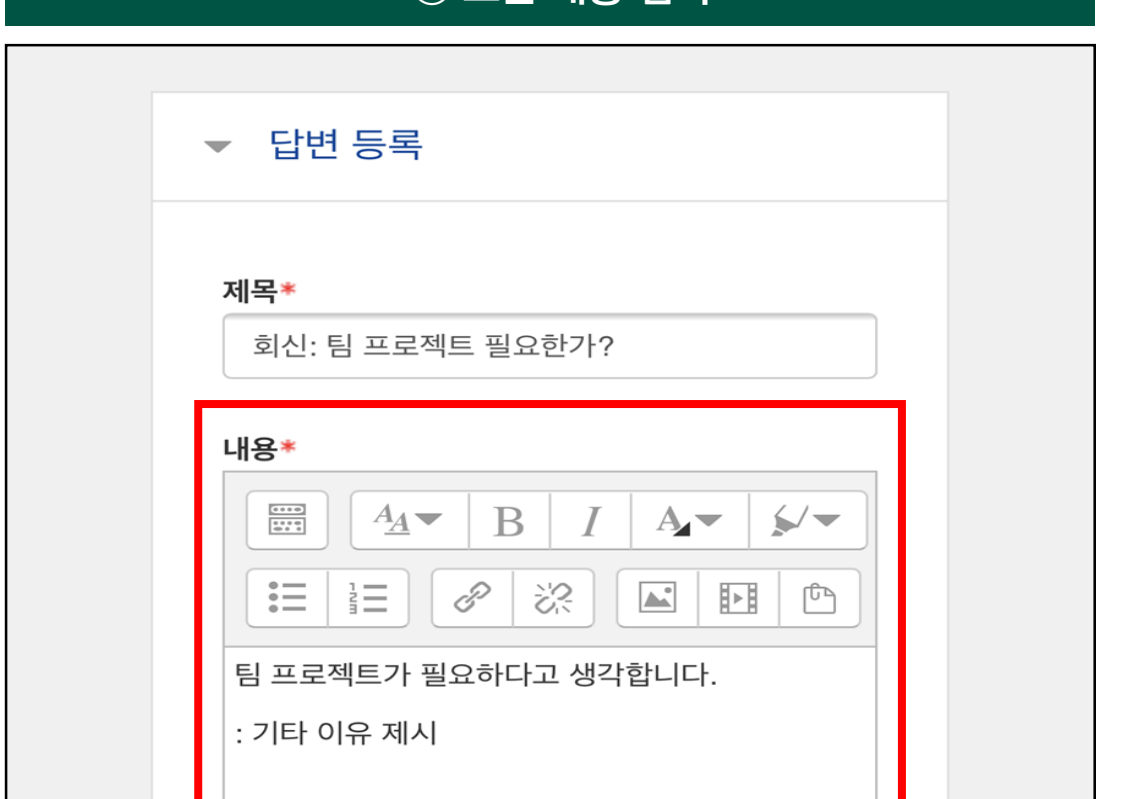

## **5) 토론 참여 방법**

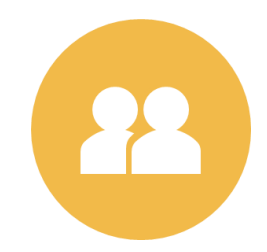

### **⑤ 등록하기 클릭 ⑥ 작성 확인하기**

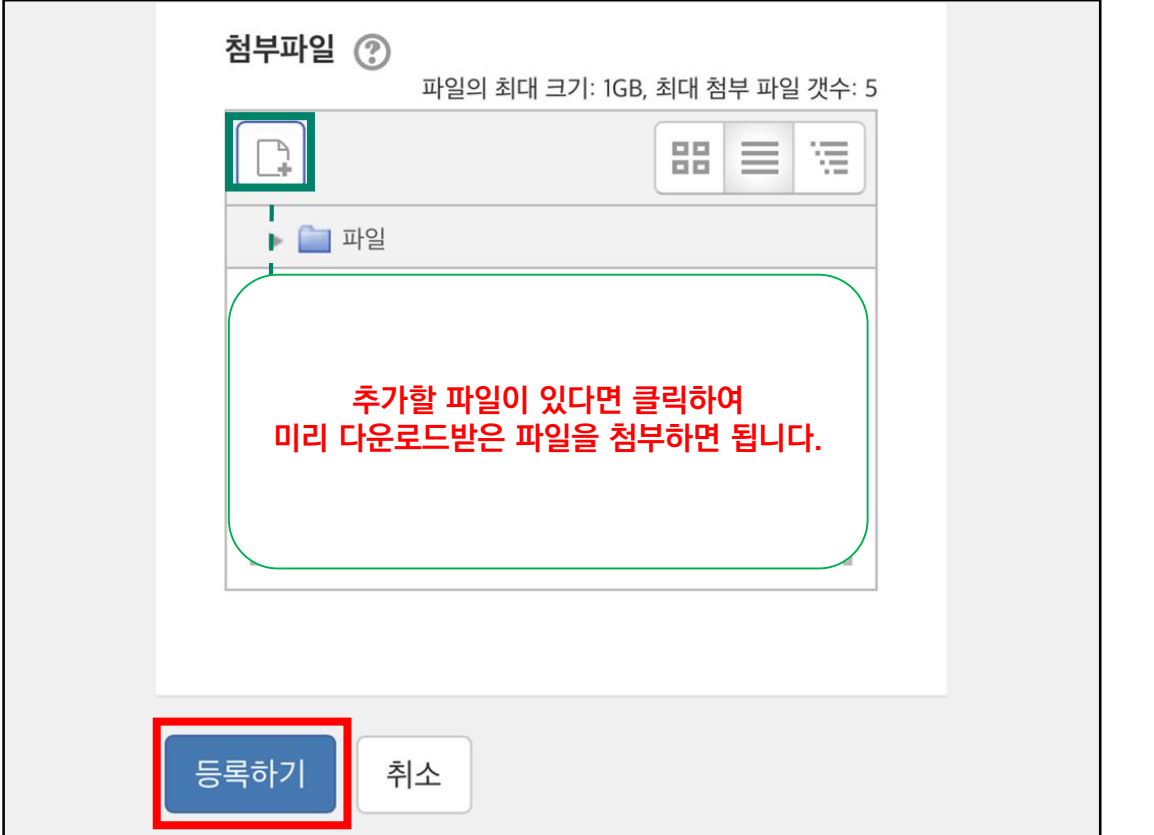

### 팀 프로젝트 필요한가? 2021-07-13 10:21 에 의해 작성 팀 프로젝트 활동에 대한 자유로운 의견을 제시하여 주시기 바랍니다. Permalink | 답변 등록 회신: 팀 프로젝트 필요한가? 2021-07-13 13:13 에 의해 작성 팀 프로젝트가 필요하다고 생각합니다. : 기타 이유 제시 Permalink | 원글 보기 | 수정 | 삭제 | 답변 등 롴

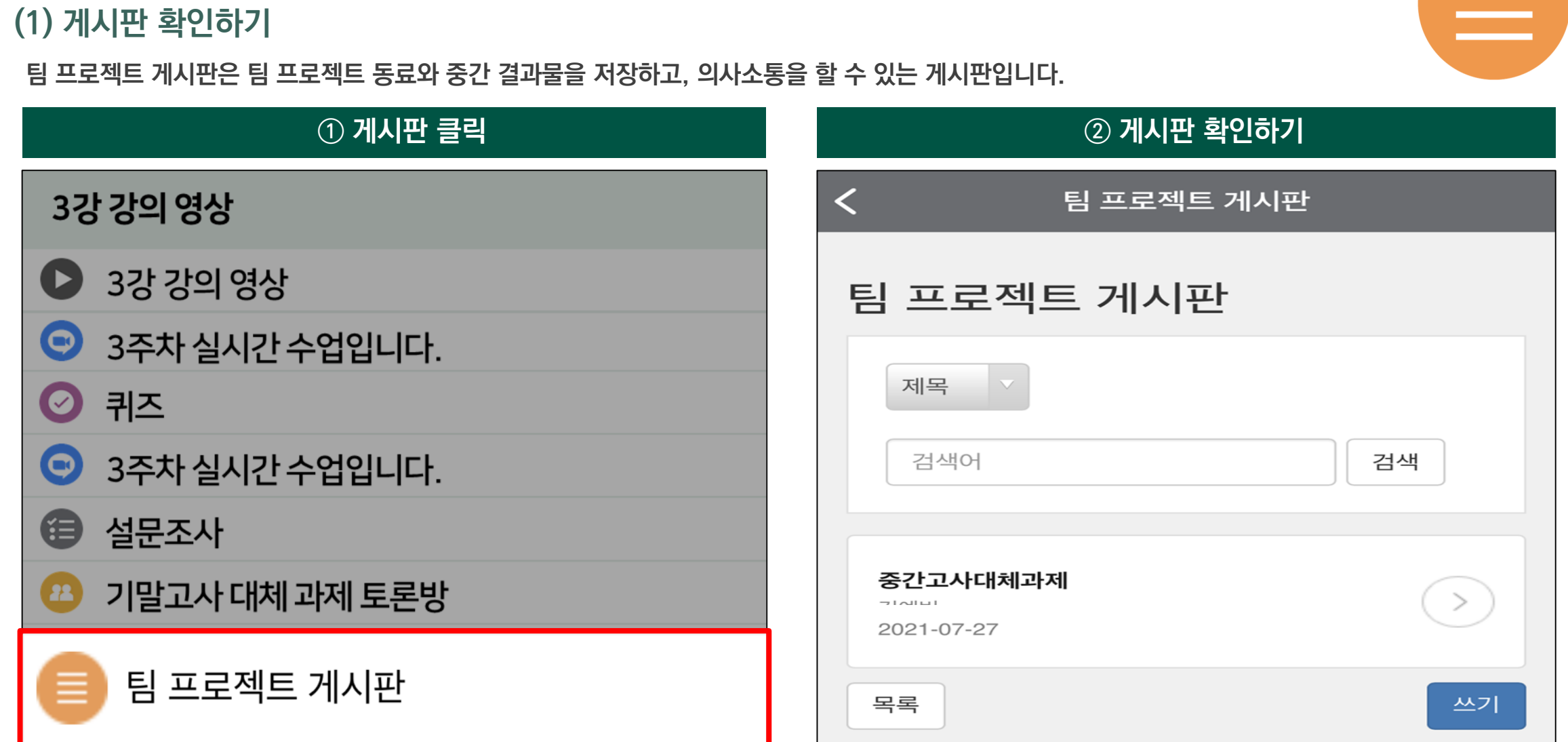

**6) 팀 프로젝트**

 $\equiv$ 

**6) 팀 프로젝트**

**(2) 팀플 평가**

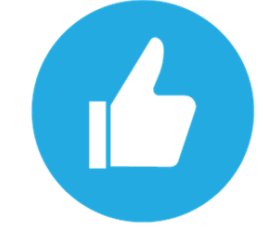

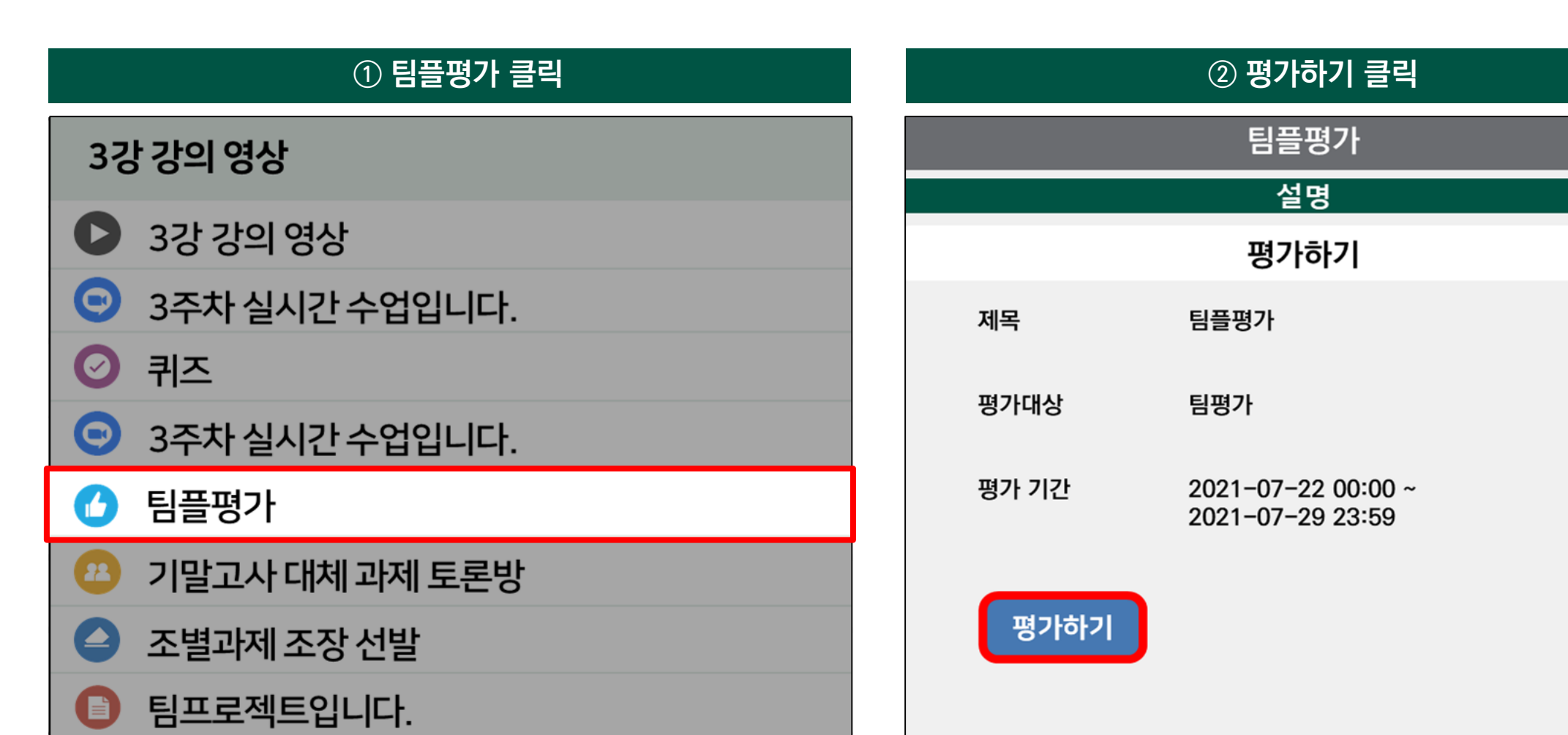

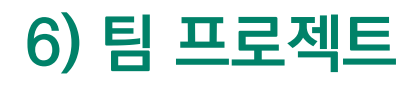

**(2) 팀플 평가**

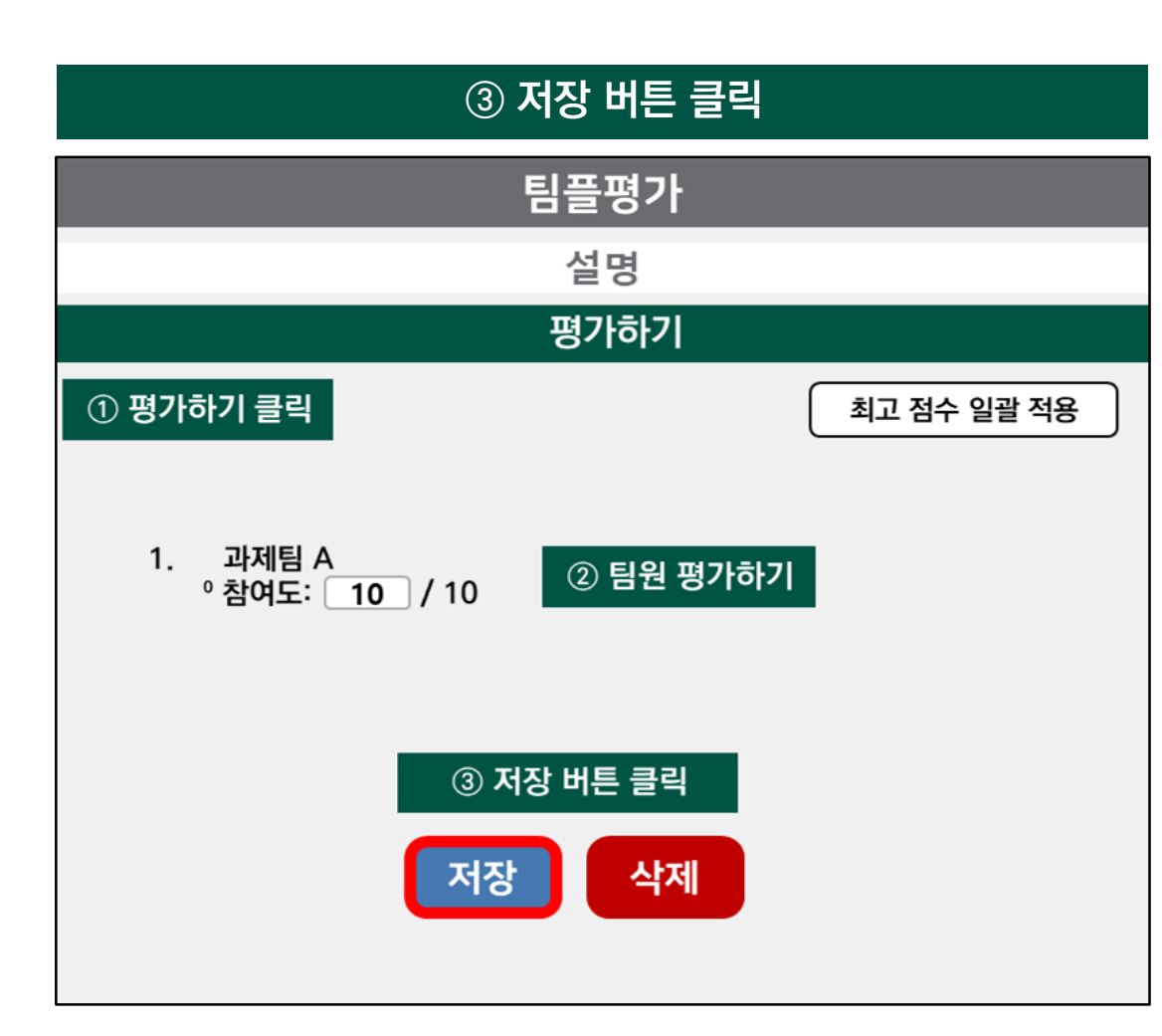

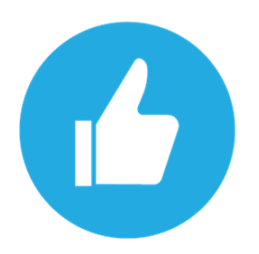

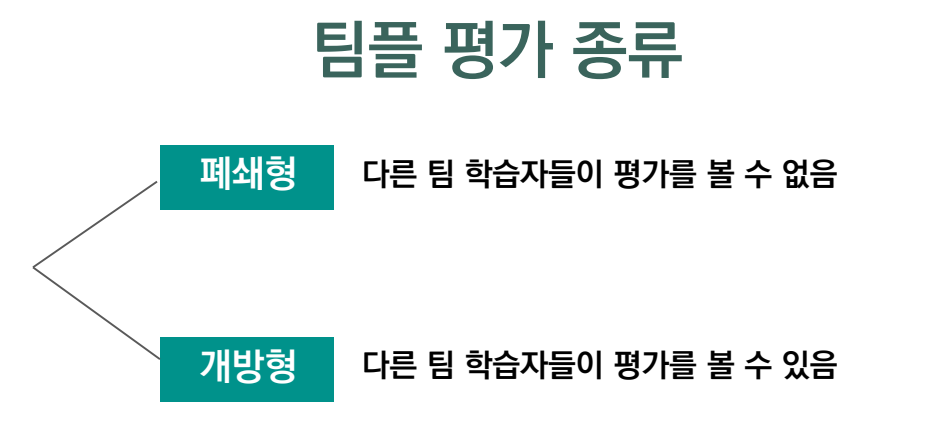

**6) 팀 프로젝트**

**(3) 팀플 평가 점수 확인 방법**

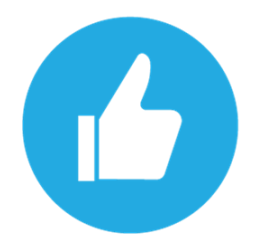

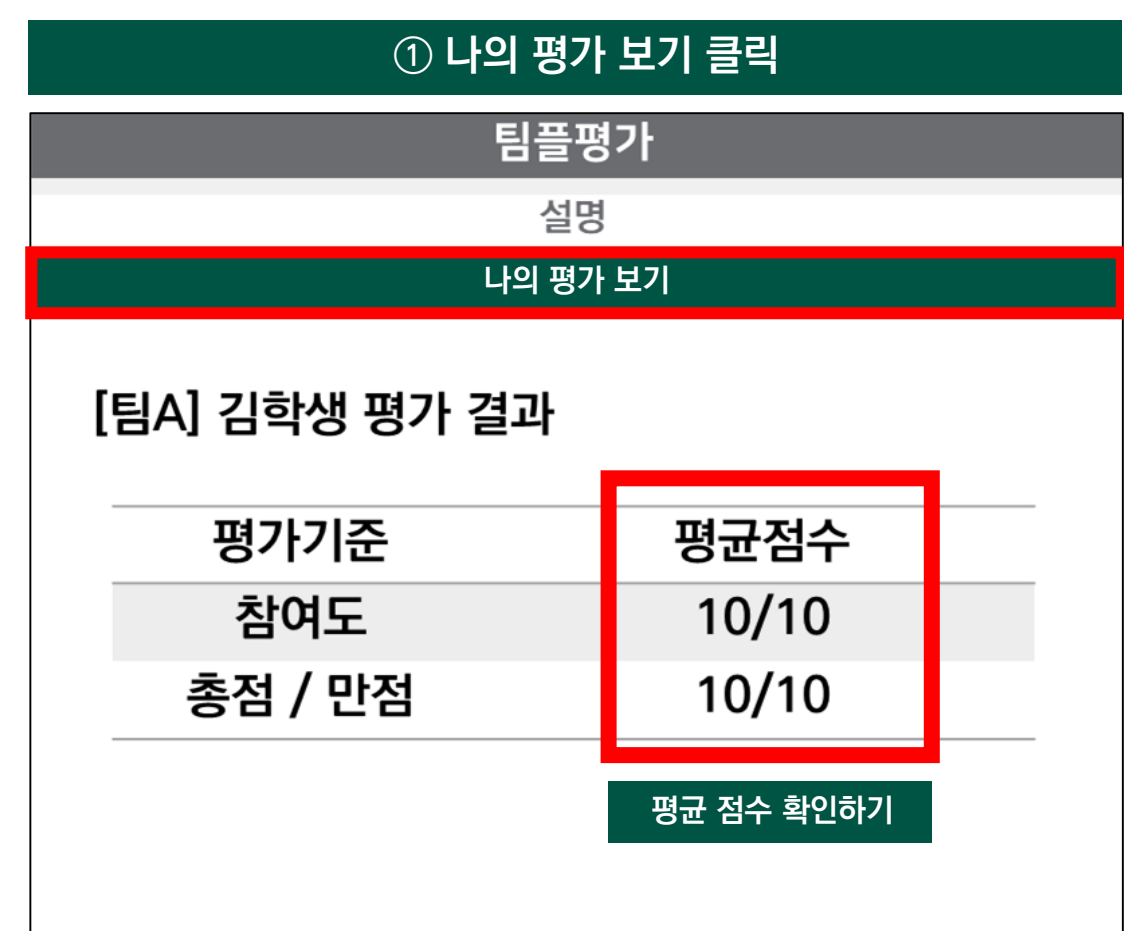

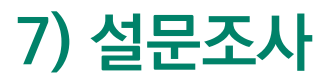

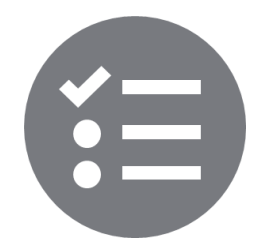

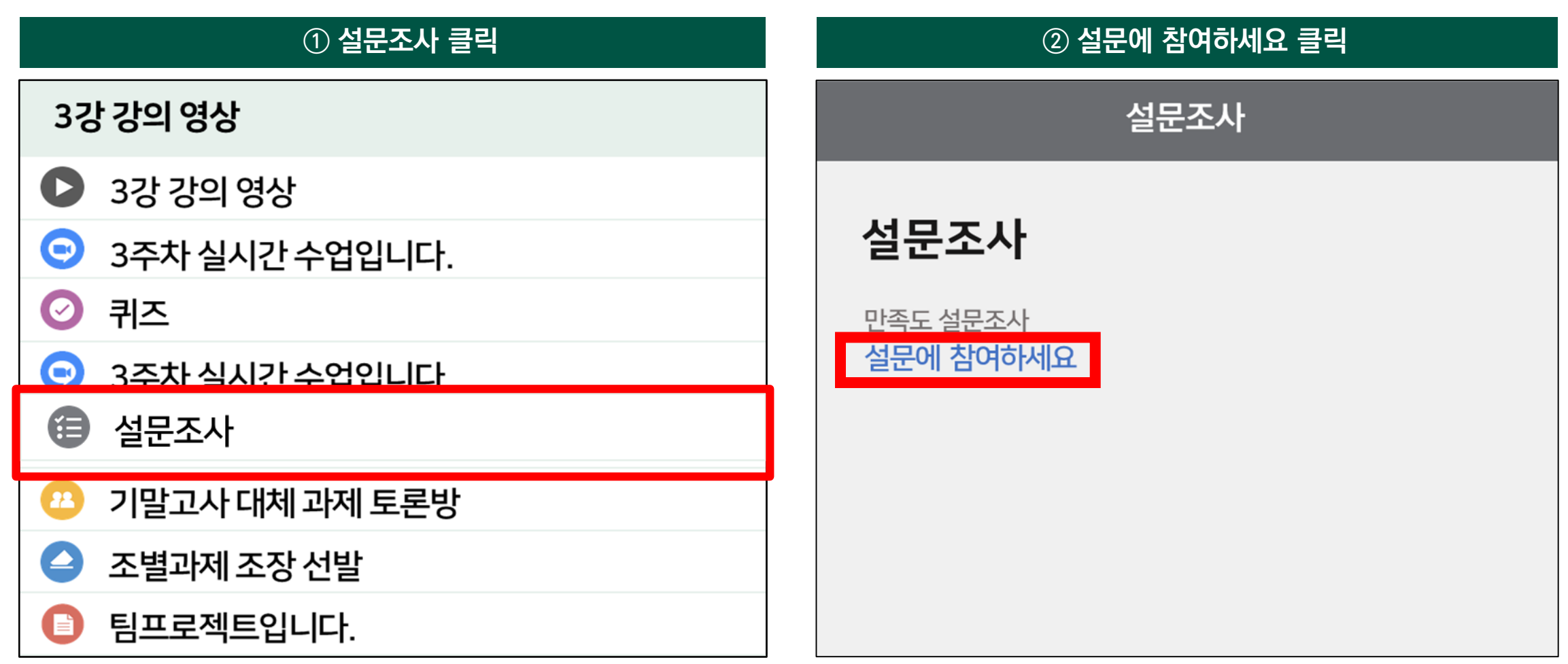

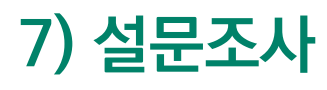

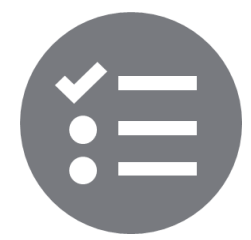

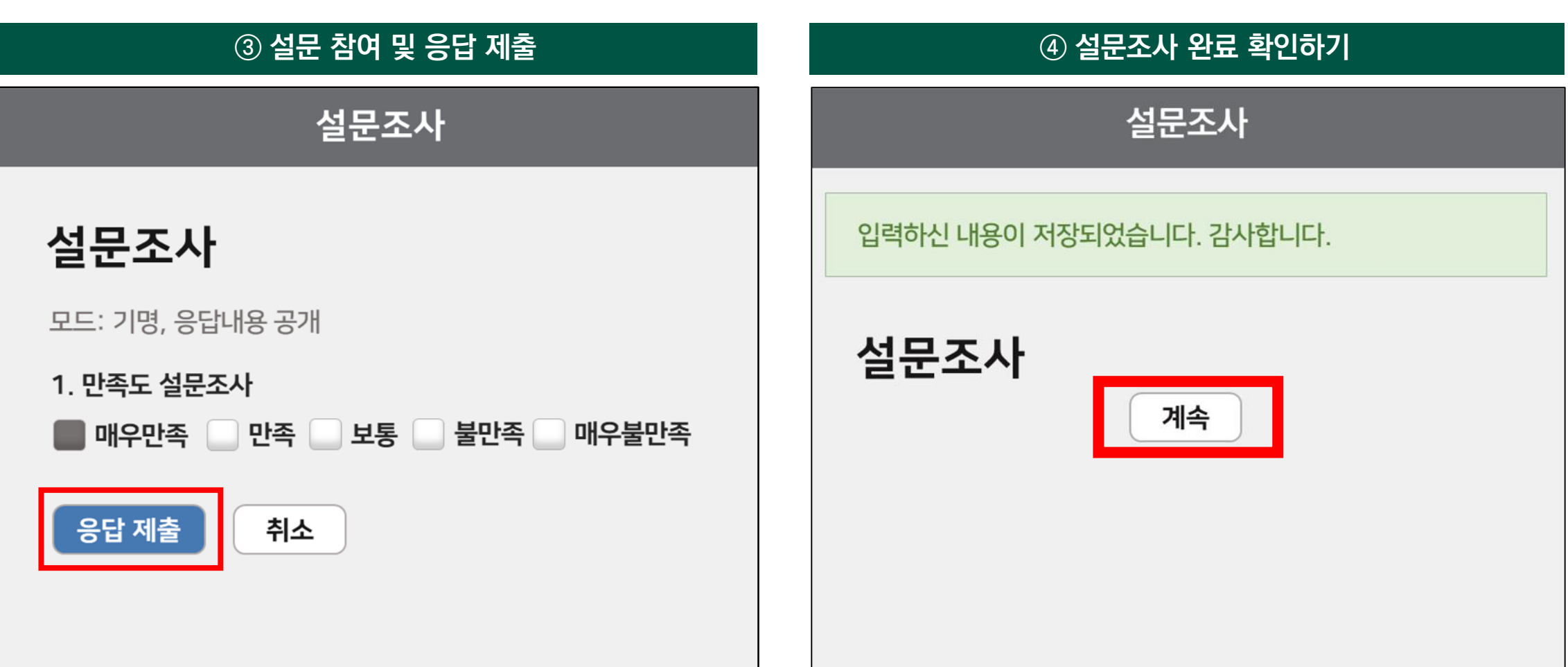

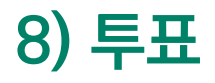

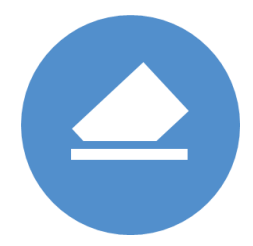

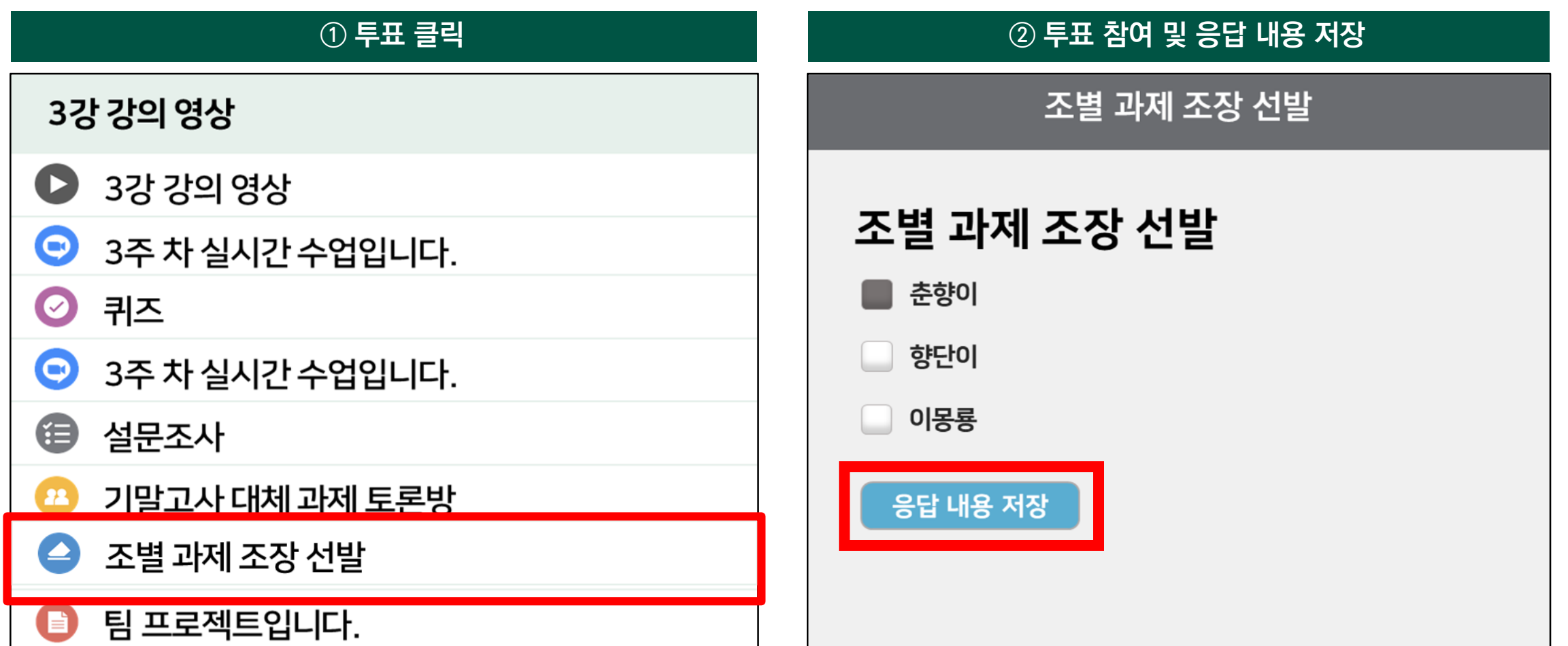

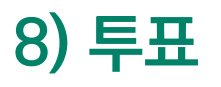

**(1) 참여 방법**

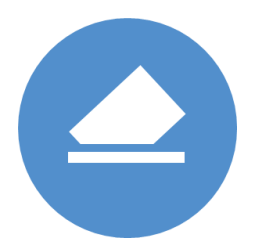

## **③ 투표 확인하기** 조별 과제 조장 선발 조별과제 조장 선발 저장되었습니다 **교수자의 설정에 따라 투표 문항 개수와 결과 공개 여부는 변경됩니다.** 응답한 항목: 춘향이 결과 공개 기간이 아닙니다.

## **9) 채팅**

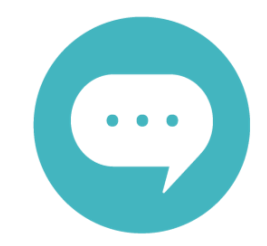

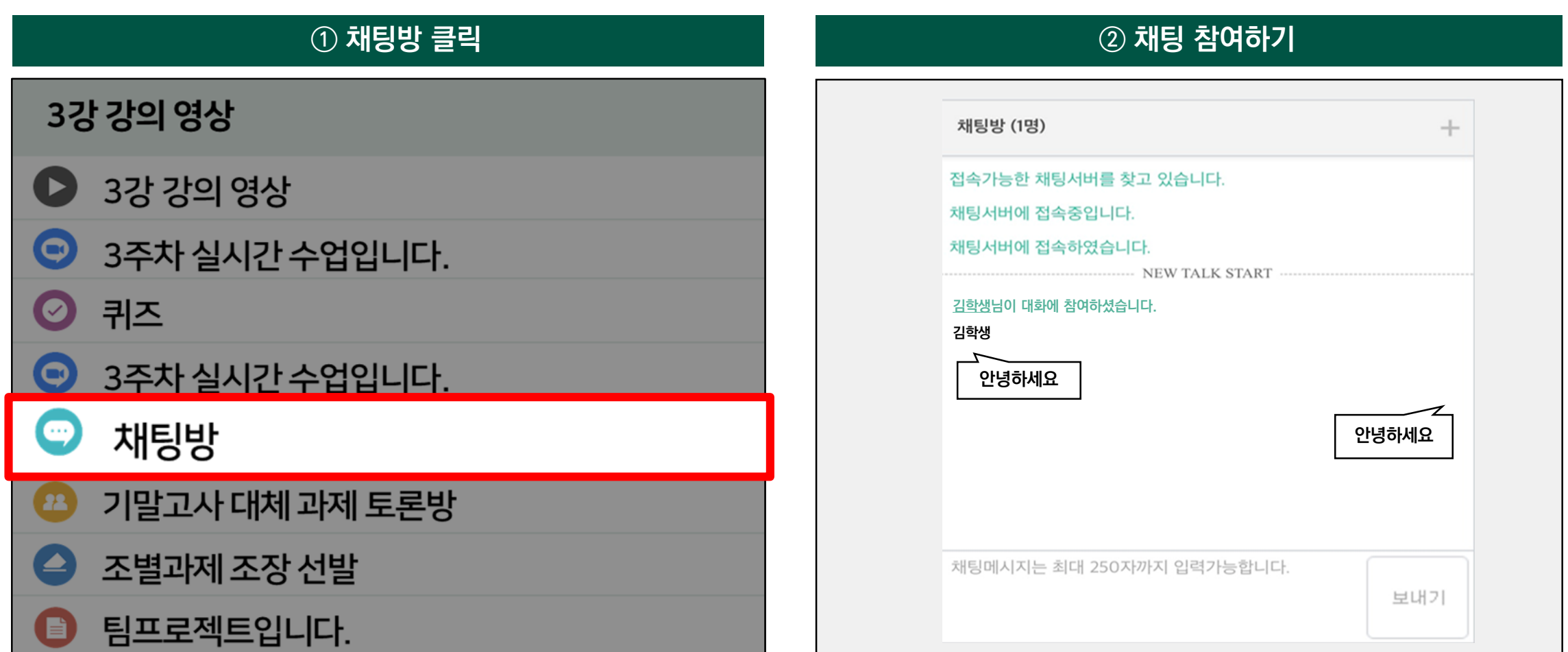

## **9) 채팅**

**(2) 부가기능 – 교수자의 선택에 따라 채팅 기록의 여부 결정**

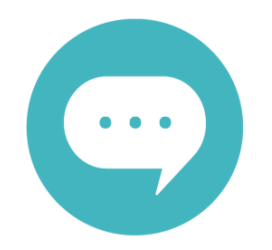

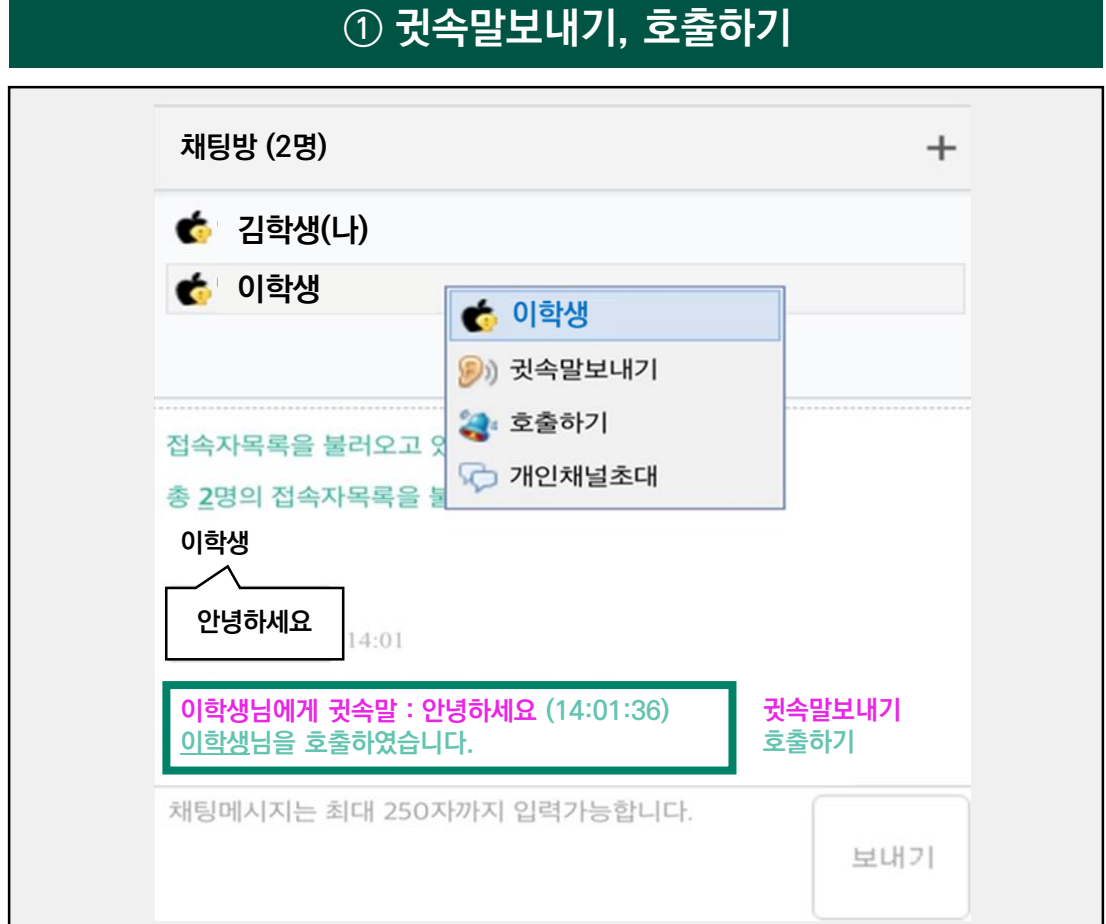

## **10) 이러닝 교과목 2차 인증 방법 (1) 생체 인증**

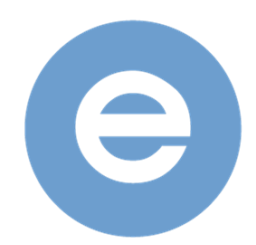

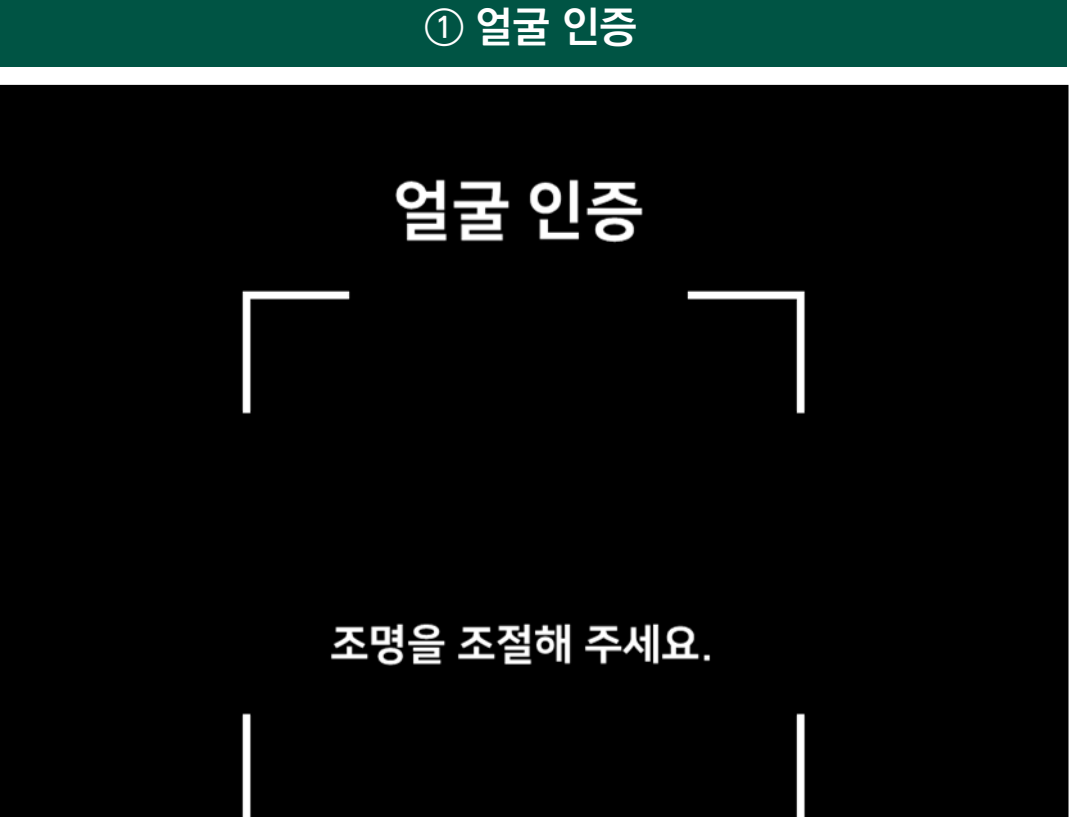

**1. '인증 요청하기'를 클릭합니다.**

**2. 코스모스 앱으로 푸시 메시지가 전송됩니다.**

**3. 휴대전화에 등록된 인증 기능(지문인식, 안면인식 등)이 나타납니다. 활성화된 인증이 없다면 전면 카메라를 이용한 얼굴 인식 기능이 나타납니다.**

**4. 최초 사용 시 생체인증 활성화를 위해 추가 인증을 1회 더 실행할 수 있습니다.**

## **10) 이러닝 교과목 2차 인증 방법 (1) 생체 인증**

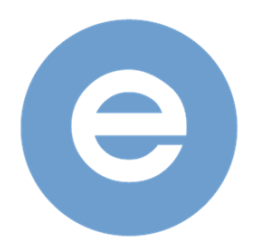

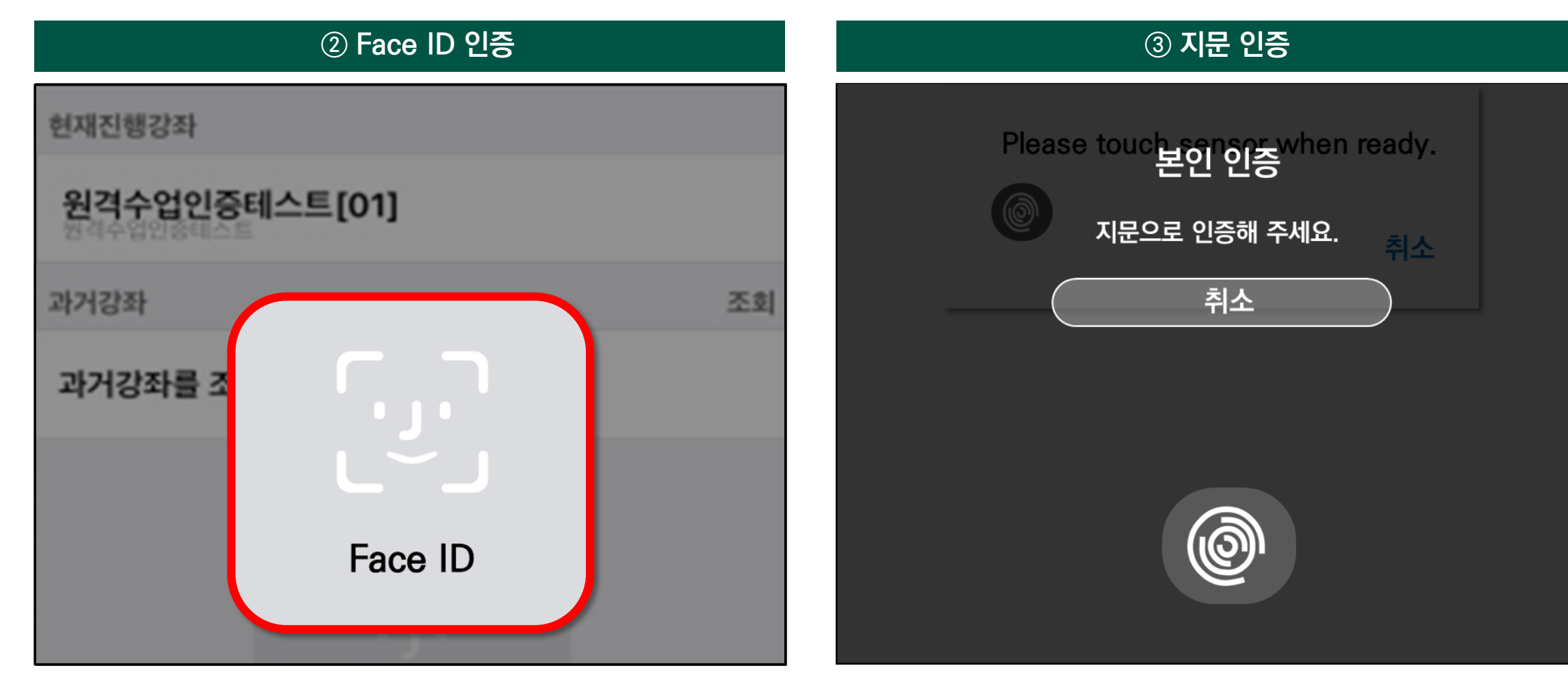

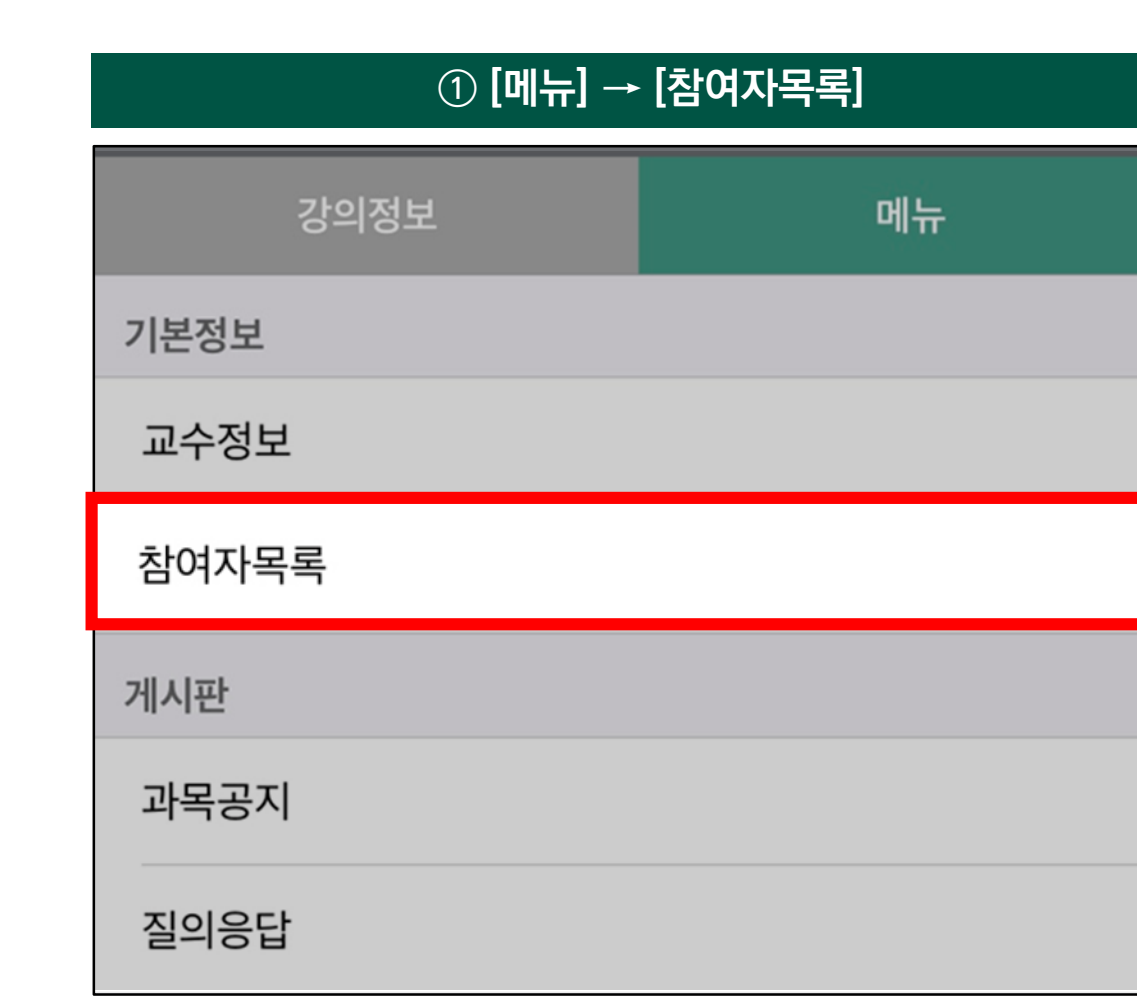

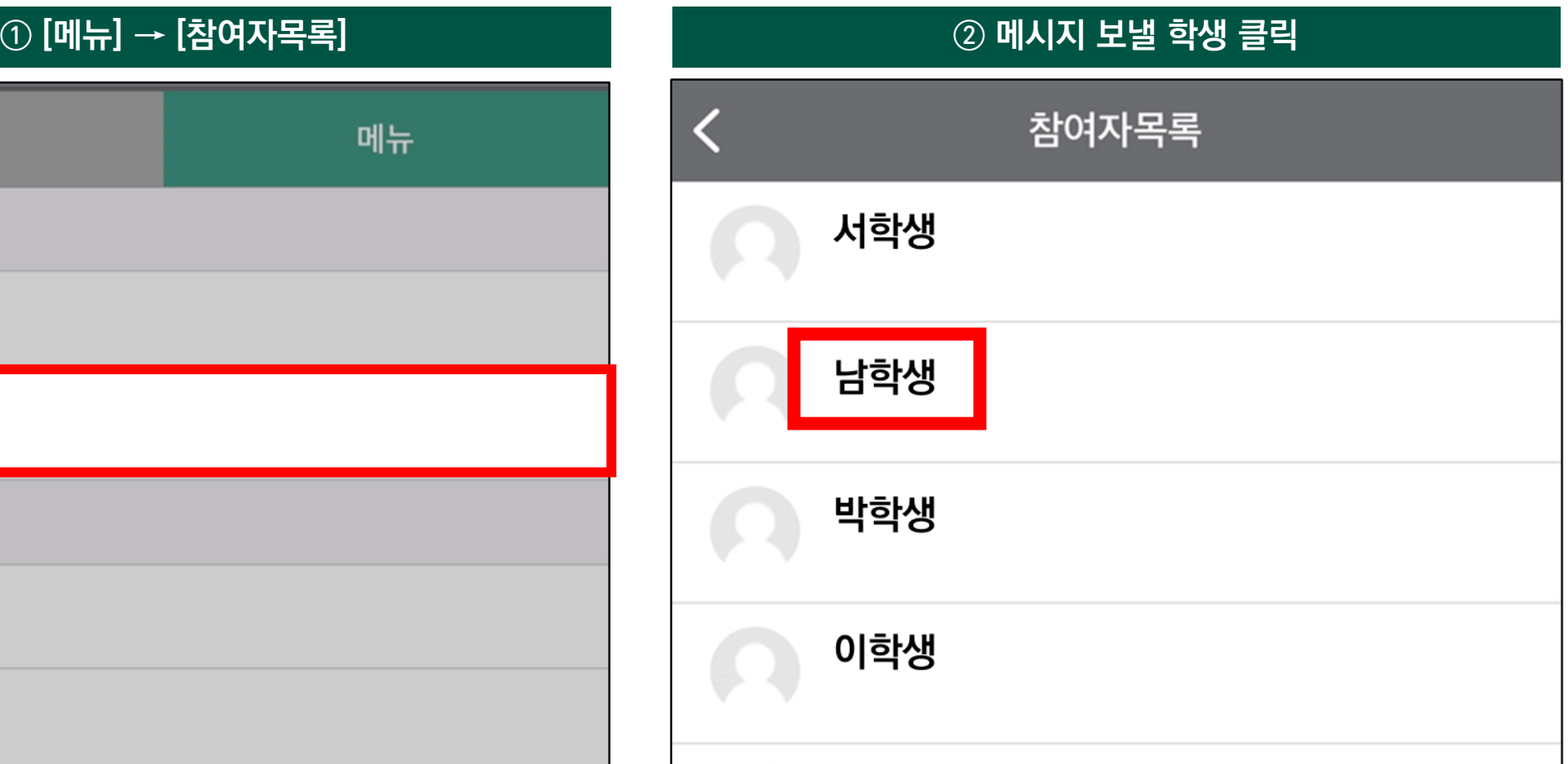

**11) 메시지**

**(1) 메시지 작성**

**4. 학습 활동 매뉴얼**

**(1) 메시지 작성 ③ 메시지 작성 ④ 대화 목록 보기** 대화 김학생 이전 메시지 불러오기 김학생 안녕하세요. 안녕하세요  $\Omega$ 김교수 [학습자->학습자] 안녕하세요. 안녕하세요. 3강 실시간 퀴즈 확인해 주시기 바랍니다.  $\bf \omega$ 강교수 안녕하세요. 설문조사 참여해주세요.  $\blacksquare$ Ë  $\bigotimes$  $\bigcup$  $\equiv$ 새로운 메시지 전송 대화 알림 일정 더보기 홈

### **4. 학습 활동 매뉴얼**

**11) 메시지**
## **11) 메시지 (2) 메시지 알림**

## **코스모스 앱 설치 후 알림 설정을 해야만 메시지를 확인할 수 있음 (알림 서비스 주기에 따라 최소 15분 소요됨)**

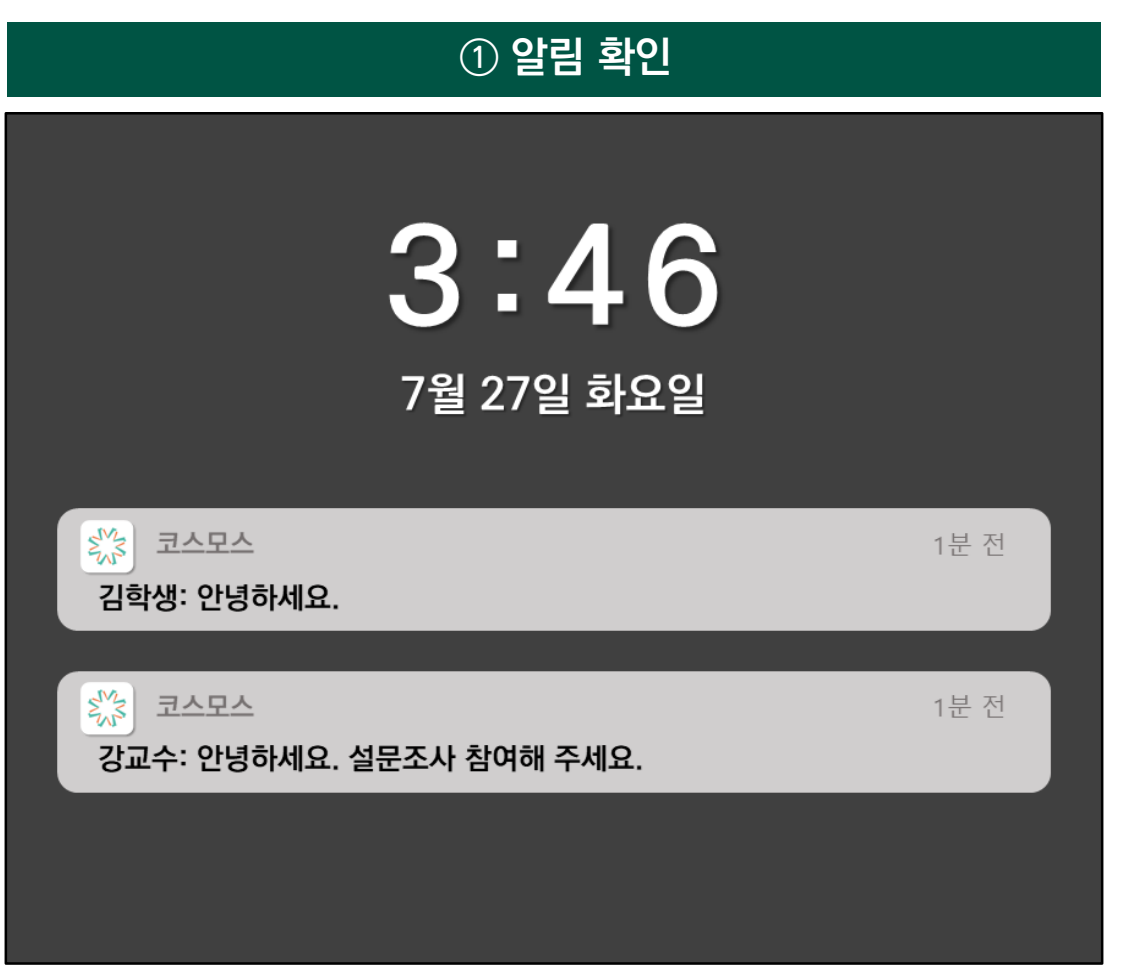